UNIVERSIDADE TECNOLÓGICA FEDERAL DO PARANÁ DIRETORIA DE PESQUISA E PÓS-GRADUAÇÃO DEPARTAMENTO ACADÊMICO DE ELETRÔNICA CURSO DE ESPECIALIZAÇÃO SEMIPRESENCIAL EM CONFIGURAÇÃO E GERENCIAMENTO DE SERVIDORES E EQUIPAMENTOS DE REDES

HENRY HIDEKI SATO

# GESTÃO DE CHAMADOS COM GLPI APLICANDO BIBLIOTECA ITIL

MONOGRAFIA DE ESPECIALIZAÇÃO

**CURITIBA** 2020

HENRY HIDEKI SATO

# GESTÃO DE CHAMADOS COM GLPI APLICANDO BIBLIOTECA ITIL

Monografia de Especialização, apresentada ao Curso de Especialização Semipresencial em Configuração e Gerenciamento de Servidores e Equipamentos de Redes, do Departamento Acadêmico de Eletrônica – DAELN, da Universidade Tecnológica Federal do Paraná - UTFPR, como requisito parcial para obtenção do título de Especialista.

Orientador: Prof. Esp. Douglas Eduardo Basso

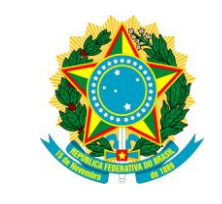

Ministério da Educação Universidade Tecnológica Federal do Paraná Câmpus Curitiba

Diretoria de Pesquisa e Pós-Graduação Departamento Acadêmico de Eletrônica Curso de Especialização Semipresencial em Configuração e Gerenciamento de Servidores e Equipamentos de Redes

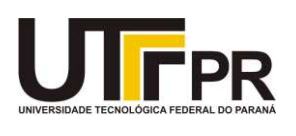

# TERMO DE APROVAÇÃO

## GESTÃO DE CHAMADOS COM GLPI APLICANDO BIBLIOTECA ITIL

por

### HENRY HIDEKI SATO

Esta monografia foi apresentada em 08 de Setembro 2020 como requisito parcial para a obtenção do título de Especialista em Configuração e Gerenciamento de Servidores e Equipamentos de Redes. O candidato foi arguido pela Banca Examinadora composta pelos professores abaixo assinados. Após deliberação, a Banca Examinadora considerou o trabalho aprovado.

> \_\_\_\_\_\_\_\_\_\_\_\_\_\_\_\_\_\_\_\_\_\_\_\_\_\_\_\_\_\_\_\_\_\_ Prof. Esp. Douglas Eduardo Basso Orientador

\_\_\_\_\_\_\_\_\_\_\_\_\_\_\_\_\_\_\_\_\_\_\_\_\_\_\_\_\_\_\_\_\_\_\_ Prof. Dr. Kleber Kendy Horikawa Nabas Membro titular

\_\_\_\_\_\_\_\_\_\_\_\_\_\_\_\_\_\_\_\_\_\_\_\_\_\_\_\_\_\_\_\_\_\_\_ Prof. M. Sc. Omero Francisco Bertol Membro titular

- O Termo de Aprovação assinado encontra-se na Coordenação do Curso -

### AGRADECIMENTOS

Agradeço primeiramente a Deus, pois ele é o meu pilar.

Aos meus familiares que sempre me deram muito amor e carinho, apoio para enfrentar as adversidades.

Aos meus mentores que guiarão minha trajetória para o melhor caminho, sendo bússola em minha vida.

Ao meu orientador Prof. Douglas Eduardo Basso pela sabedoria e conhecimento compartilhado e paciência.

Aos meus colegas de curso.

Enfim, a todos os que por algum motivo contribuíram para a realização desta pesquisa.

### RESUMO

SATO, Henry Hideki. Gestão de chamados com GLPI aplicando biblioteca ITIL. 2020. 104 p. Monografia de Especialização em Configuração e Gerenciamento de Servidores e Equipamentos de Redes, Departamento Acadêmico de Eletrônica, Universidade Tecnológica Federal do Paraná. Curitiba, 2020.

Com a evolução dos equipamentos tecnológicos desenvolvidos e produzidos em larga escala, a fim de automatizar e facilitar o trabalho do ser humano no ambiente de trabalho e para a sua rotina do dia a dia, surge à necessidade de gerenciamento de processos e serviços na área de TI, empresas buscam aperfeiçoar-se e planejarse, tendo um ambiente controlado, possibilitando geração de relatórios, indicadores de atendimento, melhoria contínua, e com esta necessidade, métodos para gerenciamento de serviços de tecnologia são desenvolvidos no mundo todo, e acabam sendo compilado em uma só biblioteca, o ITIL. Sistemas de gerenciamento e controle de processos e serviços são desenvolvidos, respeitando e sendo compatível com as melhores práticas existentes de gerenciamento de serviços, entre eles, o que se destaca por ser código aberto e gratuito, o GLPI, de baixo custo para implantação, criado para esta finalidade, o sistema possui templates e configurações pré-definidos para Service Desk, onde o administrador de TI apenas o configura para que o sistema se encaixe ao negócio aonde será implantado, além de ser simples a configuração e manutenção, inseridas em um sistema virtualizado o VirtualBox, tendo uma proteção contra falhas físicas, permitindo em poucos minutos a recuperação do sistema, utilizando o sistema operacional Debian, sendo gratuito e de fácil instalação, manipulação, segurança e estabilidade. Para configurar o sistema de gerenciamento de chamados, o responsável deve planejar e seguir regras pré-definidas e existentes na biblioteca ITIL. Neste trabalho será abordado a configuração de perfis, onde a criação deve seguir de acordo com setores da empresa, criação de usuários com acessos diferenciados, modificação de templates de chamados de acordo com a empresa, montar um calendário seguindo horário comercial e feriados, implantação de SLA (Service Level Agreement) onde é definido um tempo para atendimento do incidente e OLA (Operational Level Agreement) sendo definido um tempo para o técnico se apropriar do chamado, aplicação de regras de negócio ao sistema de abertura de chamados, instalação de *plug-ins* adicionais, onde pela ferramenta é possível visualizar todas as ocorrências usuários e clientes de forma gráfica. O projeto reúne as principais informações necessárias para planejar, configurar e implantar um sistema de gerenciamento de chamados Service Desk.

Palavras-chave: ITIL. Central de Atendimento. Chamados. GLPI. Código Aberto.

## ABSTRACT

SATO, Henry Hideki. Call management with GLPI applying ITIL library. 2020. 104 p. Monografia de Especialização em Configuração e Gerenciamento de Servidores e Equipamentos de Redes, Departamento Acadêmico de Eletrônica, Universidade Tecnológica Federal do Paraná. Curitiba, 2020.

With the evolution of technological equipment developed and obtained on a large scale, in order to automate and facilitate the work of human beings in the work environment and for their day to day routine, the need for management of processes and services in the IT area arises, companies seek to improve and plan, having a controlled environment, enabling the generation of reports, service indicators, continuous improvements, and with this need, methods for managing technology services are developed worldwide, and end up being compiled in a single library, ITIL. Management and control systems for processes and services are developed, respecting and being compatible with the existing best service management practices, among them, which stands out for being open and free code, the GLPI, of low cost for implementation, created for this configuration, the system has predefined templates and configurations for Service Desk, where the IT administrator only configures it so that the system fits the business will be implemented, besides being simple to configure and maintain, inserted in a virtualized system VirtualBox, having protection against physical failures, allowing the system recovery in a few minutes, using the Debian operating system, being free and easy to install, manipulate, security and stability. To configure the ticket management system, the person responsible must plan and follow predefined rules existing in the ITIL library. In this work, the configuration of profiles will be addressed, where the creation must follow according to company sectors, creation of users with differentiated access, modification of ticket templates according to the company, set up a calendar following business hours and holidays, implementation of SLA (Service Level Agreement) where a time is defined for handling the incident and OLA (Operational Level Agreement) being defined a time for the technician to take ownership of the ticket, application of a business deal to the ticket opening system, installation of additional plug-ins, where through the tool it is possible to visualize all the occurrences of users and customers in a graphic way. The project gathers the main information to plan, configure and implement a service desk management system.

Keywords: ITIL. Service Desk. Ticket. GLPI. Open Source.

## LISTA DE FIGURAS

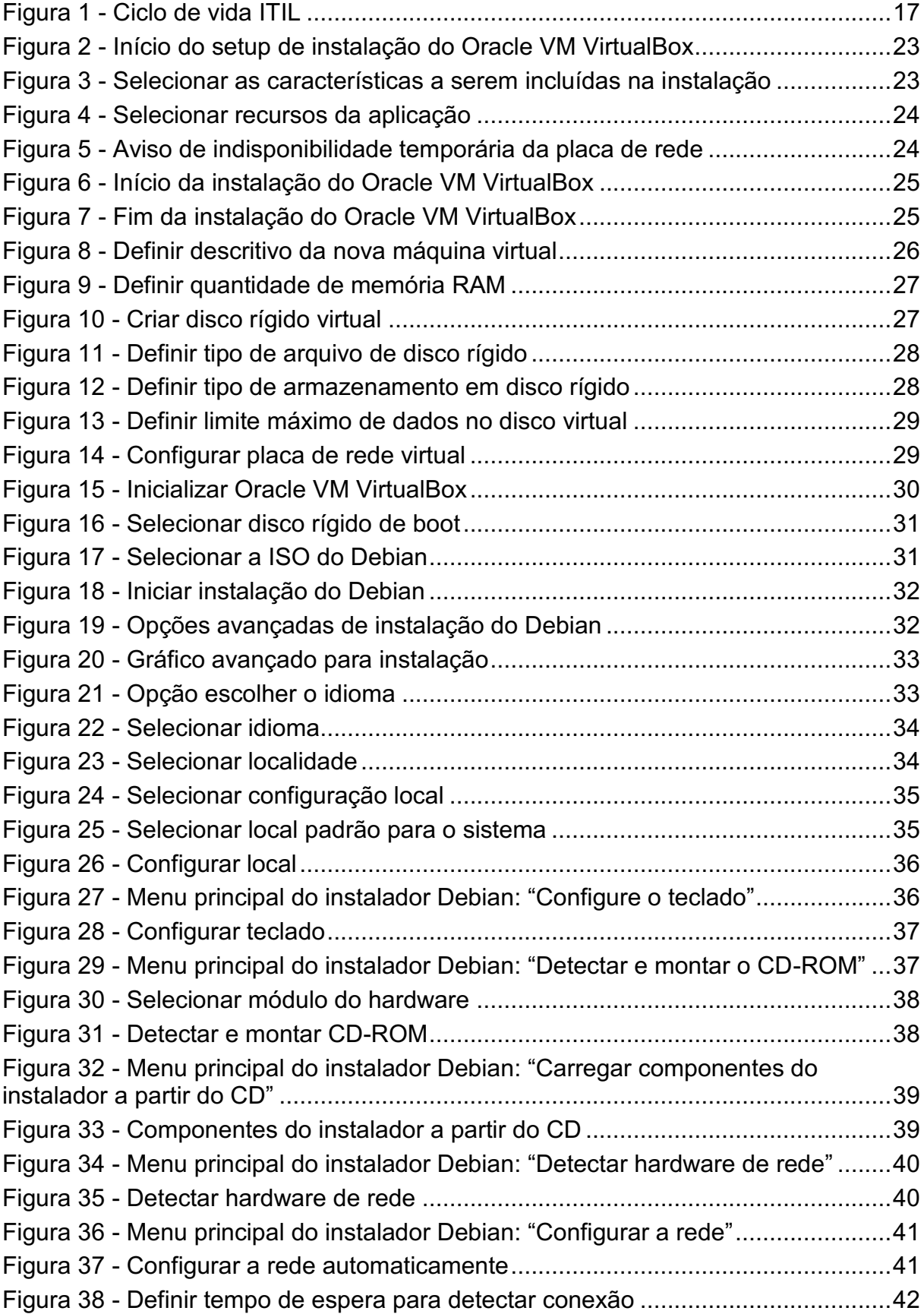

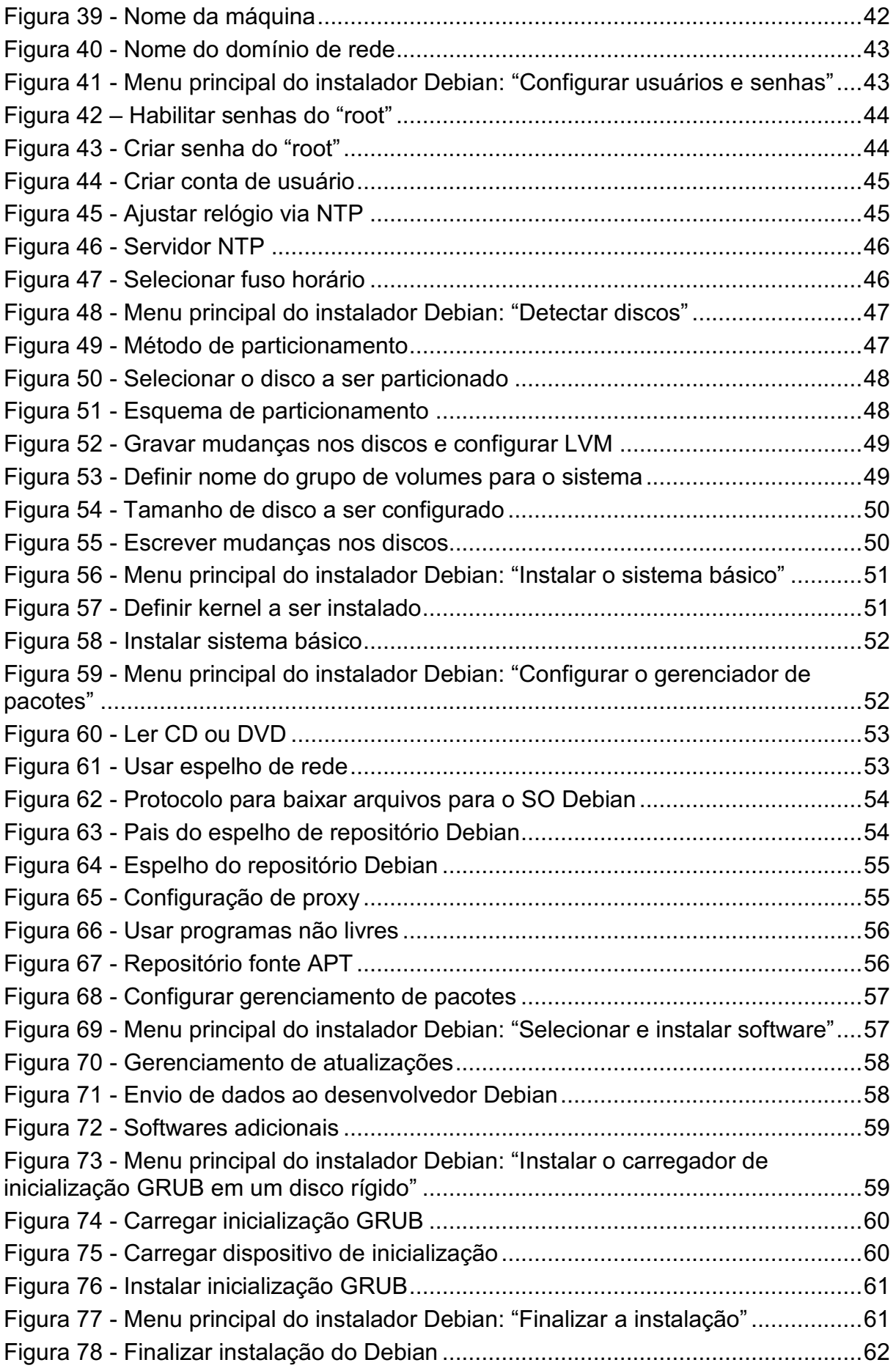

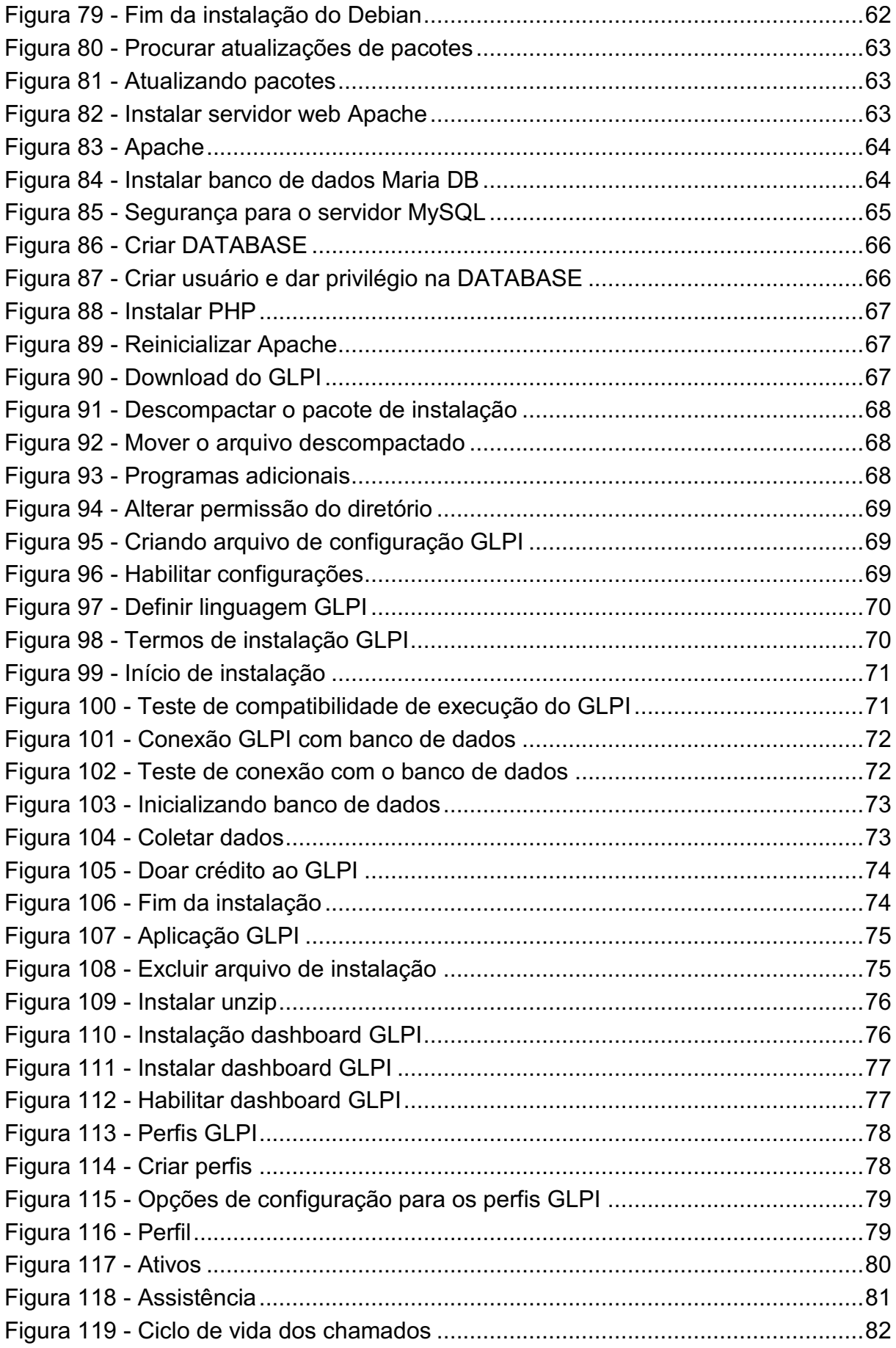

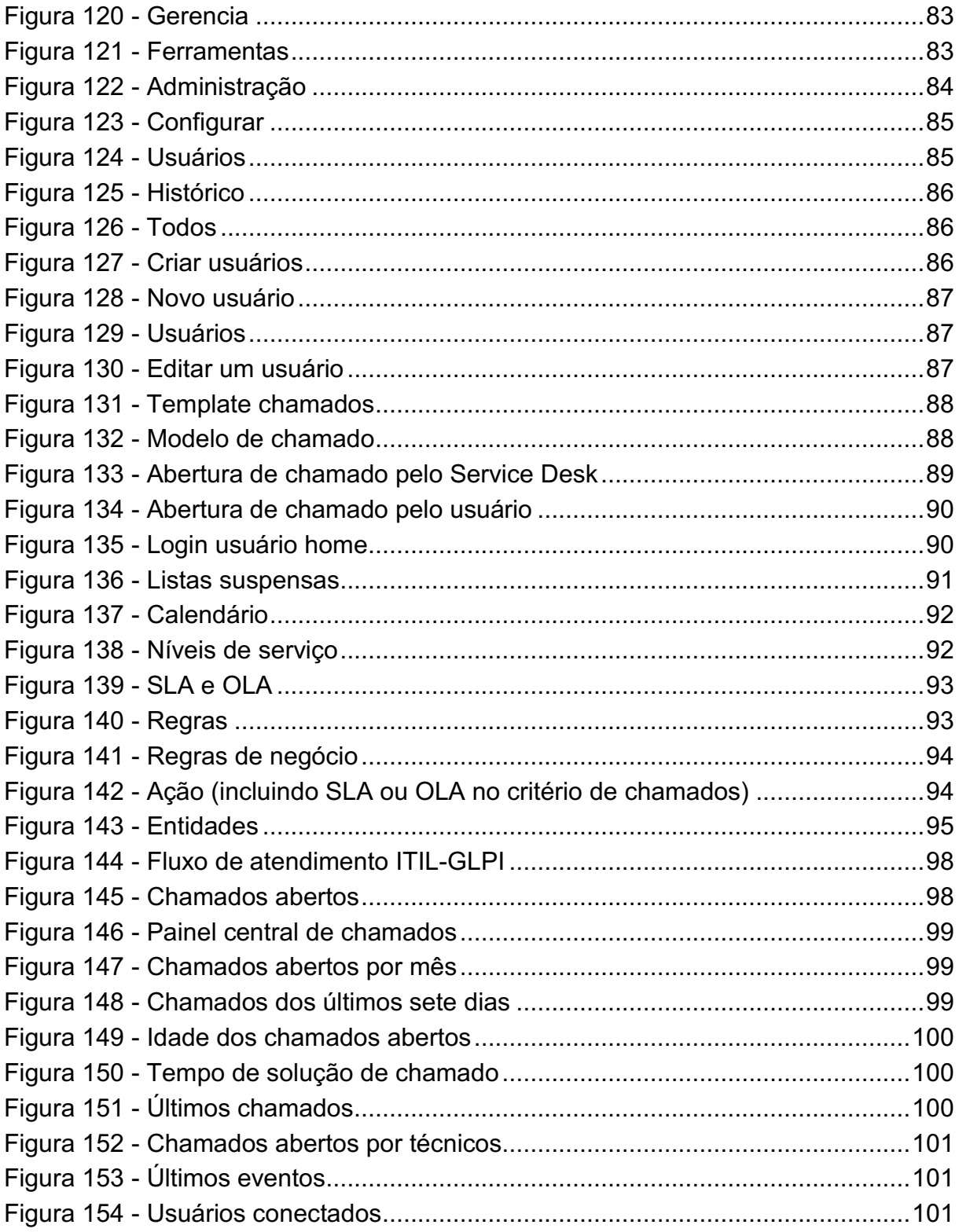

# LISTA DE SIGLAS

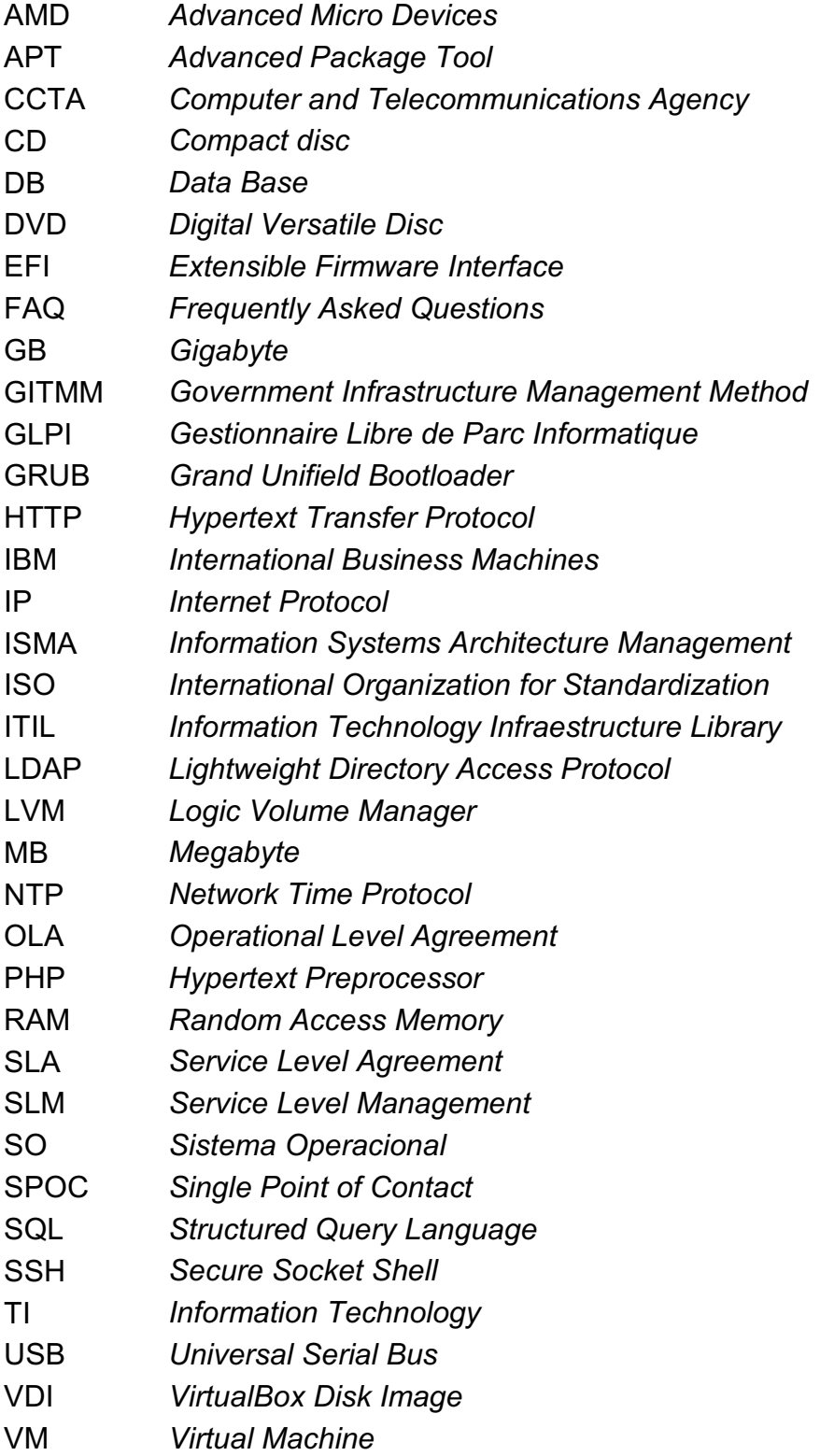

# **SUMÁRIO**

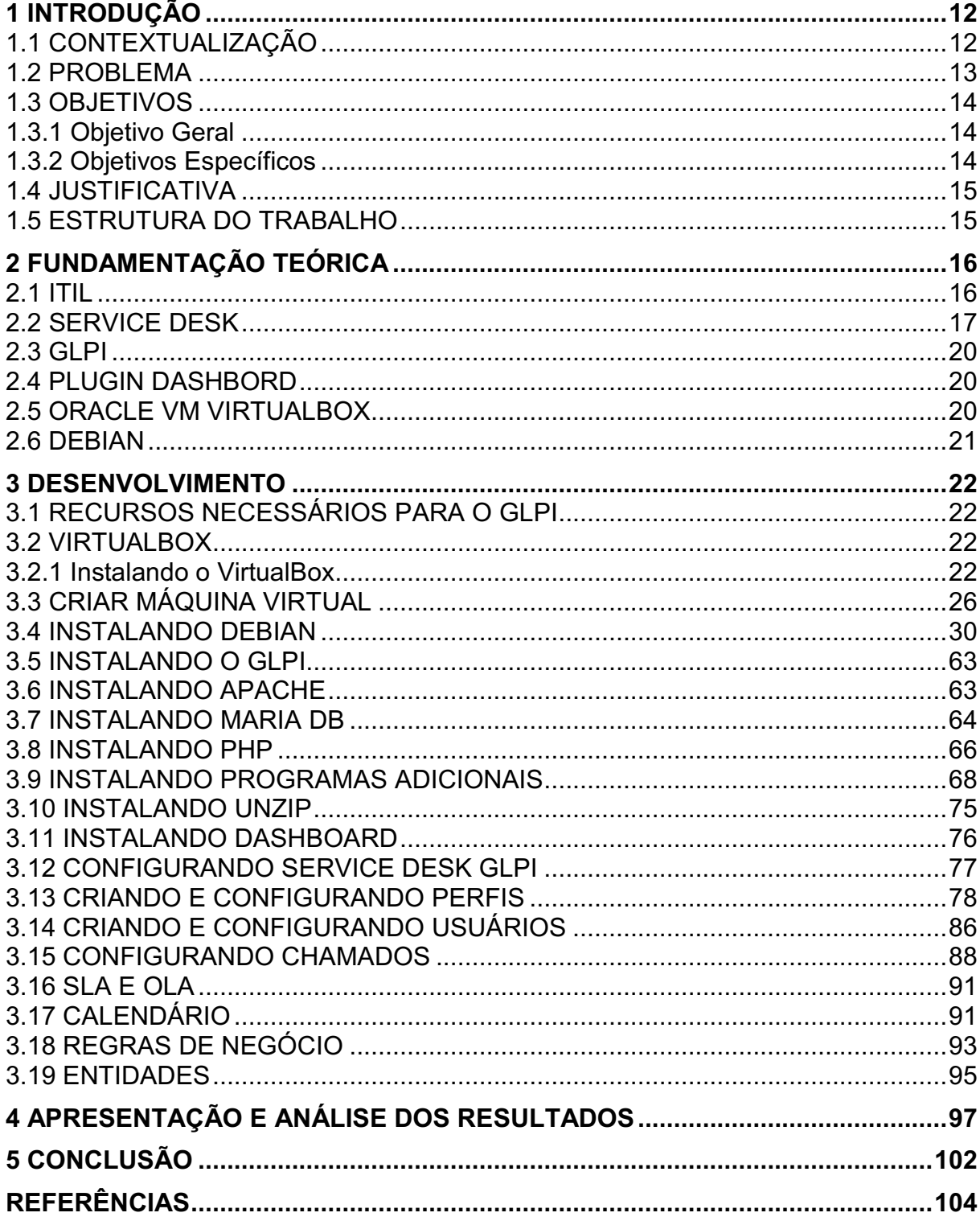

#### <span id="page-12-0"></span>1 INTRODUÇÃO

Serão abordados neste capítulo os componentes introdutórios pautados sobre gerenciamento de processos e serviços de TI, utilizando uma biblioteca de métodos existentes contendo as melhores soluções para gerenciar um setor de TI, e uma ferramenta de gestão desenvolvida sobre esta metodologia.

Com o passar dos anos a indústria tecnológica teve um crescimento exponencial, tal desenvolvimento teve um impacto muito grande no setor corporativo, utilizando o desenvolvimento de equipamentos tecnológicos e aplicações ao seu favor, empresas passaram a colher frutos dessa evolução, somando lucratividade, tempo e automatização. Porém, todo ambiente seja empresarial ou industrial, deve possuir sistemas de controle, um ambiente gerenciável reduz riscos, empresas que tomam o desenvolvimento sem gerência terão um impacto de aumento de demandas, setores responsáveis pela TI sobrecarregados de trabalho e um custo muito elevado sobre seu ambiente, sem um domínio sobre o cenário.

Para garantir que clientes e colaboradores tenham acesso aos processos gerenciados, serviços sendo prestados com uma alta qualidade, e o principal, que os serviços atendam as necessidades geradas pelo negócio, são necessários o investimento nos três pilares: a) Pessoas; b) Processos; e c) Tecnologia.

O objetivo do estudo desenvolvido é implantar um sistema central de chamados Service Desk, de fácil utilização, implantação e gerenciamento, utilizando uma máquina virtual, com um sistema operacional e software de gerenciamentos gratuitos, configurando um cenário simples de sistema de abertura de chamados.

#### <span id="page-12-1"></span>1.1 CONTEXTUALIZAÇÃO

Desde o desenvolvimento do primeiro computador criado nos anos 40 aos dias atuais, o homem vive em constante evolução, dia após dia desenvolve mais e mais equipamentos tecnológicos a fim de facilitar e automatizar sua vida e o seu negócio, atividades complexas que levavam dias para serem executados, na atualidade com a ferramenta adequada, pode-se levar horas ou minutos, com a quantidade de sistemas automatizados, e cada vez mais sofisticados, tendo uma infinidade de tipos. Com este avanço tecnológico no meio empresarial, vieram os problemas relacionados à organização e gestão de processos e serviços de tecnologia.

Com o aumento de equipamentos de TI em uma empresa, elevou também solicitações de atendimento técnico, com o aumento da demanda de tratativas técnicas aos equipamentos de TI e aos usuários e clientes, o setor responsável passa a se tornar cada vez mais requisitado, gerando filas de espera e problemas relacionados ao gerenciamento de tempo e atendimento. As solicitações são realizadas de forma inadequada, o atendimento técnico passa a ser feito de uma maneira completamente informal, não havendo registro algum de incidentes, com o aumento da quantidade de serviços a cada dia, gerou-se a necessidade de criar uma solução para ajudar este cenário caótico.

Para se adequar ao mercado em constante evolução e transformação, cujo tempo é a peça fundamental ao negócio, levou a necessidade de empresas buscarem métodos e recursos a fim de atender com eficiência, a controlar de forma organizada, gerenciando sua TI, era necessário implantar um método e uma ferramenta para controlar tais processos e operações, agregar a tecnologia ao negócio de maneira simples e constante. E, na década de 70, as primeiras bibliotecas de melhores práticas de governança TI surgem, reunindo uma gama de métodos para gerenciamento de atividades, controlando processos e operações, somando a um software projetado e compatíveis aos métodos de gerencia impostos, a TI passa a ter uma sinergia com o negócio.

#### <span id="page-13-0"></span>1.2 PROBLEMA

Com a tecnologia em alta e se tornando parte do cotidiano, as empresas devem implantar um sistema que realize o gerenciamento do seu ambiente a fim de evitar tais problemas como um setor reativo, e não proativo, tendo uma demora muito grande até o atendimento ser realizado, falta do gerenciamento de tempo, impactando atendimentos e demandas futuras, deficiência no controle de custos, aumentando gastos e consumos desnecessários, deficiência de segurança das informações geradas pelo sistema, interrupção de serviços essenciais necessários ao negócio, tomada de decisões sem fundamento, falta de priorização em problemas essenciais que impactem a empresa, qualidade baixa nos serviços a serem prestados a colaboradores e clientes, banco de informações de resolução de ocorrências com informações desatualizadas, registro de eventos ocorridos no ambiente.

#### <span id="page-14-0"></span>1.3 OBJETIVOS

Nesta seção são apresentados os objetivos gerais e específicos do trabalho, relativos ao problema anteriormente apresentado.

#### <span id="page-14-1"></span>1.3.1 Objetivo Geral

Utilizar as melhores práticas ITIL em conjunto ao sistema gerenciador de chamados GLPI.

#### <span id="page-14-2"></span>1.3.2 Objetivos Específicos

Para atender ao objetivo geral neste trabalho de conclusão de curso de especialização os seguintes objetivos específicos serão abordados:

- Explicar a importância de ter um ambiente gerenciado;
- Identificar e apresentar as necessidades de se ter um sistema para gestão de incidentes;
- Conceituar as melhores práticas ITIL necessárias para o sistema gerenciador de chamados;
- Apresentar os programas necessários para implantar o sistema GLPI;
- Explicar passo a passo para a implantação do sistema GLPI;
- Demonstrar a administração da ferramenta, configurações aplicadas, ajustes do sistema ao negócio;
- Elencar as principais funcionalidades do sistema;
- Apresentar o sistema em produção demonstrando seus recursos;
- Apresentar o sistema gráfico de gerenciamento de chamados.

#### <span id="page-15-0"></span>1.4 JUSTIFICATIVA

Empresas buscam constantemente a redução de custos e aumento da produtividade de seus colaboradores, assim como proporcionar um melhor atendimento a seus clientes, fazer-se um local seguro e gerenciável, investir em tecnologia, pessoas e gerenciamento de processos e serviços. Uma opção a ser adotada, é utilizar ferramentas gratuitas e códigos aberto a fim de preencher essa lacuna, ter um ambiente gerenciável com o objetivo de evitar problemas e riscos, gastando pouco, onde o gastar pouco não é sinônimo de má qualidade, só agrega ao negócio, considerando que um ambiente mal gerenciável impacta na lucratividade da empresa. Manter o desempenho dos serviços prestados, promovendo um ambiente cada vez mais atualizado, satisfazer colaboradores e clientes, gerenciar riscos que a TI possa causar ao negócio e dar suporte aos processos operacionais tendo a área de tecnologia alinhada ao negócio, é de extrema importância.

#### <span id="page-15-1"></span>1.5 ESTRUTURA DO TRABALHO

Esta monografia de especialização está dividida em cinco capítulos. O capítulo um aborda a parte introdutória, apresentando o tema do trabalho, os problemas, objetivos gerais e específicos, justificativa e a estrutura do trabalho.

Já no capítulo número dois apresenta o conceito ITIL aplicado ao gerenciamento de chamados, o sistema GLPI, um overview do sistema operacional Debian, software de virtualização VirtualBox e plug-in gráfico Dashboard.

O capítulo três informa de maneira simples e clara os recursos necessários para implantar a solução Service Desk, como configurá-lo e operá-lo, detalha a instalação e configuração do sistema GLPI e sistema operacional Debian, software de virtualização VirtualBox, e como criar uma máquina virtual.

No capítulo número quatro apresenta a análise de resultados do sistema gerenciador de chamados GLPI, gráficos do sistema em operação obtidos pelo plugin dashboard, apresentando os incidentes abertos e o ambiente em produção.

No último capítulo, traz as conclusões obtidas após o estudo e aplicação da solução, e as referências utilizadas para gerar o estudo.

### <span id="page-16-0"></span>2 FUNDAMENTAÇÃO TEÓRICA

#### <span id="page-16-1"></span>2.1 ITIL

Information Technology Infraestructure Library (ITIL) é um framework que reúne as melhores práticas conhecidas mundialmente para gerenciamento de servicos de tecnologia.

> O framework ITIL teve início em meados de 1972 com a IBM, foi lançado um estudo sobre a prestação de serviços de qualidade chamado Gerenciamento de Arquitetura de Sistemas de Informação (ISMA). No ano de 1980 ela publica o primeiro volume intitulado: "Um Sistema de Gestão da Informação Empresarial." Ainda na década de 80 a agência central de telecomunicações e computadores do governo inglês, o CCTA (Computer and Telecommunications Agency), autoriza um programa para desenvolver um conjunto de orientações operacionais, com o objetivo de aumentar a eficiência no governo. Essas orientações eram focadas no Service Level Management - SLM. No ano seguinte, o título GITMM tornou-se insuficiente, porque já não era mais reconhecido como um método. Então perdeu a sua letra G, devido ao fato de que se iniciava um trabalho fora da esfera do governo, com isso renomeado para ITIL (ANTONIO, 2020).

Segundo Silva, Gomez e Miranda (2010) o ciclo de vida ITIL, apresentado na Figura 1, consiste em cinco fases:

- a) Estratégia de Serviço: Nesta fase, é realizado todo o planejamento definindo processos, ações e atividades que a empresa utilizará como estratégia, integrando o setor de tecnologia com o negócio. É um guia para que a TI possa entender o que é necessário para atingir seus objetivos, acompanhando, entendendo as necessidades, oportunidades, demanda dos clientes, visando o gerenciamento dos serviços, priorizando recursos que atenda a empresa e ao negócio.
- b) Desenho de Serviço: Nesta fase, é delineada toda a solução que fora analisada no momento da estratégia, os processos que serão criados e implantados, continuidade e adequações, relacionando serviços de TI que suportem o negócio.
- c) Transição de Serviço: Nesta fase, é abordada uma visão global do planejamento e coordenação de mudanças, gerenciamento de serviços novos que entrarão em operação, processos alterados, certificando-se que usuários

e clientes utilizaram os mesmos padrões, apresentar planos para alinhamento de atividades com clientes e usuários, informando riscos e desvios.

- d) Operação de Serviço: Nesta fase, são abordados os processos em operação como gestão de eventos, gestão de incidentes, gestão de solicitações, gestão de problemas, gestão de acessos e também funções como gestão técnica, gestão de operações de TI, gestão de aplicações e Service Desk.
- e) Melhoria Contínua de Serviço: Nesta fase, é realizada uma análise global, examinando todos os processos e serviços existentes implantados, revisando os resultados e níveis de serviço, melhorando o custo e eficácia de todos os serviços de TI, aperfeiçoando e melhorando as atividades e os processos em produção.

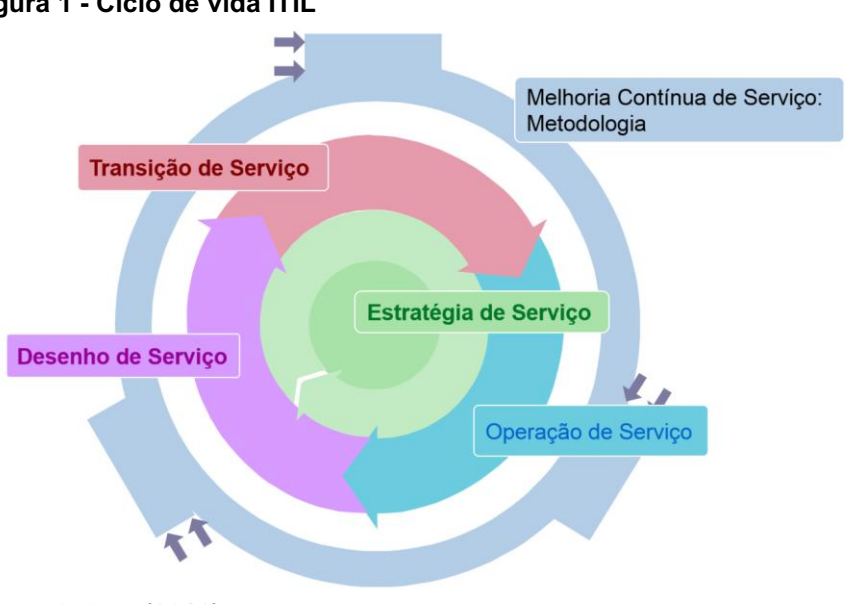

#### <span id="page-17-0"></span>Figura 1 Ciclo de vida ITIL

<span id="page-17-1"></span>Fonte: Palma (2016).

#### 2.2 SERVICE DESK

Diversas empresas passam por problemas envolvendo tecnologia, situações como instalação de aplicativos, sistemas operacionais, manutenção de impressora, dificuldades em abrir arquivos, internet inoperante. Tal cenário acaba chegando ao profissional de tecnologia de uma forma desordenada e sem controle ou que não tenha nenhum tipo de processo, na maioria das vezes sobrecarregando a área responsável, gerando custos indevidos, tratativas de problemas de forma inadequada, priorizando atividades que não deveriam ter uma atenção especial.

Uma solução para este cenário é a implantação do Service Desk, utilizado para centralizar as necessidades de uma corporação em um único lugar, registrando entrada e saída de pedidos de suporte e manutenção, tendo um maior controle sobre o que foi feito, o que deverá ter uma tratativa, priorização de forma adequada às solicitações de usuários e demandas, onde se pode ter uma governança sobre todo o parque de equipamentos e o ambiente de TI.

Segundo Silva, Gomez e Miranda (2010) um Service Desk pode ser utilizado de três maneiras:

- a) Local: Utilizado em uma empresa que possui diversos setores e diversas localidades e cada uma delas tem sua própria central de serviços.
- b) Central: Uma central de serviços localizada fisicamente em um local, onde poderá atender todos os setores e usuários de forma centralizada, e todas as solicitações de atendimento serão realizadas em um único lugar.
- c) Virtual: Localizada em diversos locais que podem estar espalhadas em qualquer lugar do mundo, composta por diversas centrais de suporte, para atender usuários de diversas regiões.

Ainda segundo Silva, Gomez e Miranda (2010) para aplicar a biblioteca ITIL na central de serviços, o sistema deverá seguir os conceitos abaixo, seguindo as melhores práticas de gerenciamento de serviços de TI.

- SPOC (Single Point of Contact): Ponto único de contato entre usuários e o setor de TI, o atendente é responsável por solucionar o problema do cliente, evitando que o usuário duplique informações a diferentes pessoas, isto é, ele mesmo deverá buscar a informação para a correção ou destinar para o nível técnico que resolva a demanda.
- Incidente: É a falha, interrupção ou redução da qualidade de um serviço de tecnologia, seja de mau funcionamento de uma aplicação, servidor fora do ar, interrompendo o fornecimento de um serviço e afetando a entrega do trabalho, ou seja, impactando o usuário, setor ou ambiente da empresa como um todo. Os incidentes podem ser classificados de acordo com seu grau de importância como: "Muito Baixo", "Baixo", "Normal", "Alto" e "Muito Alto". Para atendimento dos incidentes, será seguido da seguinte forma: caso o atendente de primeiro nível não solucione o chamado devido não ter conhecimento técnico, ele acionará o suporte de segundo nível; caso o

suporte de segundo nível também não consiga solucionar o problema, é escalado para o último suporte, o de terceiro nível; esse cenário é conhecido como escalada. O gerenciamento de demandas passa a se tornar melhor, por distribuir tarefas de acordo com o nível técnico da equipe, sendo assim, todo incidente deve ser registrado e documentado na central de serviços, e tal registro é necessário para que incidentes sejam mapeados criando uma base de conhecimento sobre atividades e resolução de problemas.

- Problema: Quando um ou mais incidentes passam a se tornar frequentes, eles se tornam problemas, não tendo nenhuma informação e conhecimento sobre a causa raiz do ocorrido.
- Resolução de Contorno (workaround): É uma solução paliativa de um incidente ou problema, utilizado para que um sistema ou aplicação opere de forma emergencial até que se descubra a causa do problema para solucionálo definitivamente.
- Erro Conhecido: O problema ou incidente passa a se tornar conhecido após ter sido solucionado e descoberto sua causa, aplicando uma resolução de contorno.
- Acordo de Nível de Serviço (Service Level Agreement SLA): É um acordo firmado entre o setor de tecnologia responsável pelo sistema de gerenciamento de processos de TI com usuários, clientes e demais setores da empresa, firmando um tempo preestabelecido para o atendimento e a resolução dos chamados e a qualidade do serviço a ser exercido para o solicitante.
- Requisição de Mudança: Qualquer demanda que surgir para alterações e mudanças na área de TI deve ser feito de uma forma organizada, solicitando uma janela de manutenção ou um planejamento prévio, formalizando o motivo da atividade, possíveis problemas e riscos que podem surgir, custos, possível impacto ao negócio, medidas para contornar um possível evento não planejado.
- Mudança Padrão: É uma atividade onde não possui um problema, um risco baixo, uma atividade que não impactará ao negócio, não terá indisponibilidade, uma demanda já aprovada pelo setor responsável.

#### <span id="page-20-0"></span>2.3 GLPI

GLPI (Sigla em francês: Gestionnaire Libre de Parc Informatique), seu projeto deu início em 2003 através de uma comunidade de desenvolvedores cujo objetivo era criar um sistema multi-plataforma para gerenciar demandas e processos na área de tecnologia sendo administrado pela associação Indepnet e, em 2009, a Teclib, empresa responsável por desenvolver software de código aberto integrou ao projeto novos recursos e mais tarde, no ano de 2015 a gestão do desenvolvimento passa a ser administrada pela Teclib (BRITO, 2017; CORREA, 2018).

É uma solução web gratuita, open-source, completa para planejar, gerenciar problemas, seja de inventário, ou equipamentos de TI, administrar ativos, hardwares e processos de TI, suporte ao usuário (Service Desk), acessar informações de equipamentos e recursos humanos.

De fácil configuração, utilizado por quase todos os gestores de tecnologia e empresas a nível global, possui uma gama enorme de conteúdo disponível para serem consultadas, comunidades que produzem cada vez mais informação sobre a solução, levando sempre melhorias para governança TI, de fácil entendimento, e grande qualidade.

#### <span id="page-20-1"></span>2.4 PLUGIN DASHBORD

Desenvolvido pela comunidade GLPI como incremento à solução, sua finalidade é auxiliar a gerenciar chamados, sendo possível a visualização de forma gráfica os chamados em aberto, solucionados, encerrados, atrasados, status e observações, fila de chamados em tempo real, podendo ser gerados relatórios por técnicos, categorias, nível de satisfação do atendimento prestado, cumprimento de SLA, e utilizado a gerar indicadores.

#### <span id="page-20-2"></span>2.5 ORACLE VM VIRTUALBOX

É um software de virtualização gratuita, desenvolvido em 2007 pela empresa Innotek mais tarde sendo adquirida pela Oracle. Possui diversos recursos, dentre eles o que se destaca é utilizar o protocolo RDP, pode acessar qualquer máquina virtual remotamente, multi-plataforma, sendo possível à utilização tanto em ambiente

Windows ou Linux, de fácil configuração e manipulação, possui uma interface totalmente amigável, sendo bastante utilizado para criar, gerenciar e executar máquinas virtuais (Virtual Machines VM) (COMPUTER HOPE, 2019).

#### <span id="page-21-0"></span>2.6 DEBIAN

É um sistema operacional gratuito e de código aberto, desenvolvido em 1993, por lan Murdock, na época estudante universitário, que possui uma grande comunidade ativa de desenvolvedores, fornecendo informações, atualizações e melhorias. Conhecido pela sua estabilidade e seu sistema de gestão de pacotes APT, sendo considerado o melhor sistema de empacotamento do mundo, de fácil instalação, leve e robusto, suporta múltiplas arquiteturas de CPU, vem com mais de 59000 pacotes contendo softwares précompilados e distribuídos, cada bit é livre, utilizado por administradores de TI de todo o mundo, por ser um sistema operacional sem custo e muito seguro (GARBEE, 2020).

#### <span id="page-22-0"></span>3 DESENVOLVIMENTO

#### <span id="page-22-1"></span>3.1 RECURSOS NECESSÁRIOS PARA O GLPI

Será utilizado um ambiente virtualizado para operar o sistema GLPI (Gestionnaire Libre de Parc Informatique), para preparar o ambiente, e sua estação de trabalho precisa atender os seguintes critérios de hardware:

- Processador atual Intel ou AMD.
- Ter no mínimo 512 MB de RAM, melhor desempenho a maquina virtual terá caso possua mais memória.
- Ter no mínimo 40 GB de espaço em disco. Vale salientar que o espaço em disco disponível terá uma variação conforme o requerimento do sistema a ser instalado, portanto recomenda-se ter um pouco mais de espaço do que o mínimo.
- Sistema Operacional Windows (para este cenário).
- Além destes pontos mencionados acima, para fazer a instalação de um sistema na máquina virtual, será necessária a imagem do sistem operacional. Este arquivo pode estar em formato ISO ou, caso tenha um leitor de CD/DVD.

#### <span id="page-22-2"></span>3.2 VIRTUALBOX

Utilizou-se o hospedeiro de máquinas virtualizadas VirtualBox, vale frisar que existem diversas outras plataformas com a mesma finalidade. A versão utilizada é VirtualBox 6.1.6, tal aplicação pode-se obter no endereço disponível em: <https://download.virtualbox.org/virtualbox/6.1.6/VirtualBox-6.1.6-137129-Win.exe>, acesso em: 15 mar. 2020.

#### <span id="page-22-3"></span>3.2.1 Instalando o VirtualBox

Depois de finalizado o download do instalador "VirtualBox-6.1.6-137129-Win.exe" dar um duplo clique em cima do mesmo para inicializar sua instalação, clicar em Next, conforme mostrado na Figura 2.

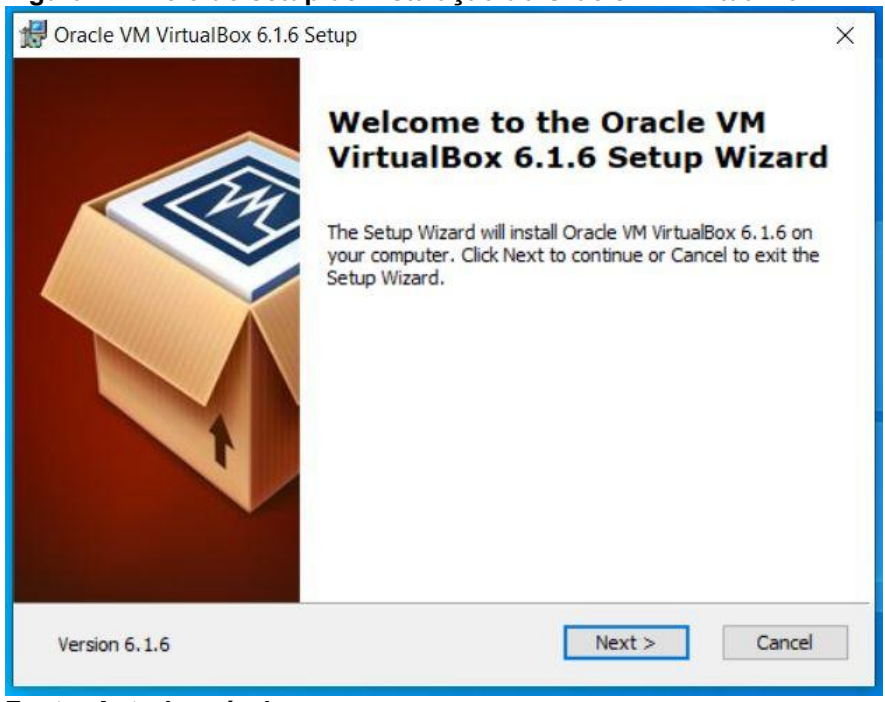

#### <span id="page-23-0"></span>Figura 2 Início do setup de instalação do Oracle VM VirtualBox

Fonte: Autoria própria.

Na tela seguinte não realizar nenhuma alteração, clicar em Next, conforme apresentado na Figura 3.

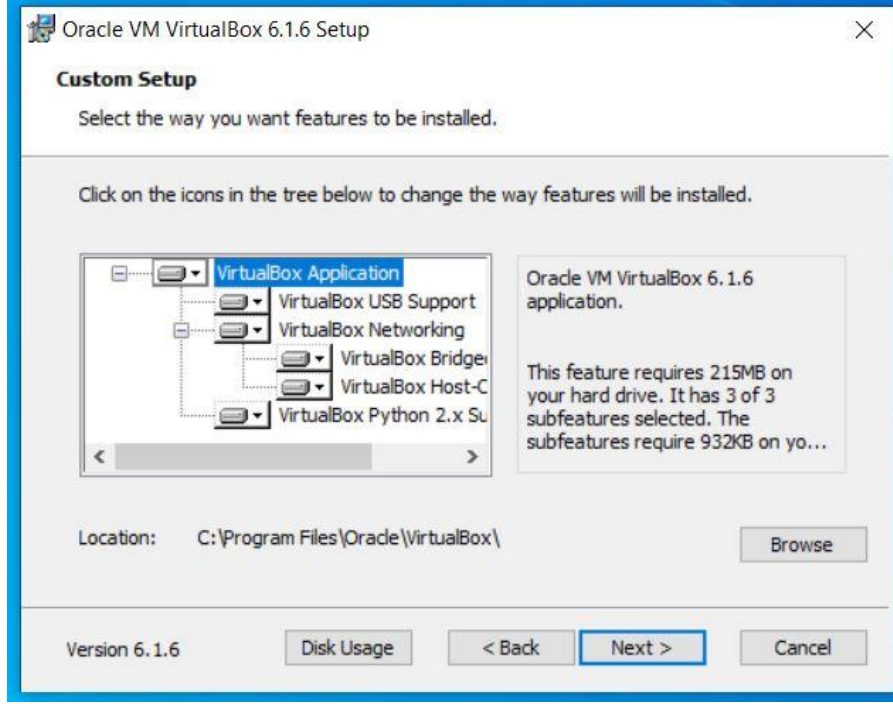

<span id="page-23-1"></span>Figura 3 Selecionar as características a serem incluídas na instalação

Na tela seguinte, não é necessário alterar os itens selecionados, basta clicar em Next conforme mostrado na Figura 4.

Fonte: Autoria própria.

<span id="page-24-0"></span>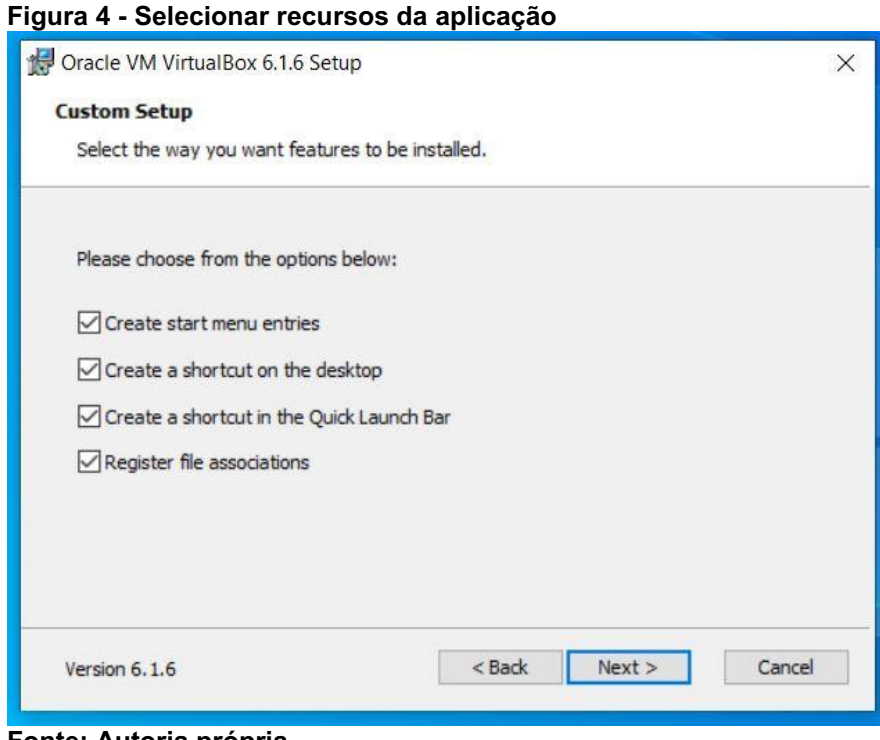

Fonte: Autoria própria.

Clicar em Yes para proceder com a instalação, conforme apresentado na Figura 5.

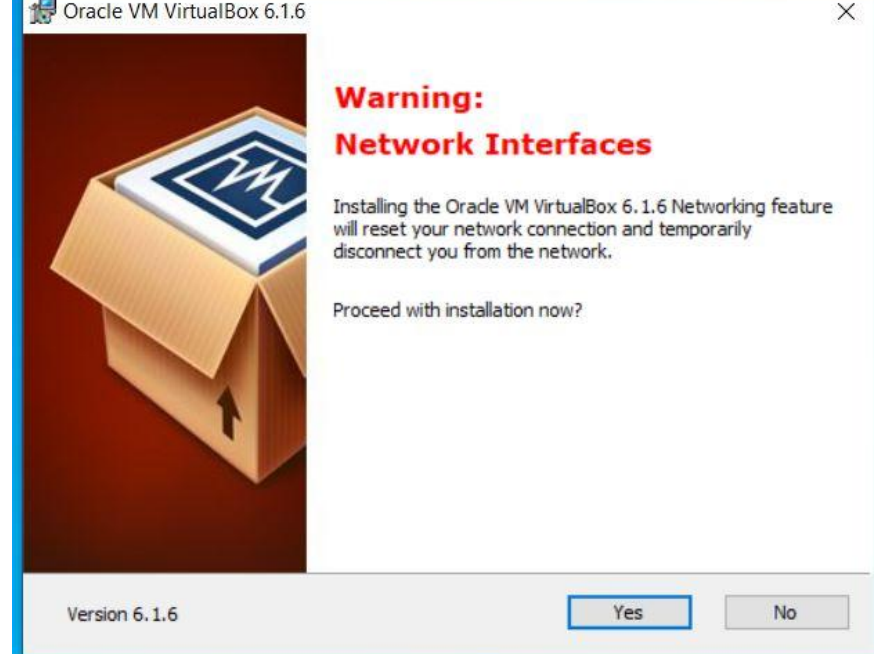

<span id="page-24-1"></span>Figura 5 - Aviso de indisponibilidade temporária da placa de rede

Clicar no botão Install, para o processo de instalação se iniciar, conforme apresentado na Figura 6.

Fonte: Autoria própria.

<span id="page-25-0"></span>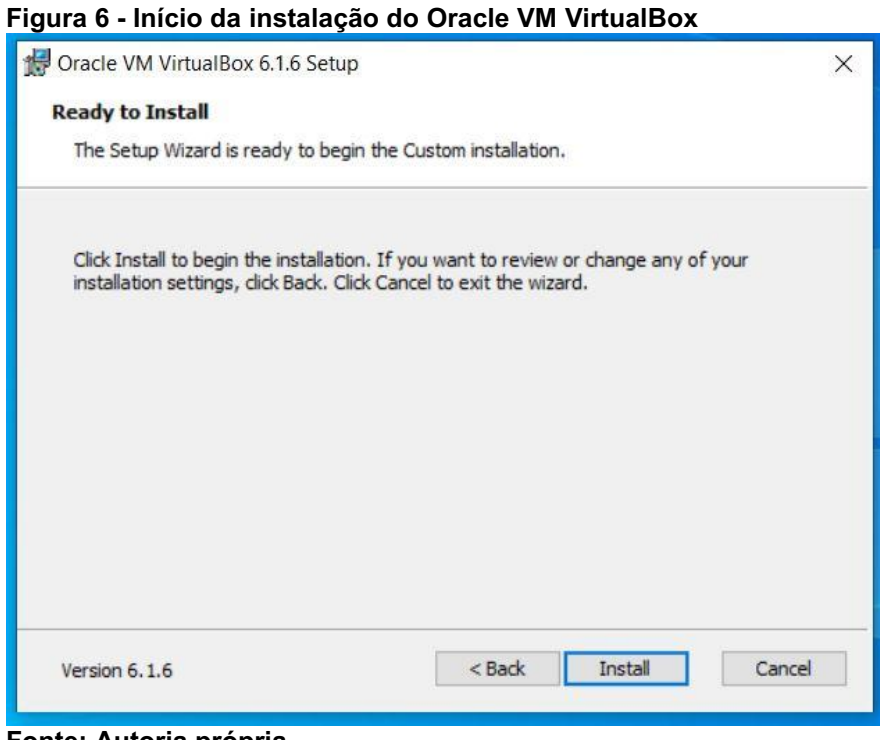

Fonte: Autoria própria.

Clicar no botão "Finish" para completar o processo de instalação do Oracle VirtualBox, conforme apresentado na Figura 7.

<span id="page-25-1"></span>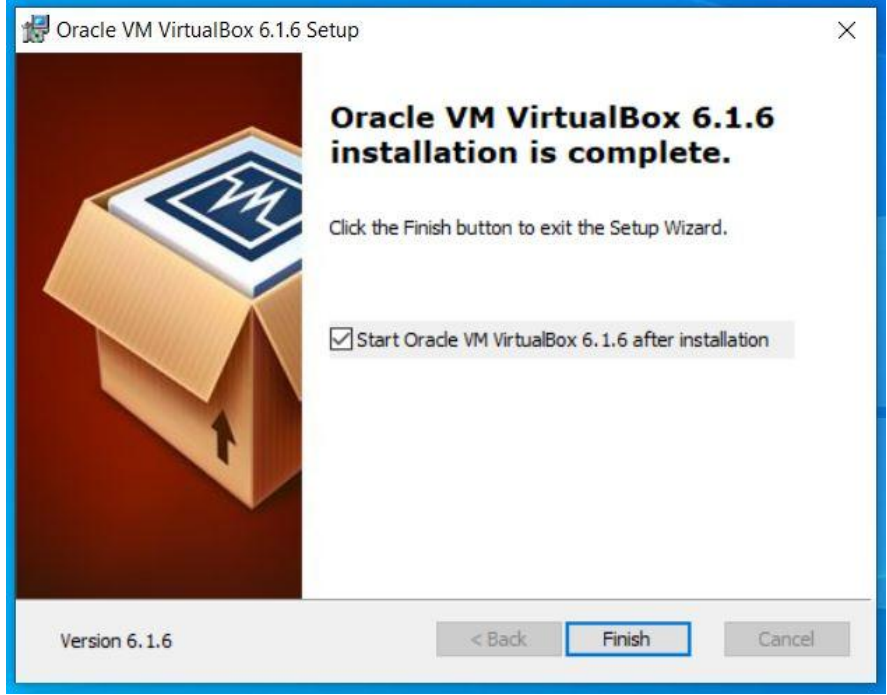

Figura 7 Fim da instalação do Oracle VM VirtualBox

Fonte: Autoria própria.

### <span id="page-26-1"></span>3.3 CRIAR MÁQUINA VIRTUAL

Após instalar o VirtualBox-6.1.6, realizar um duplo clique no ícone Oracle VM VirtualBox que será criado na área de trabalho, na aplicação aberta, clicar no ícone Novo.

Definir um nome para a máquina virtual que será criada. No exemplo, foi utilizado o nome TCC-GLPI em pasta da máquina deixar o padrão que será definido pelo sistema, em tipo, selecionar Linux, e em versão, informar o sistema operacional que será instalado Debian (64-bit), conforme mostra a Figura 8.

<span id="page-26-0"></span>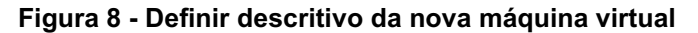

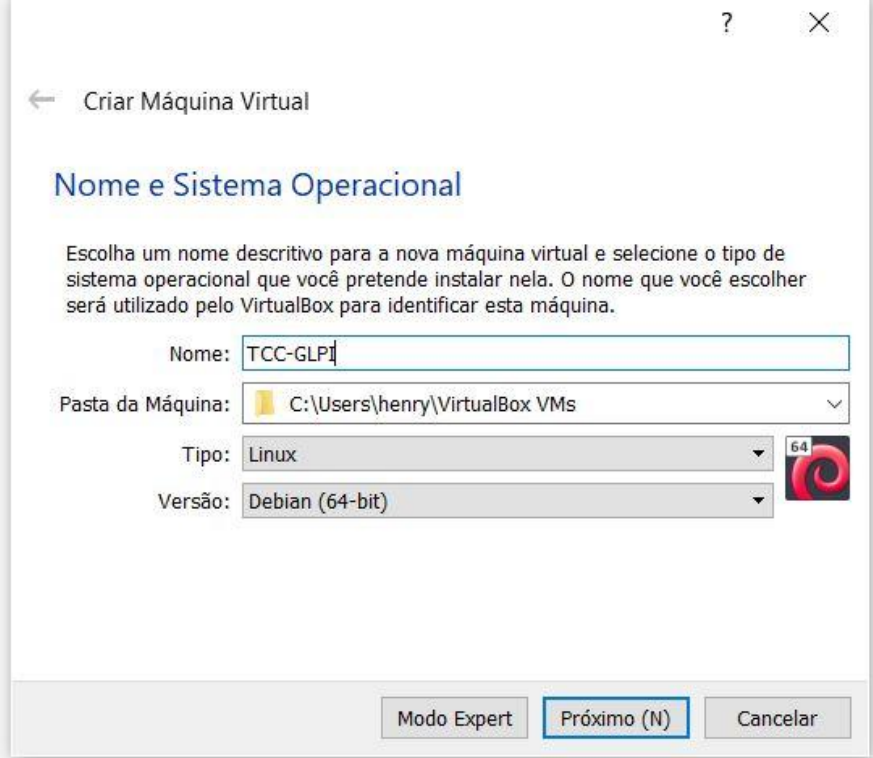

Fonte: Autoria própria.

Na tela seguinte, configurar a memória virtual a ser utilizada pela VM. Será utilizado 2 GB (2048), clicar em próximo, conforme mostrado na Figura 9.

<span id="page-27-0"></span>Figura 9 Definir quantidade de memória RAM

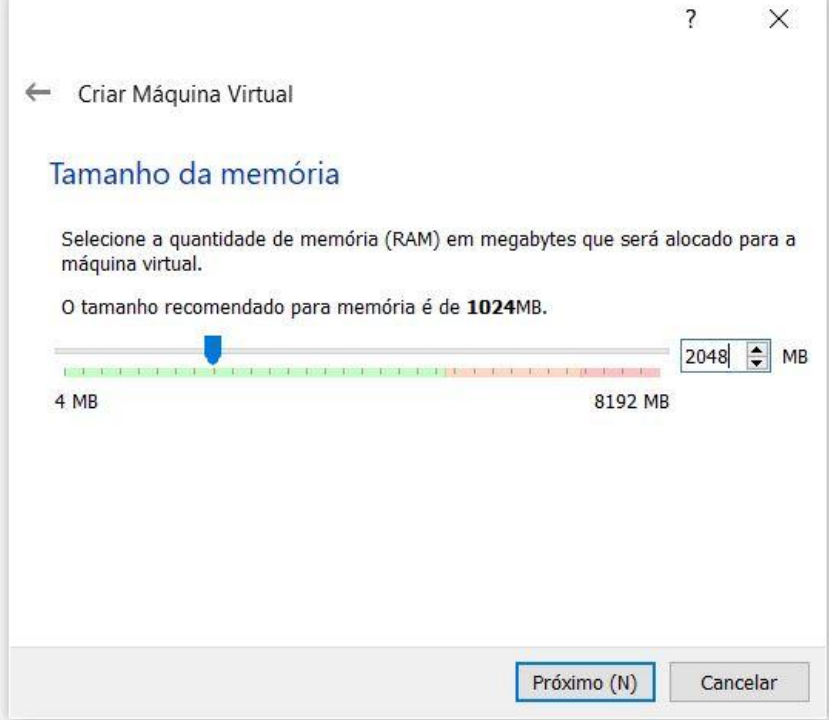

Fonte: Autoria própria.

Na tela seguinte, selecionar a opção "Criar um novo disco rígido virtual agora" e clicar em criar, conforme mostrado na Figura 10.

<span id="page-27-1"></span>Figura 10 - Criar disco rígido virtual

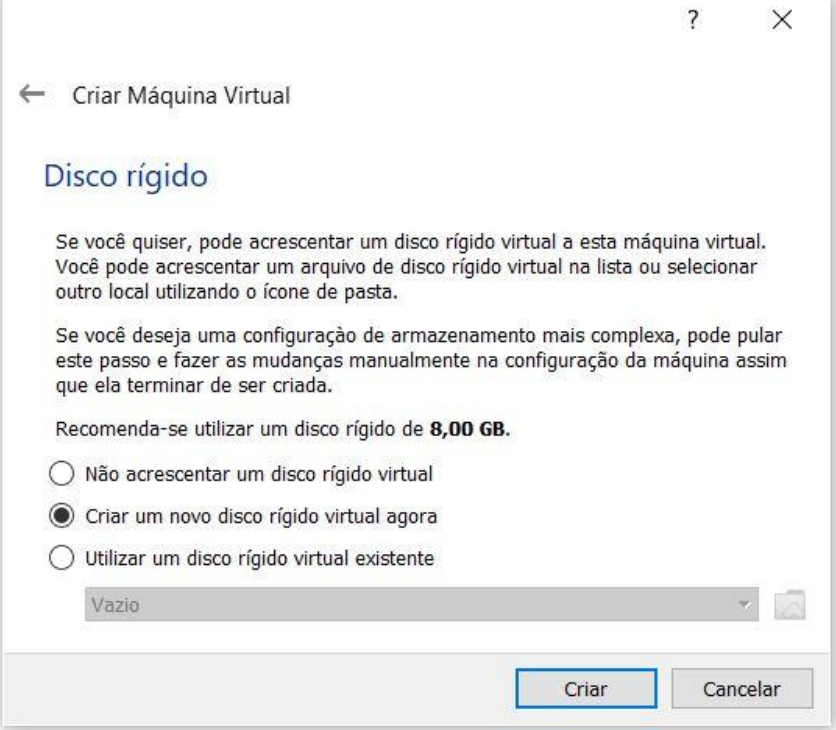

Fonte: Autoria própria.

Em tipo de arquivo de disco rígido, selecionar o VDI (VirtualBox Disk Image) e clicar no botão "Próximo (N)", conforme mostrado na Figura 11.

 $\overline{2}$ 

 $\sqrt{ }$ 

<span id="page-28-0"></span>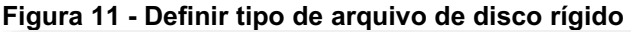

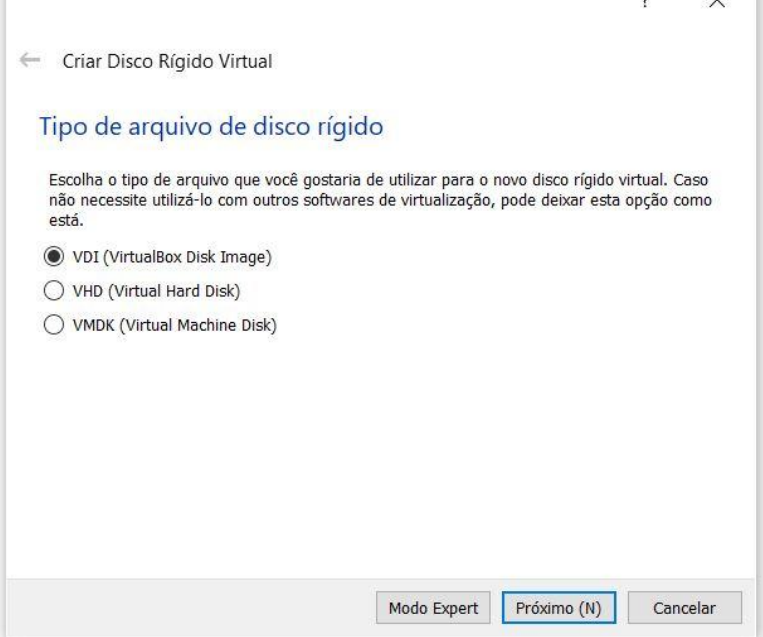

Fonte: Autoria própria.

Na tela a seguir, selecionar a opção dinamicamente alocado e clicar no botão "Próximo (N)", conforme mostrado na Figura 12.

<span id="page-28-1"></span>Figura 12 Definir tipo de armazenamento em disco rígido

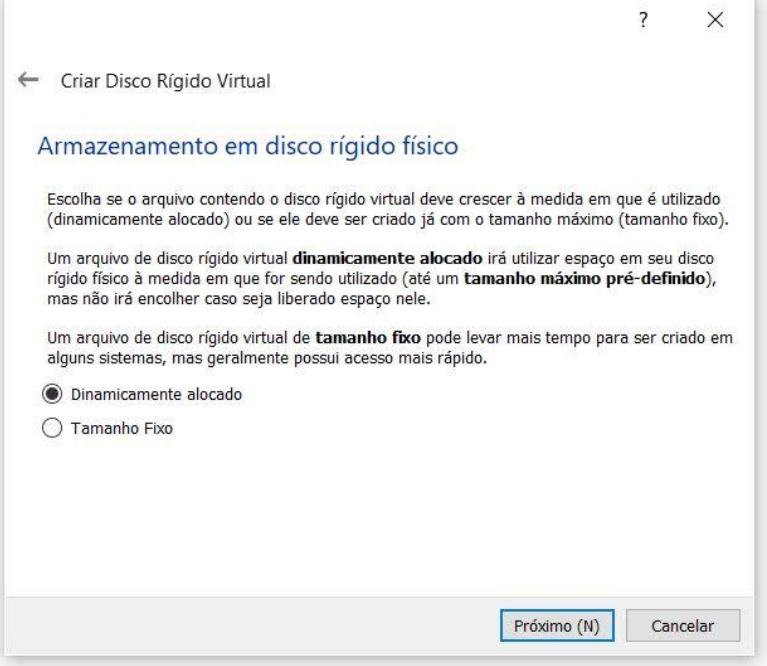

Fonte: Autoria própria.

Na opção a seguir, configurar o tamanho do disco que será utilizado no ambiente para armazenar o sistema operacional e o GLPI na máquina virtual. Será utilizado 10 GB, clicar no botão "Criar", conforme apresentado na Figura 13.

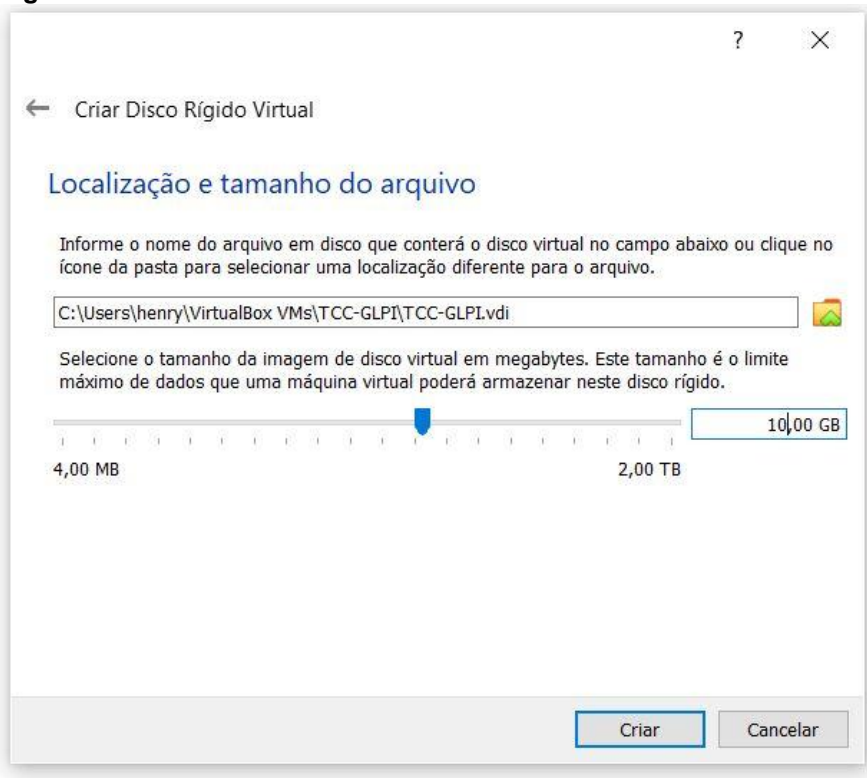

<span id="page-29-0"></span>Figura 13 Definir limite máximo de dados no disco virtual

Fonte: Autoria própria.

Ir até configurações, rede, adaptador um. Na opção: conectado a, selecionar placa em modo bridge, clicar em OK, conforme apresentado na Figura 14.

> $\overline{z}$  $\vee$

<span id="page-29-1"></span>Figura 14 - Configurar placa de rede virtual

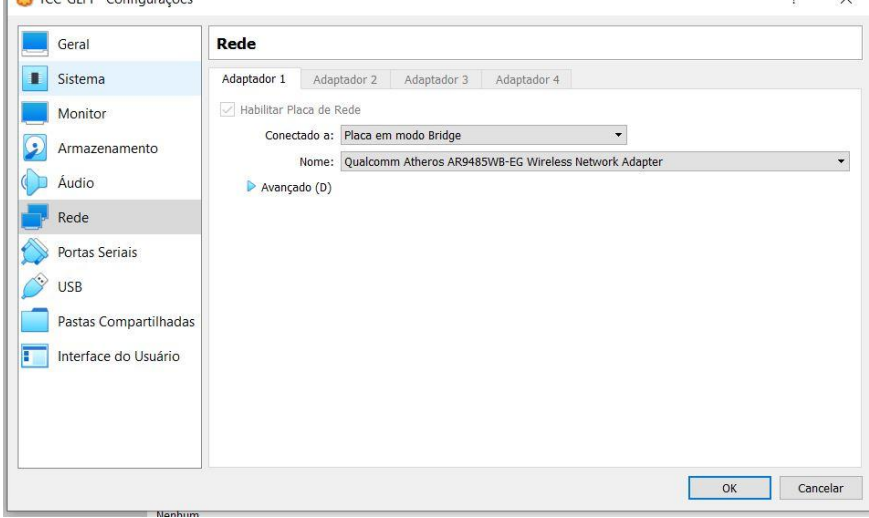

Fonte: Autoria própria.

Depois de criada a máquina virtual e definido seus recursos de sistema, clicar na opção "Iniciar (T)", conforme apresentado na Figura 15.

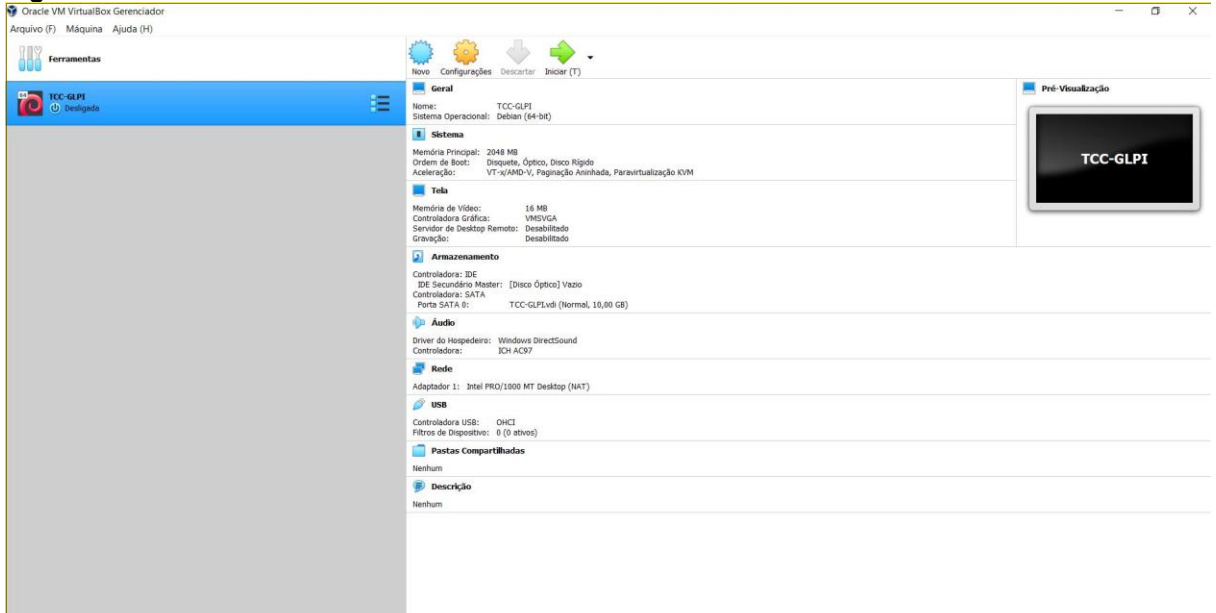

<span id="page-30-0"></span>Figura 15 Inicializar Oracle VM VirtualBox

<span id="page-30-1"></span>Fonte: Autoria própria.

#### 3.4 INSTALANDO DEBIAN

Para utilizar o GLPI, será utilizado o sistema operacional Debian versão 10.3.0, onde este será instalado na máquina virtual já pronta, e o Debian, será o seu hospedeiro. Possui diversos outros sistemas operacionais baseados em Linux que o sistema opera, neste cenário, será utilizado o Debian.

A versão utilizada do Debian é a 10.3.0, tal aplicação pode-se obter no diretório disponível em: <https://cdimage.debian.org/debian-cd/current/amd64/iso[cd/>](https://cdimage.debian.org/debian-cd/current/amd64/iso-cd/), acesso em: 20 abr. 2020, versão de download é "debian-10.3.0-amd64netinst.iso".

Após inicializar a máquina virtual recém-criada, será instalado o sistema operacional Debian que foi realizado seu download. Será solicitado para definir o disco rígido do boot, deixar como unidade "E", clicar no botão "Iniciar" conforme mostrado na Figura 16.

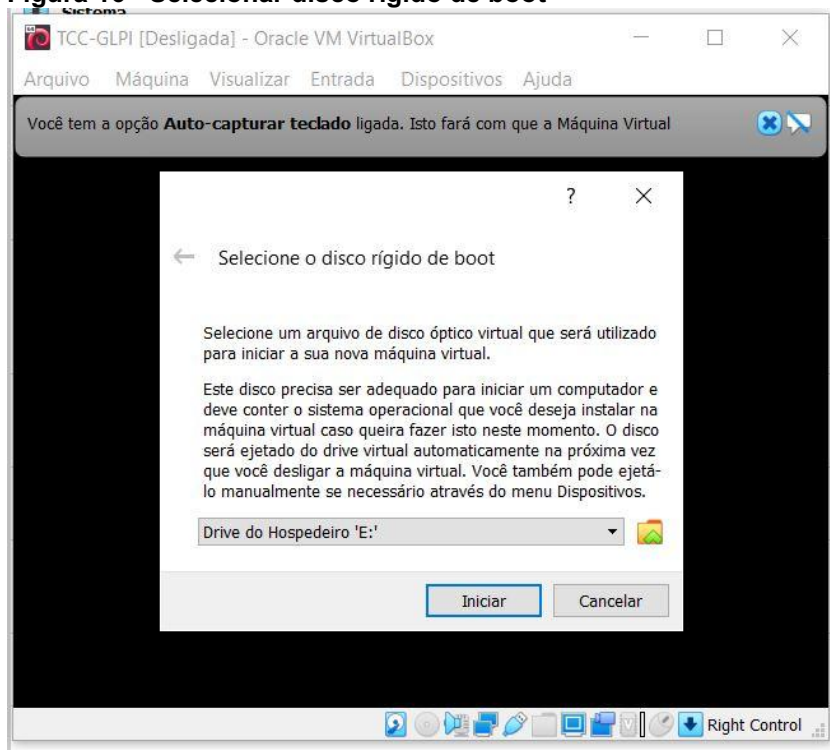

<span id="page-31-0"></span>Figura 16 Selecionar disco rígido de boot

Fonte: Autoria própria.

Após iniciar, navegar até o diretório onde à imagem do sistema operacional Debian que foi feito download se encontra. Após selecioná-lo, clicar em abrir, deixar o sistema operacional "debian-10.3.0-amd64-netinst.iso" selecionado, clicar no botão "Abrir" para continuar a instalação, conforme mostrado na Figura 17.

|                                                                                                    | Este Computador > Downloads                                                                                                    | $\circ$<br>$\checkmark$                                                                                                    | Pesquisar Downloads                                                                                                    | Q             |  |
|----------------------------------------------------------------------------------------------------|----------------------------------------------------------------------------------------------------|----------------------------------------------------------------------------------------------------|----------------------------------------------------------------------------------------------------|---------------|--|
| Organizar v<br>Nova pasta                                                                                                    |                                                                                                    |                                                                                                    | $E = -$                                                                                                    | $\mathbf{z}$  |  |
| Acesso rápido<br>Área de Traba                                                                                                    | Nome<br>$\vee$ Hoje (1)                                                                                                    | Data de modificação                                                                                                    | Tipo                                                                                                    | Taman         |  |
| Downloads                                                                                                    | debian-10.3.0-amd64-netinst.iso                                                                                                    | 16/04/2020 00:10                                                                                                    | iso Archive                                                                                                    | 343.0         |  |
| 質<br>Documentos *<br>$\blacksquare$ Imagens<br>À<br><b>Filmes</b><br><b>Músicas</b><br><b>TCC</b><br>Telas VM - Virtua<br><b>OneDrive</b> | $\vee$ Há muito tempo (20)<br>Skype<br>O Primeiro Homem - 4K<br>PéPequeno - 1080P<br>Homem-Aranha no Aranhaverso - 4K<br>O Predador - 1080P<br>Como Treinar o Seu Dragao 3 - 1080P<br>Robin Hood A Origem - 1080P | 03/08/2019 09:20<br>09/06/2019 17:16<br>09/06/2019 17:16<br>09/06/2019 17:08<br>09/06/2019 17:04<br>09/06/2019 17:04<br>09/06/2019 17:03 | Pasta de arquivos<br>Pasta de arquivos<br>Pasta de arquivos<br>Pasta de arquivos<br>Pasta de arquivos<br>Pasta de arquivos<br>Pasta de arquivos |               |  |
| $\blacktriangleright$ Este Computador $\blacktriangleright$                                                                               | Missão Impossível Efeito Fallout - 1080P<br>$\prec$                                                                                                    | 09/06/2019 17:02                                                                                                    | Pasta de arquivos                                                                                                    | $\rightarrow$ |  |
| Nome:                                                                                                    | debian-10.3.0-amd64-netinst.iso                                                                                                    | $\vee$                                                                                                    | Todos os arquivos de disco ópt $\vee$                                                                                                    |               |  |

<span id="page-31-1"></span>Figura 17 Selecionar a ISO do Debian

Fonte: Autoria própria.

Após o sistema operacional selecionado, clicar no botão "Iniciar", conforme apresentado na Figura 18.

<span id="page-32-0"></span>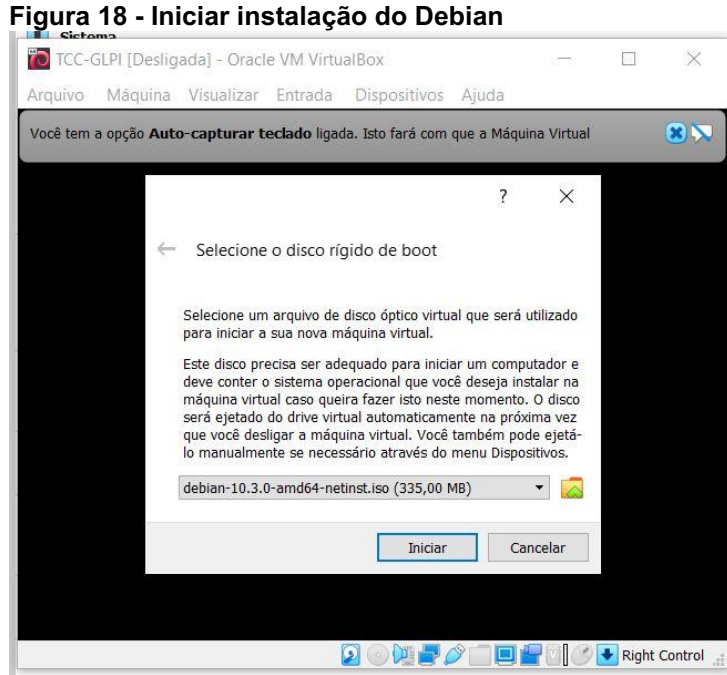

Fonte: Autoria própria.

Depois de inicializada a instalação do sistema operacional Debian, na tela de opções avançadas de instalação do Debian, devese deixar selecionada a opção "Advanced options*"*, como mostrado na Figura 19, e pressionar a tecla "Enter".

<span id="page-32-1"></span>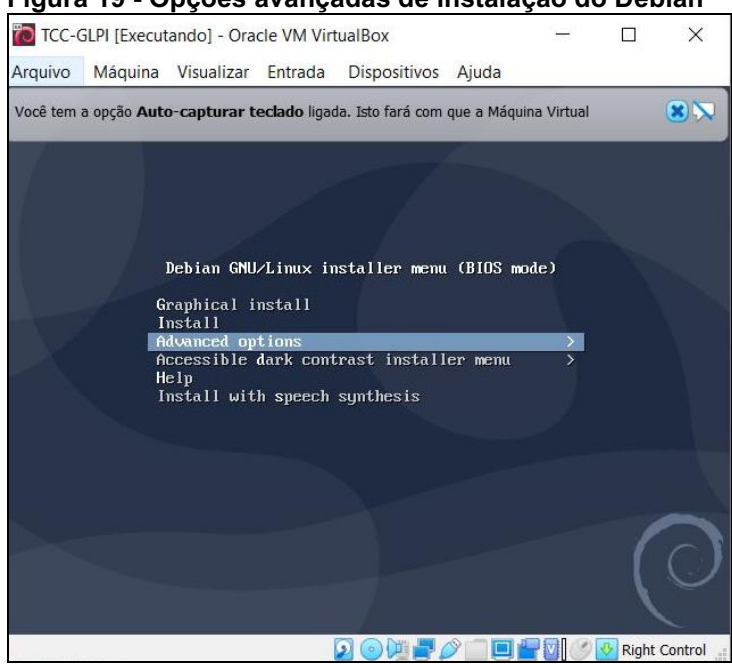

Figura 19 Opções avançadas de instalação do Debian

Fonte: Autoria própria.

Na tela a seguir, deixar marcado a opção "Graphical expert Install", como mostrado na Figura 20, e pressionar a tecla "Enter".

<span id="page-33-0"></span>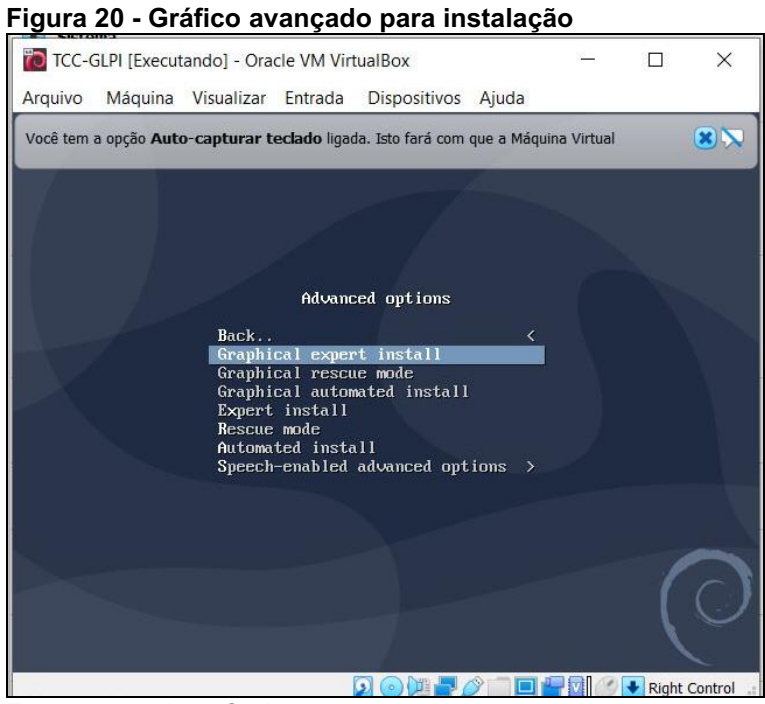

Fonte: Autoria própria.

Na tela a seguir, marcar a opção "Choose Language*"*, como mostrado na Figura 21, e pressionar a tecla "Enter".

<span id="page-33-1"></span>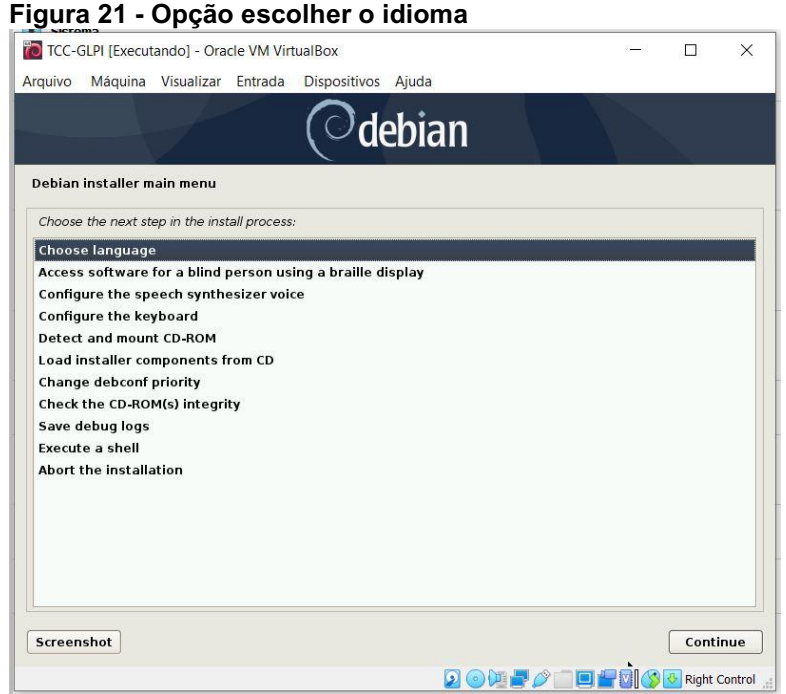

Fonte: Autoria própria.

Selecionar o idioma "Português do Brasil", como mostrado a Figura 22, e clicar no botão "Go Back" para continuar a instalação.

<span id="page-34-0"></span>

|                |                     |            | TCC-GLPI [Executando] - Oracle VM VirtualBox |                    |                                                                                                    |  | ⊓ | $\times$                |
|----------------|---------------------|------------|----------------------------------------------|--------------------|----------------------------------------------------------------------------------------------------|--|---|-------------------------|
| Arquivo        | Máquina             |            | Visualizar Entrada                           | Dispositivos Ajuda |                                                                                                    |  |   |                         |
|                |                     |            |                                              |                    | $\mathcal{O}% _{k}(G)$ debian                                                                       |  |   |                         |
|                | Select a language   |            |                                              |                    |                                                                                                    |  |   |                         |
| Language:      |                     |            | default language for the installed system.   |                    | Choose the language to be used for the installation process. The selected language will also be the |  |   |                         |
|                | Norwegian Nynorsk   | ٠          | Norsk nynorsk                                |                    |                                                                                                    |  |   | $\widehat{\phantom{a}}$ |
| Persian        |                     |            | فارسى                                        |                    |                                                                                                    |  |   |                         |
| Polish         |                     |            | Polski                                       |                    |                                                                                                    |  |   |                         |
| Portuguese     |                     |            | Português                                    |                    |                                                                                                    |  |   |                         |
|                | Portuguese (Brazil) | ×.         | Português do Brasil                          |                    |                                                                                                    |  |   |                         |
|                | Punjabi (Gurmukhi)  | $\omega$ . | ਪੰਜਾਬੀ                                       |                    |                                                                                                    |  |   |                         |
| Romanian       |                     |            | Română                                       |                    |                                                                                                    |  |   |                         |
| <b>Russian</b> |                     | ٠          | Русский                                      |                    |                                                                                                    |  |   |                         |
|                | Serbian (Cyrillic)  | ٠          | Српски                                       |                    |                                                                                                    |  |   |                         |
| Sinhala        |                     | ٠          | සිංහල                                        |                    |                                                                                                    |  |   |                         |
| Slovak         |                     |            | Slovenčina                                   |                    |                                                                                                    |  |   |                         |
| Slovenian      |                     |            | Slovenščina                                  |                    |                                                                                                    |  |   |                         |
| Spanish        |                     | ä,         | Español                                      |                    |                                                                                                    |  |   |                         |
| Swedish        |                     | ٠          | Svenska                                      |                    |                                                                                                    |  |   |                         |
| Tagalog        |                     | ٠          | Tagalog                                      |                    |                                                                                                    |  |   |                         |
|                |                     |            |                                              |                    |                                                                                                    |  |   | Continue                |

Fonte: Autoria própria.

Na tela a seguir, selecionar a localidade "Brasil", como mostrado na Figura 23, e clicar no botão "Continuar".

<span id="page-34-1"></span>Figura 23 Selecionar localidade

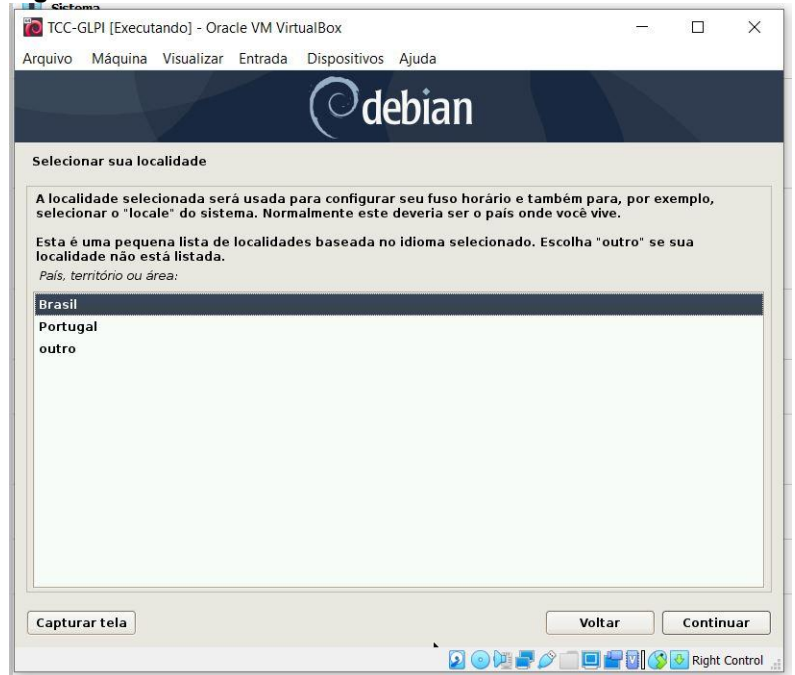

Fonte: Autoria própria.

Na tela a seguir, selecionar a localidade "Brasil - pt\_BR.UTF-8", como mostrado na Figura 24, e clicar no botão "Continuar".

<span id="page-35-0"></span>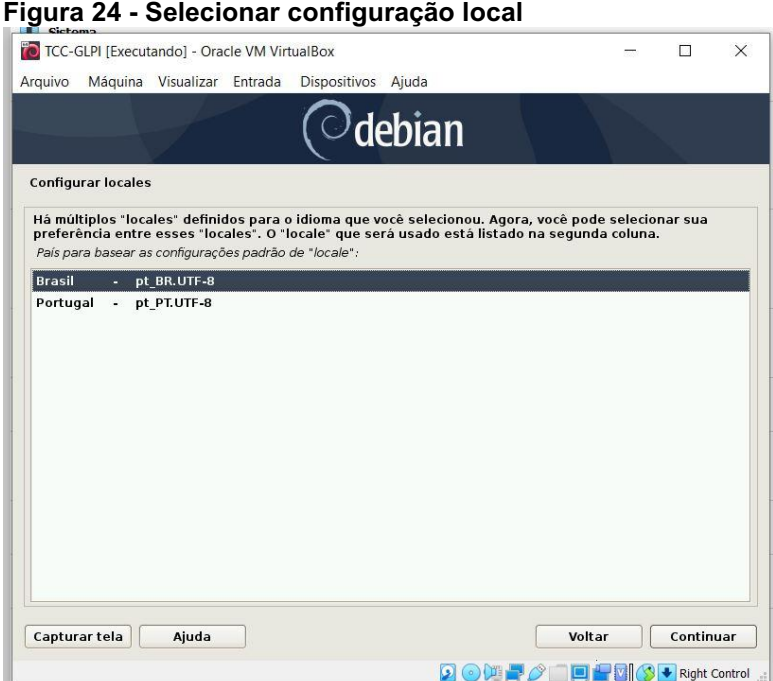

Fonte: Autoria própria.

Na tela a seguir, selecionar a opção "pt\_BR", como mostrado na Figura 25, e clicar no botão "Continuar".

<span id="page-35-1"></span>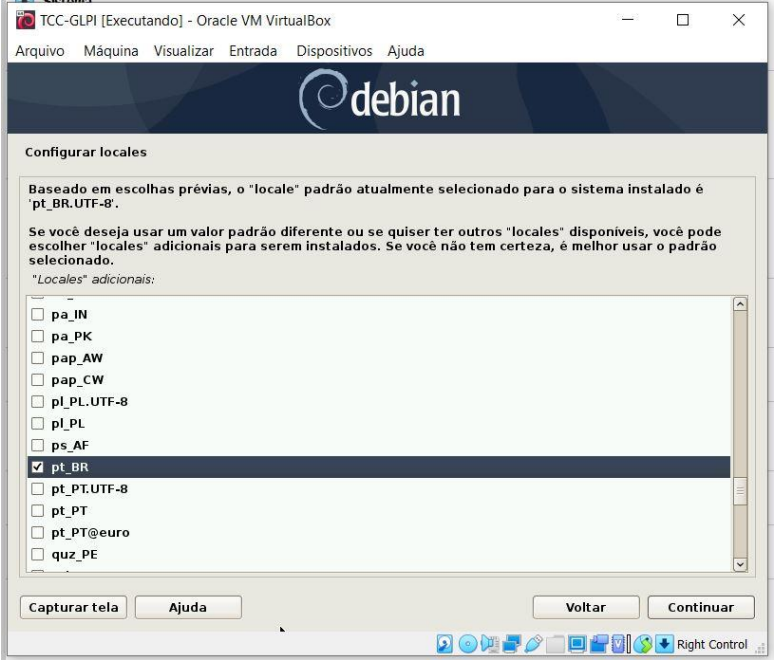

Figura 25 Selecionar local padrão para o sistema

Fonte: Autoria própria.
Na tela a seguir, selecionar novamente a opção "pt\_BR", como mostrado na Figura 26, e clicar no botão "Continuar".

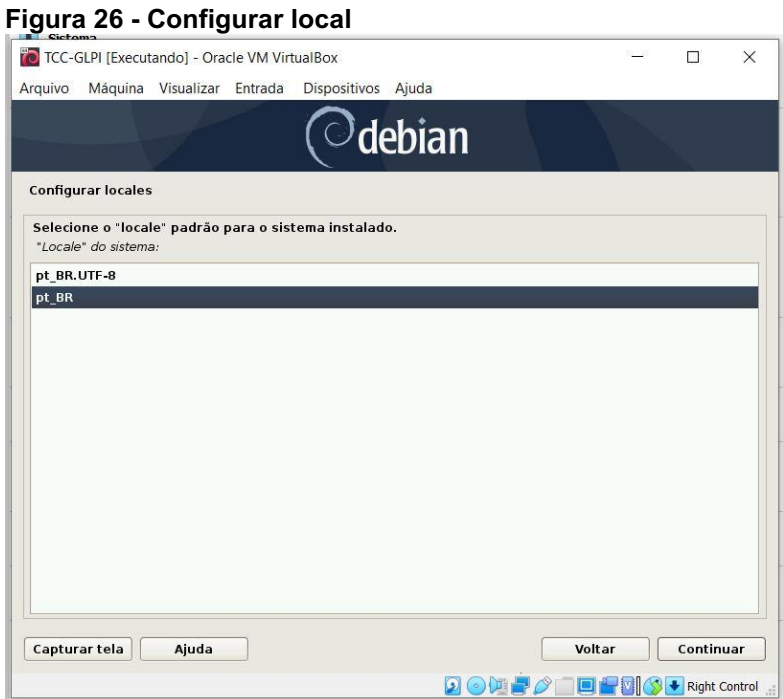

Fonte: Autoria própria.

Selecionar o próximo passo do processo de instalação, marcar a opção "Configure o teclado", como mostrado na Figura 27, e clicar no botão "Continuar".

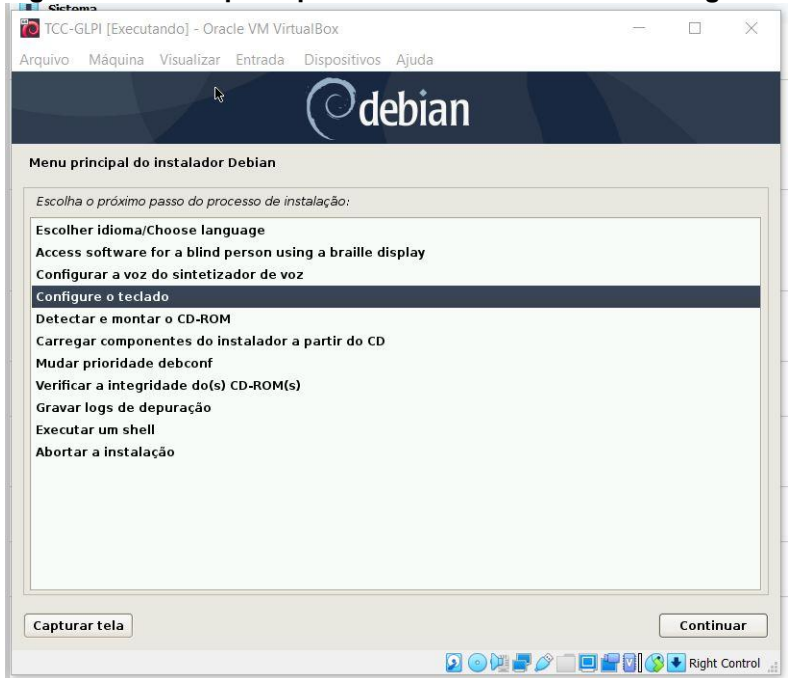

Figura 27 Menu principal do instalador Debian**: "Configure o teclado"**

Fonte: Autoria própria.

Marcar a opção "Português Brasileiro", como mostrado na Figura 28, e clicar no botão "Continuar".

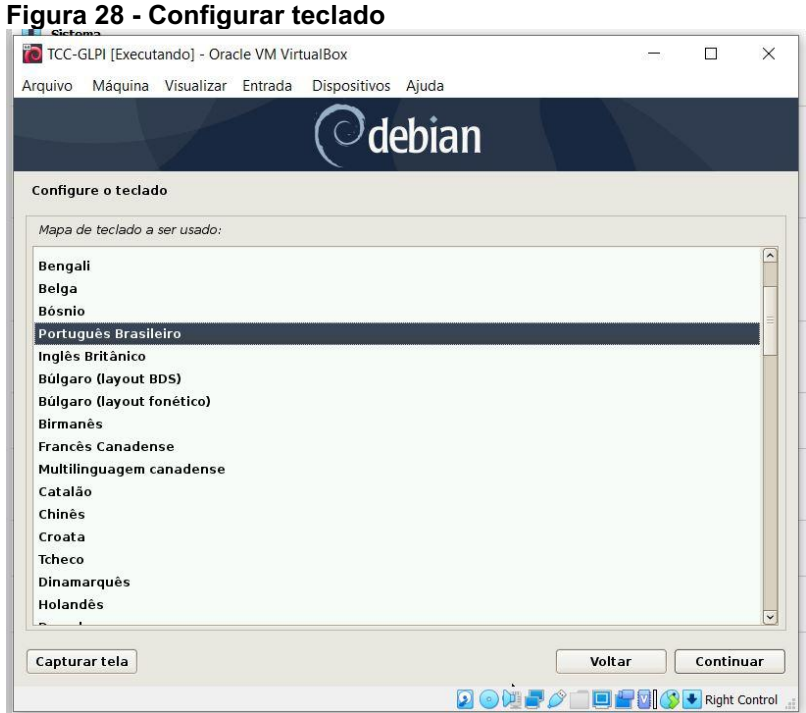

Fonte: Autoria própria.

Selecionar o próximo passo do processo de instalação, marcando a opção "Detectar e montar o CD-ROM", e clicar no botão "Continuar".

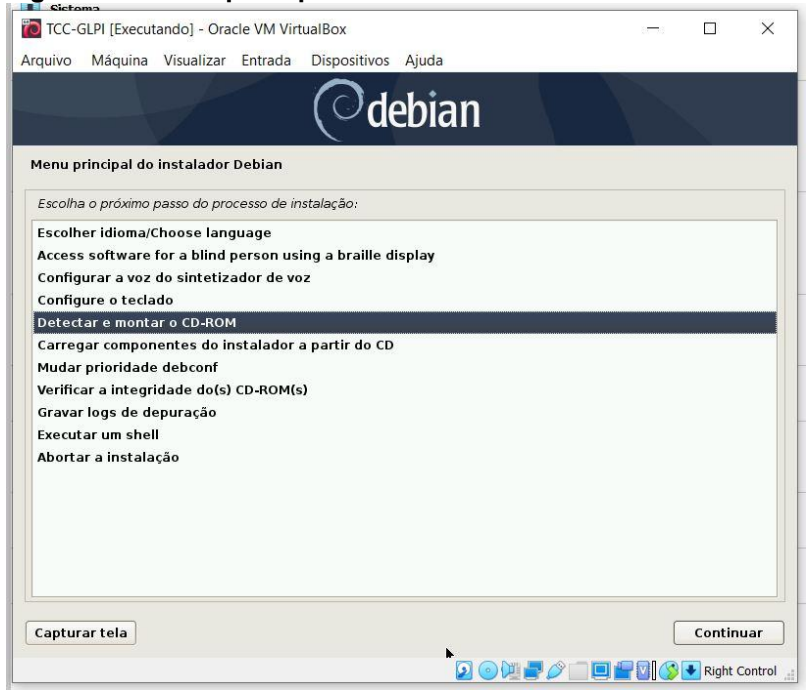

Figura 29 Menu principal do instalador Debian**: "Detectar e montar o CDROM"**

Fonte: Autoria própria.

Marcar a opção "usb-storage (USB storage)", como mostrado na Figura 30, e clicar no botão "Continuar".

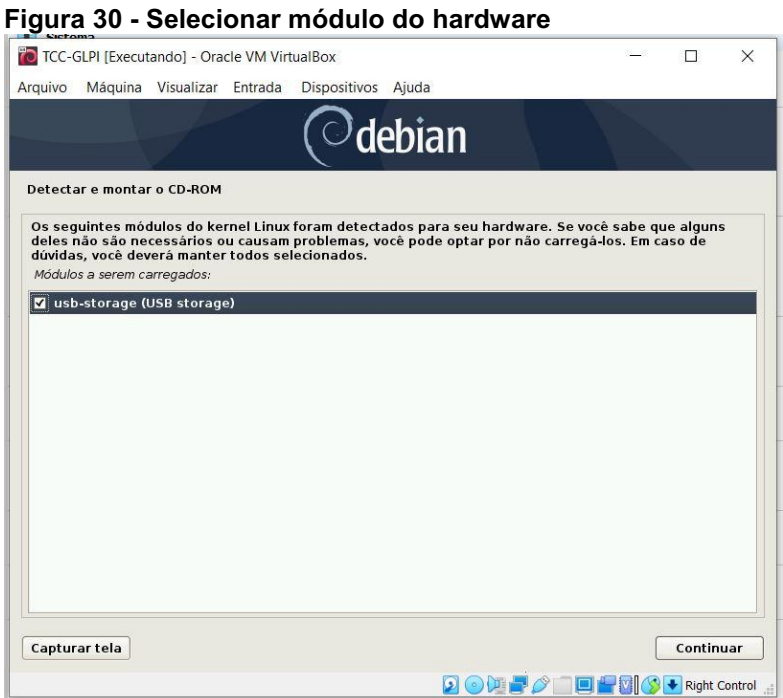

Fonte: Autoria própria.

Na próxima janela apresentada deve-se pressionar o botão "Continuar", como apresentado na Figura 31.

Figura 31 - Detectar e montar CD-ROM

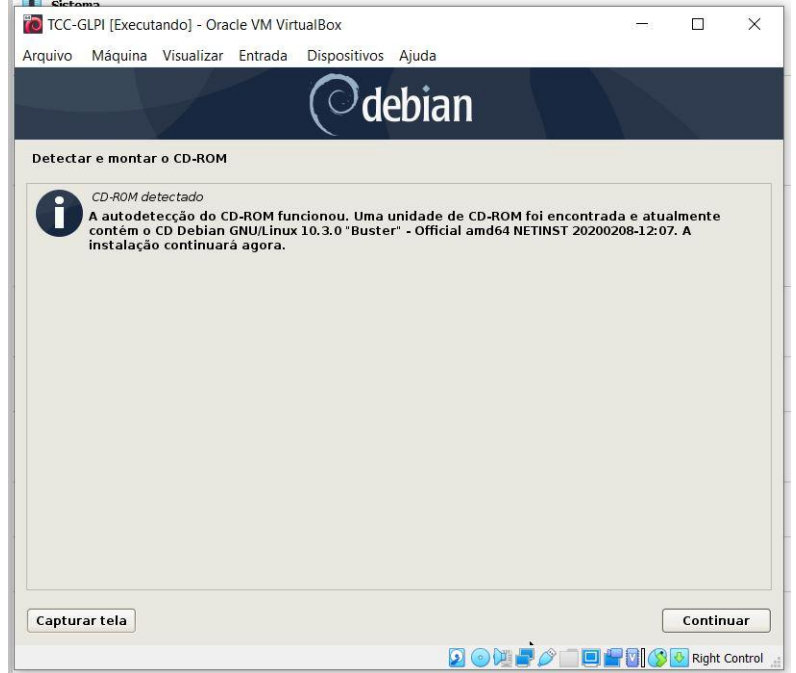

Fonte: Autoria própria.

Selecionar o próximo passo do processo de instalação, marcar a opção "Carregar componentes do instalador a partir do CD", como mostrado na Figura 32, e clicar no botão "Continuar".

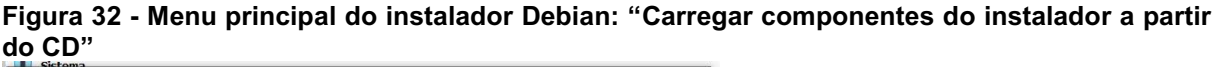

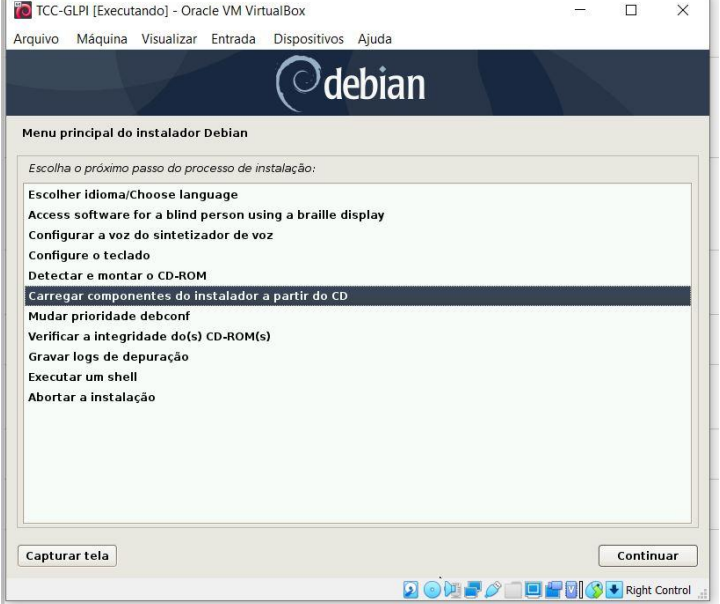

Fonte: Autoria própria.

Deixar marcado a opção "choose-mirror: Choose mirror to install from (menu item)", como mostrado na Figura 33, e clicar no botão "Continuar".

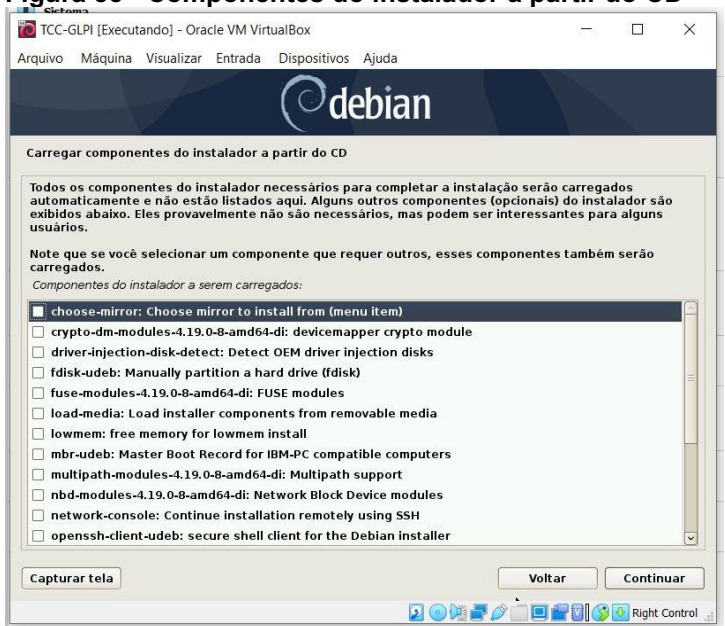

Figura 33 Componentes do instalador a partir do CD

Fonte: Autoria própria.

Selecionar o próximo passo do processo de instalação, marcar a opção "Detectar hardware de rede", como mostrado na Figura 34, e clicar no botão "Continuar".

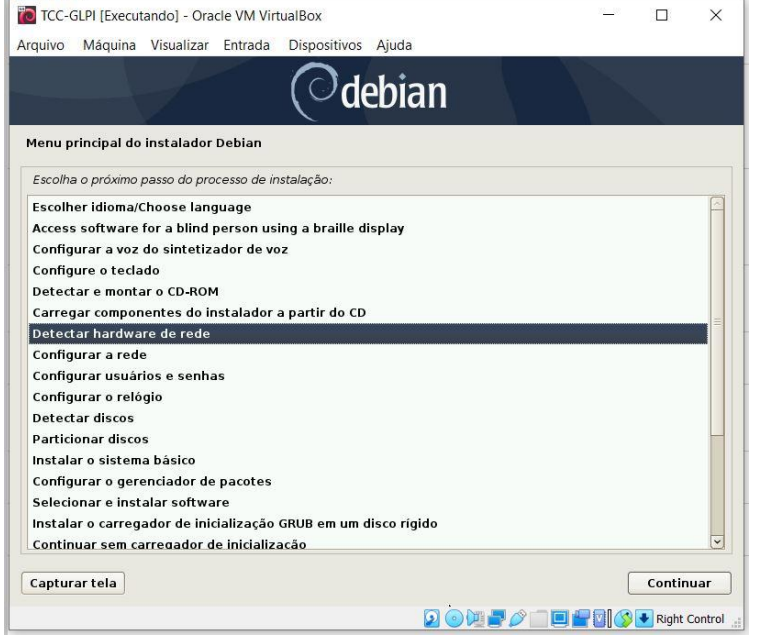

Figura 34 **Menu principal do instalador Debian: "Detectar hardware de rede"**

Fonte: Autoria própria.

Pressionar a tecla "Enter" do teclado para continuar a instalação, conforme apresentado na Figura 35.

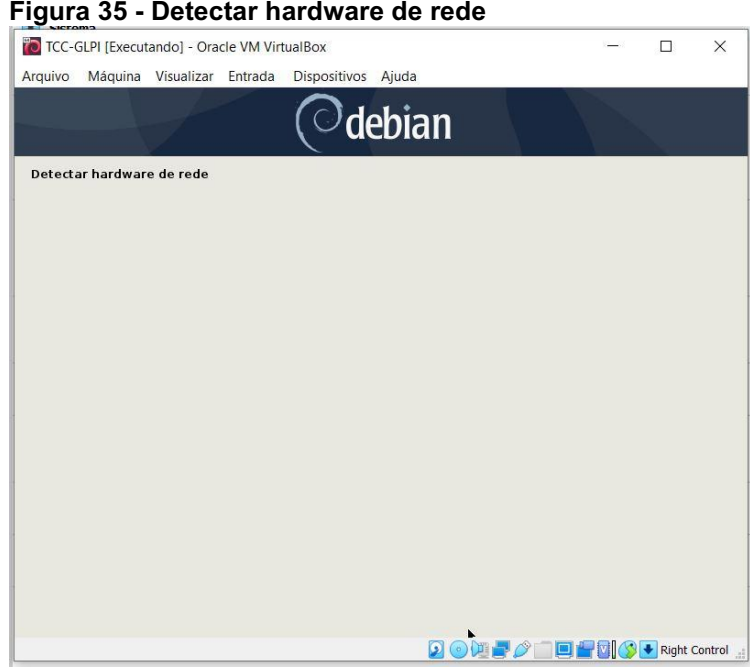

Figura 35 Detectar hardware de rede

Fonte: Autoria própria.

Selecionar o próximo passo do processo de instalação, marcar a opção "Configurar a rede", como mostrado na Figura 36, e clicar no botão "Continuar".

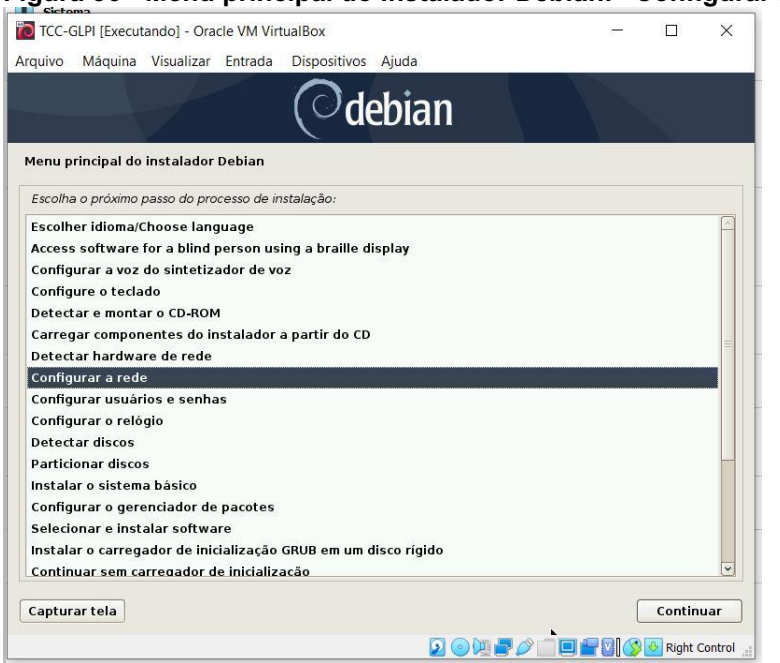

Figura 36 **Menu principal do instalador Debian: "Configurar a rede"**

Fonte: Autoria própria.

Para prosseguir com o processo de instalação deve-se marcar a opção "Sim", como mostrado na Figura 37, e clicar no botão "Continuar".

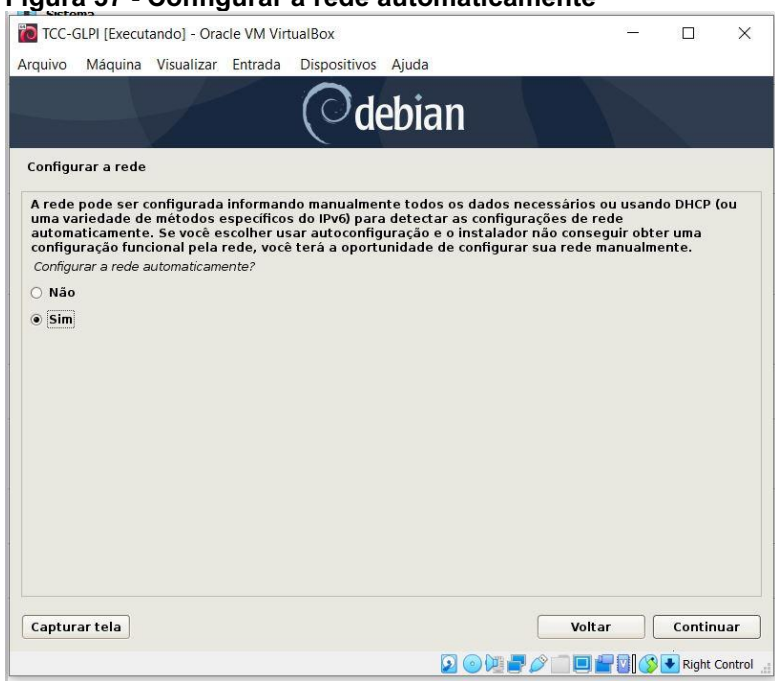

Figura 37 Configurar a rede automaticamente

Fonte: Autoria própria.

Nesta opção, pode-se utilizar qualquer tempo, fica a critério de quem instalar o sistema. No exemplo, foi utilizado o padrão, 3 segundos, após a configuração deve-se clicar no botão "Continuar", apresentado na Figura 38.

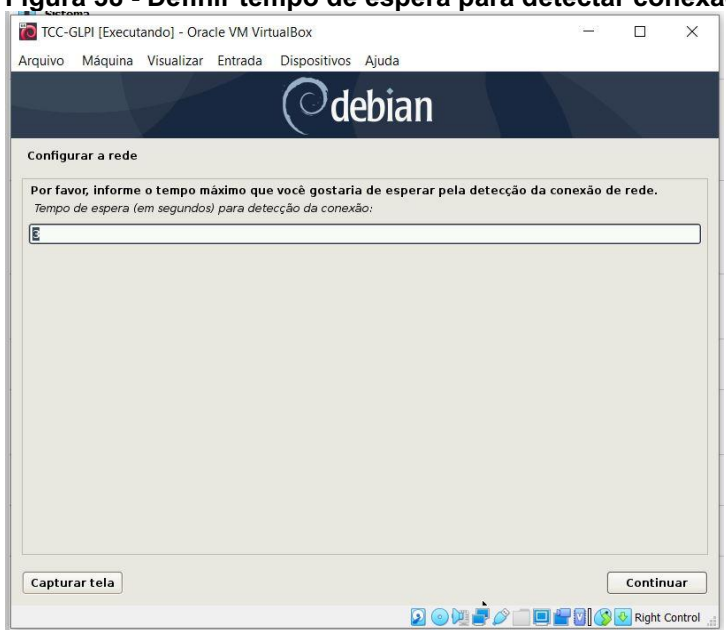

Figura 38 Definir tempo de espera para detectar conexão

Nesta opção, pode-se utilizar qualquer nomenclatura. No exemplo, foi utilizado "TCC-GLPI", após a seleção da opção deve-se clicar no botão "Continuar", apresentado na Figura 39.

Figura 39 - Nome da máquina

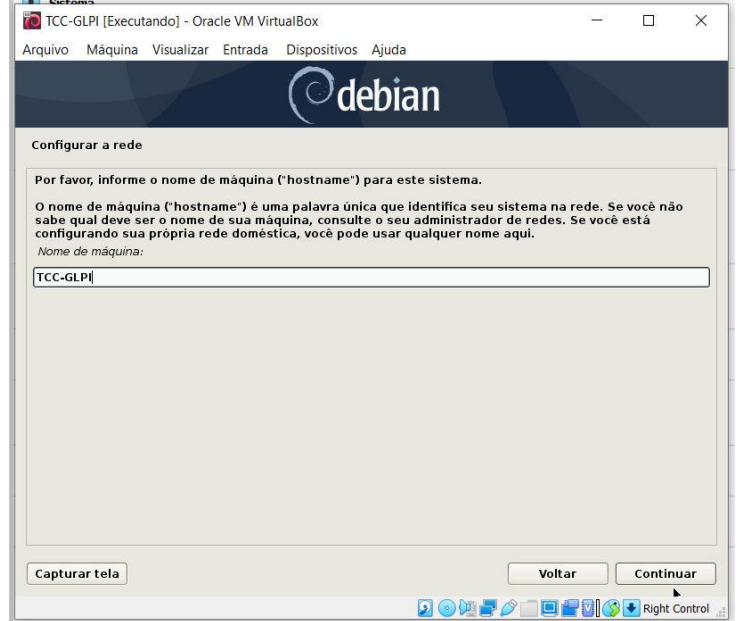

Fonte: Autoria própria.

Fonte: Autoria própria.

A máquina virtual não foi inserida em um domínio de rede, foi deixado em branco, como mostrado na Figura 40; e clicar no botão "Continuar".

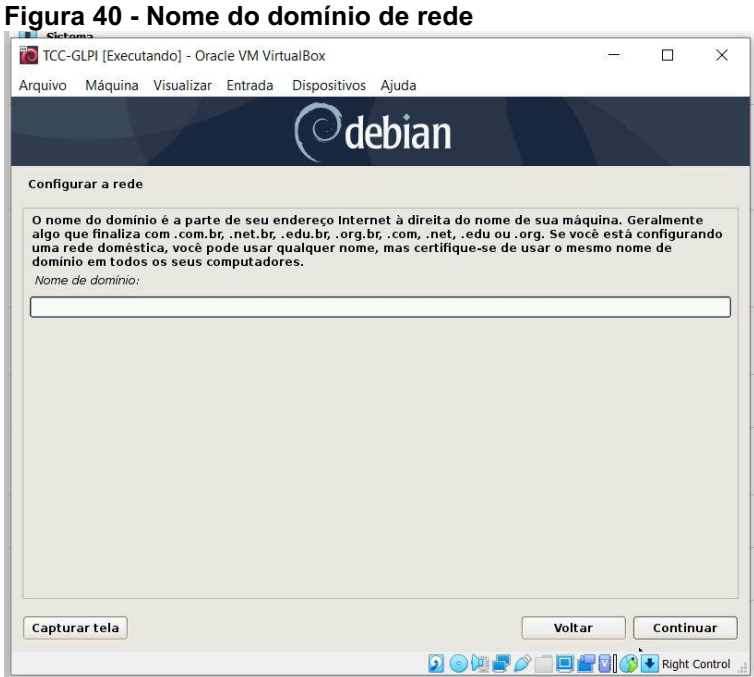

Fonte: Autoria própria.

Selecionar o próximo passo do processo de instalação, marcar a opção "Configurar usuários e senhas", como mostrado na Figura 41, e clicar no botão "Continuar".

Figura 41 **Menu principal do instalador Debian: "Configurar usuários e senhas"**

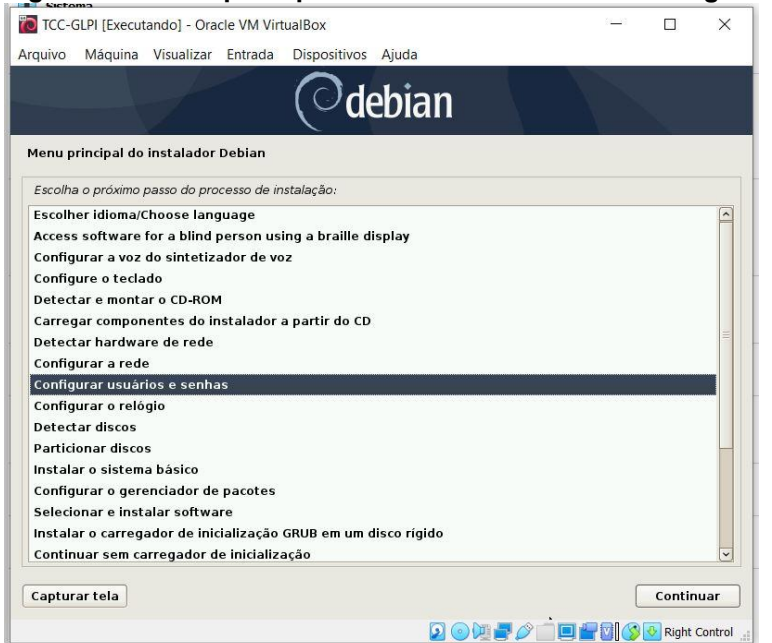

Fonte: Autoria própria.

Em "Habilitar senhas sombras (shadow)?", marcar a opção "Sim" e na opção "Permitir login como root?", marcar também a opção "Sim", como mostrado na Figura 42, e clicar no botão "Continuar".

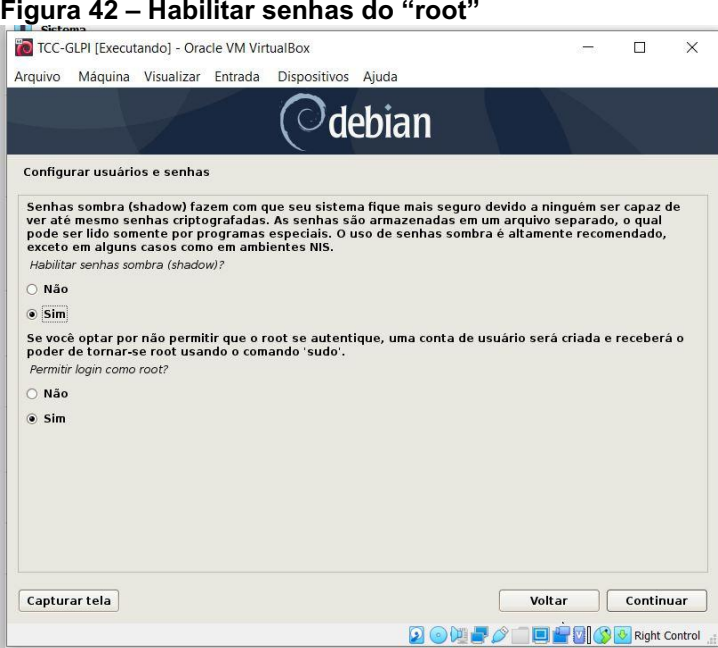

Fonte: Autoria própria.

Criar uma senha privilegiada para o sistema (root) e repetir a senha logo abaixo. No exemplo foi usado "admin*"*, como mostrado na Figura 43, e clicar no botão "Continuar".

Figura 43 Criar senha **do "**root**"**

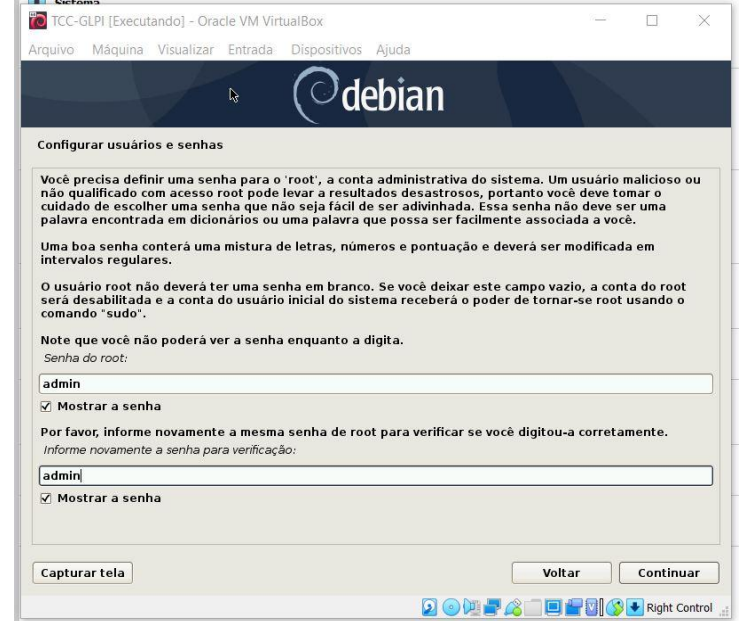

Fonte: Autoria própria.

Como mostrado na Figura 44, na pergunta "Criar uma conta de usuário normal agora? Deve-se marcar a opção "Não", e clicar no botão "Continuar".

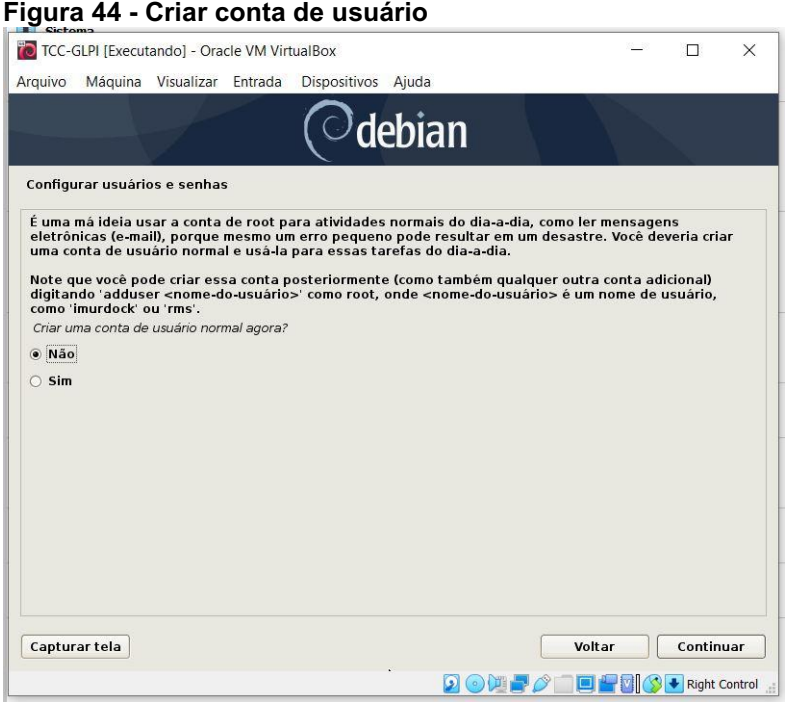

Fonte: Autoria própria.

Deixar marcado a opção "Sim"na pergunta "Ajustar o relógio usando NTP?", como mostrado na Figura 45, e clicar no botão "Continuar".

### Figura 45 Ajustar relógio via NTP

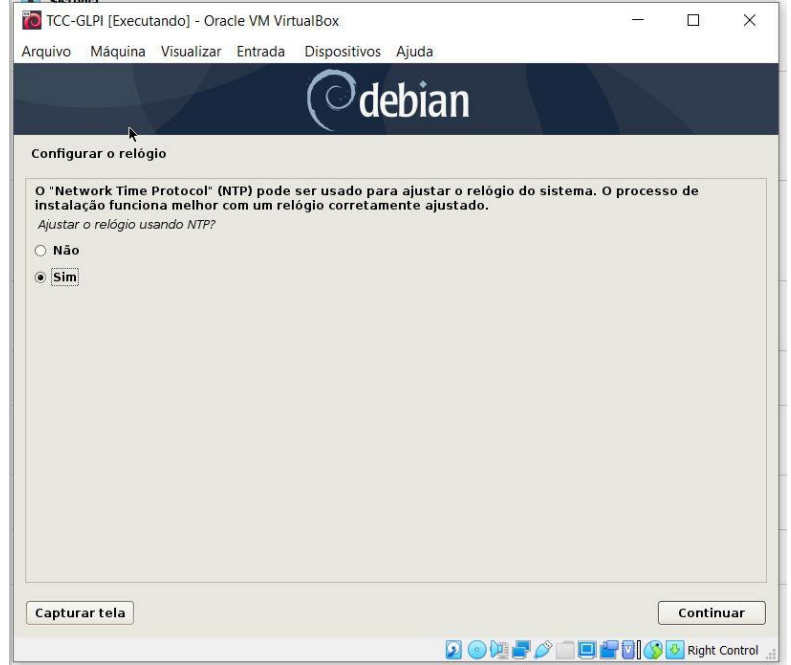

Fonte: Autoria própria.

No exemplo, apresentado na Figura 46, será mantido o servidor NTP padrão do sistema: "0.debian.pool.ntp.org", e clicar no botão "Continuar".

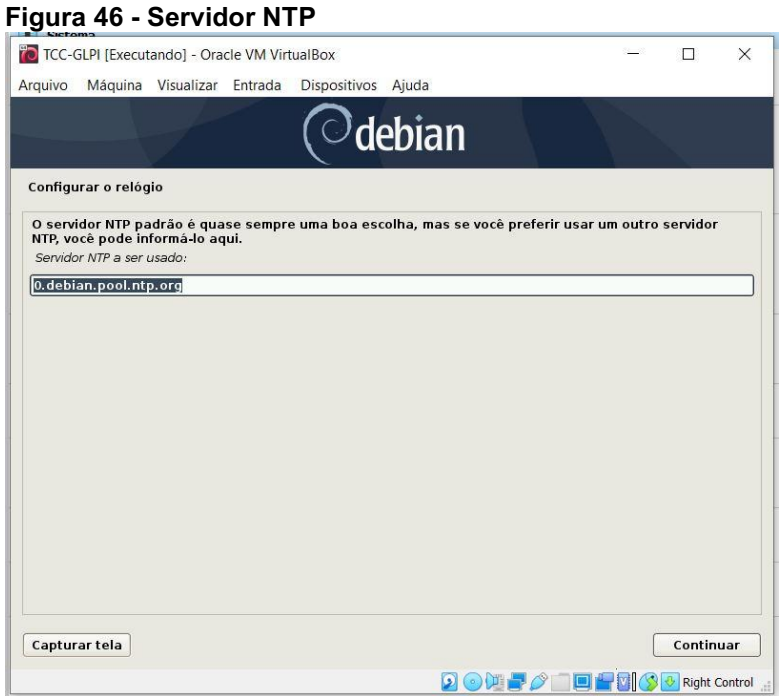

Fonte: Autoria própria.

Selecionar o estado para definir seu fuso horário. No exemplo, apresentado na Figura 47, foi utilizado "Paraná", e clicar no botão "Continuar".

Figura 47 Selecionar fuso horário

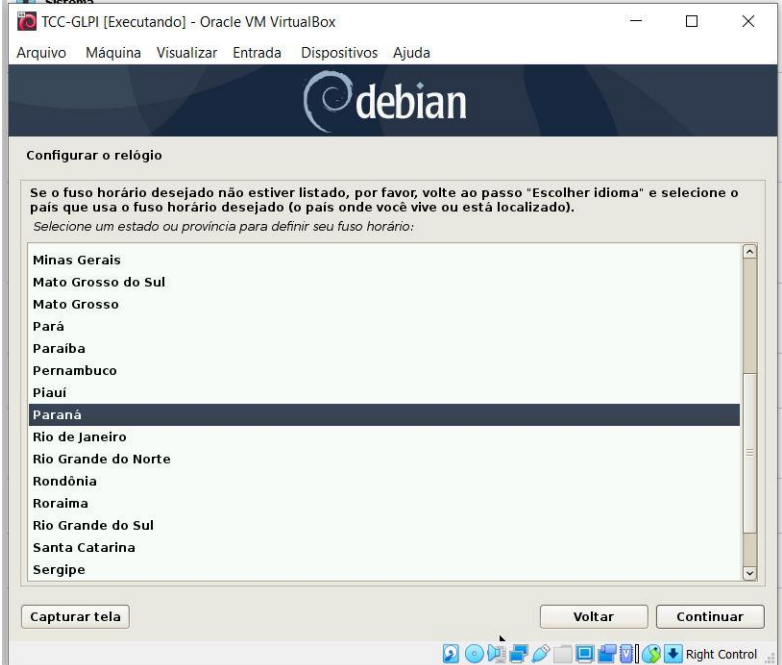

Fonte: Autoria própria.

Selecionar o próximo passo do processo de instalação, marcar a opção "Detectar discos", como mostrado na Figura 48", e clicar no botão "Continuar".

| Arquivo<br>Máquina Visualizar Entrada Dispositivos Aiuda       |  |                |
|----------------------------------------------------------------|--|----------------|
| $\mathcal{O}% _{k}(G)$ debian                                  |  |                |
| Menu principal do instalador Debian                            |  |                |
| Escolha o próximo passo do processo de instalação:             |  |                |
| Configurar a voz do sintetizador de voz                        |  | $\overline{ }$ |
| Configure o teclado                                            |  |                |
| Detectar e montar o CD-ROM                                     |  |                |
| Carregar componentes do instalador a partir do CD              |  |                |
| Detectar hardware de rede                                      |  |                |
| Configurar a rede                                              |  |                |
| Configurar usuários e senhas                                   |  |                |
| Configurar o relógio                                           |  |                |
| <b>Detectar discos</b>                                         |  |                |
| <b>Particionar discos</b>                                      |  |                |
| Instalar o sistema básico                                      |  |                |
| Configurar o gerenciador de pacotes                            |  |                |
| Selecionar e instalar software                                 |  |                |
| Instalar o carregador de inicialização GRUB em um disco rígido |  |                |
| Continuar sem carregador de inicialização                      |  |                |
| Finalizar a instalação                                         |  |                |
|                                                                |  |                |
| Mudar prioridade debconf                                       |  |                |

Figura 48 **Menu principal do instalador Debian: "Detectar discos"**

Fonte: Autoria própria.

Na janela apresentada na Figura 49, escolher o método de particionamento assistido: "Assistido usar o disco inteiro e configurar LVM", e clicar no botão "Continuar".

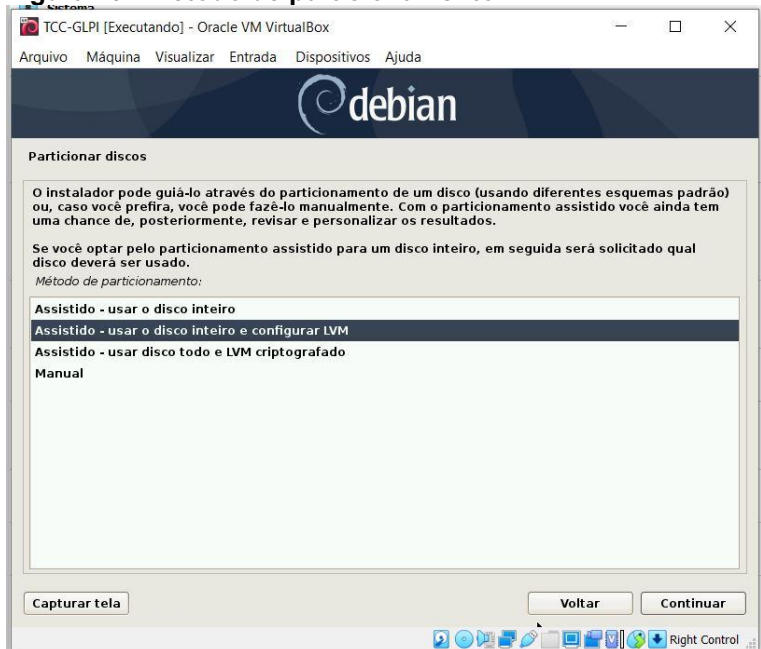

Figura 49 Método de particionamento

Fonte: Autoria própria.

Escolher o disco a ser particionado selecionando a opção "SCSI3 (0,0,0) (sda) 10.7 GB ATA VBOX HARDDISK", e clicar no botão "Continuar".

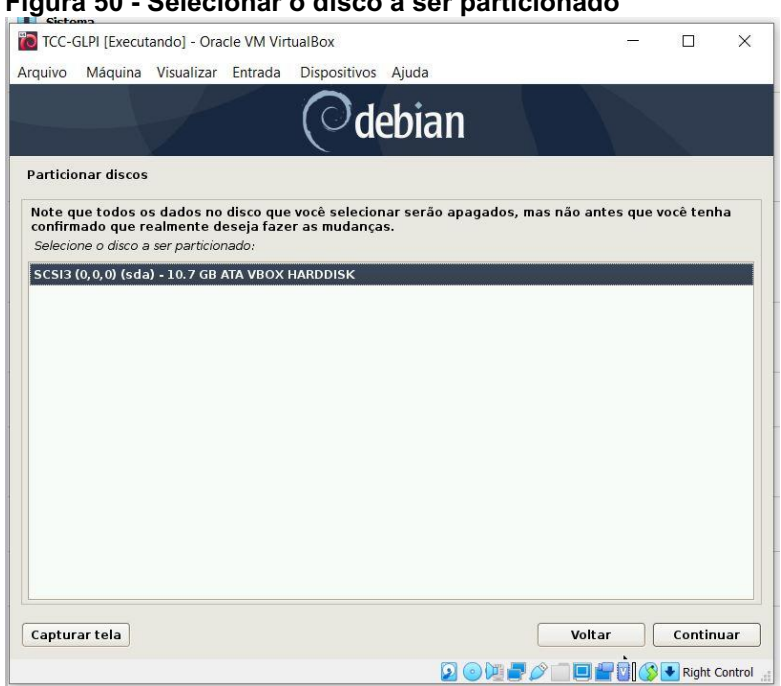

Figura 50 Selecionar o disco a ser particionado

Fonte: Autoria própria.

Escolher o esquema de particionamento selecionando a opção "Todos os arquivos em uma partição (para iniciantes)", e clicar no botão "Continuar".

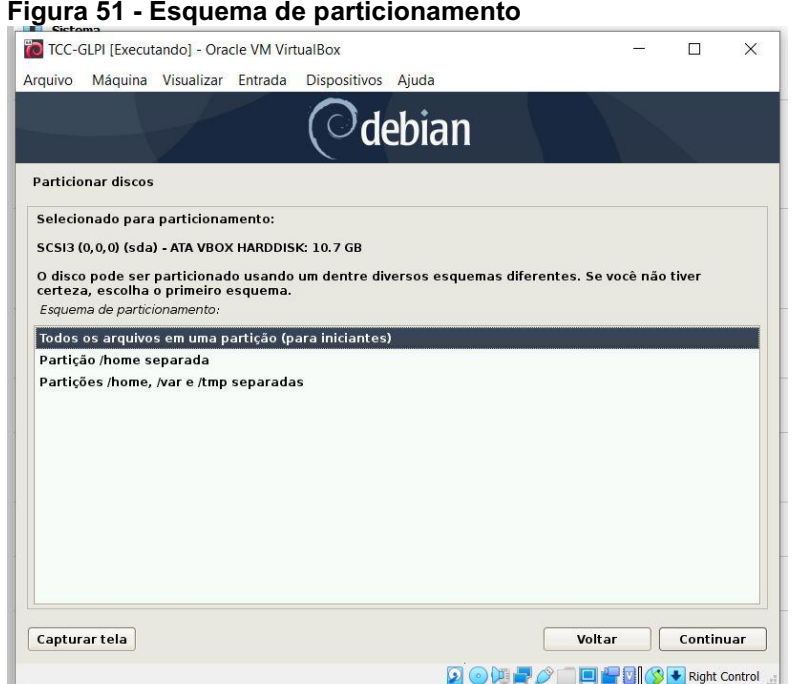

Fonte: Autoria própria.

Na pergunta, apresentada na Figura 52, "Gravar as mudanças nos discos e configurar LVM", deve-se marcar a opção "Sim", e clicar no botão "Continuar".

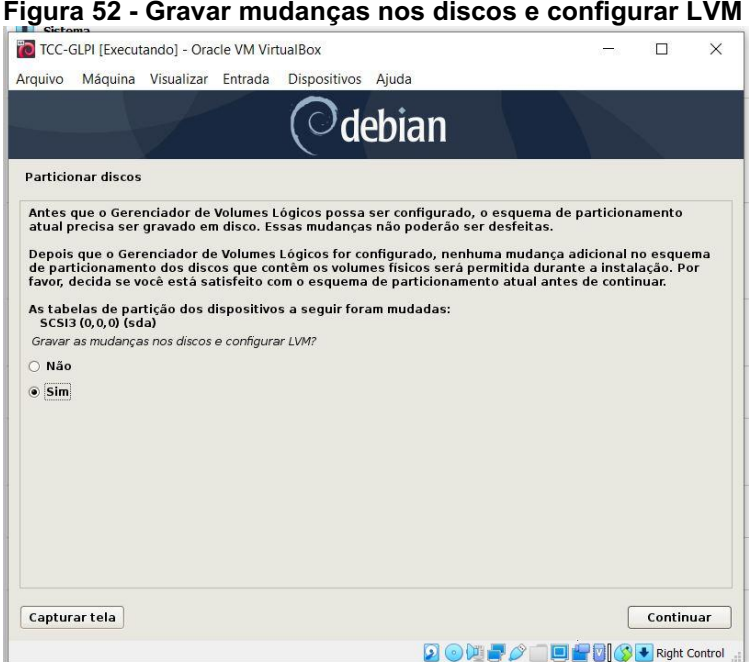

Fonte: Autoria própria.

Na caixa de edição identificada como "Nome do grupo de volumes para a instalação do novo sistema:", fica a critério e no exemplo, apresentado na Figura 53, foi utilizado "TCC-GLPI-vg", e clicar no botão "Continuar".

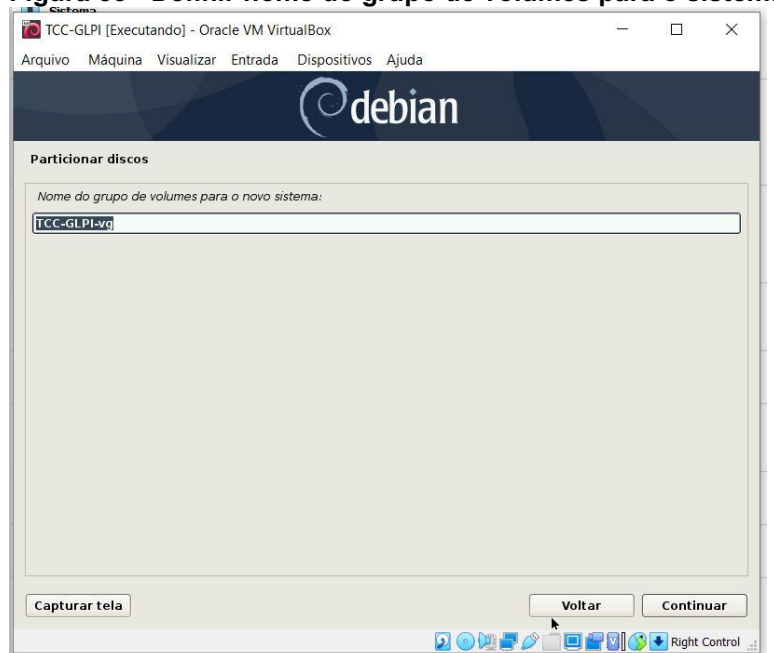

Figura 53 Definir nome do grupo de volumes para o sistema

Fonte: Autoria própria.

O tamanho escolhido para o volume do particionamento guiado na pergunta "Quantidade do grupo de volumes para usar no particionamento guiado:", foi "10.5 GB", como mostrado na Figura 54, e clicar no botão "Continuar".

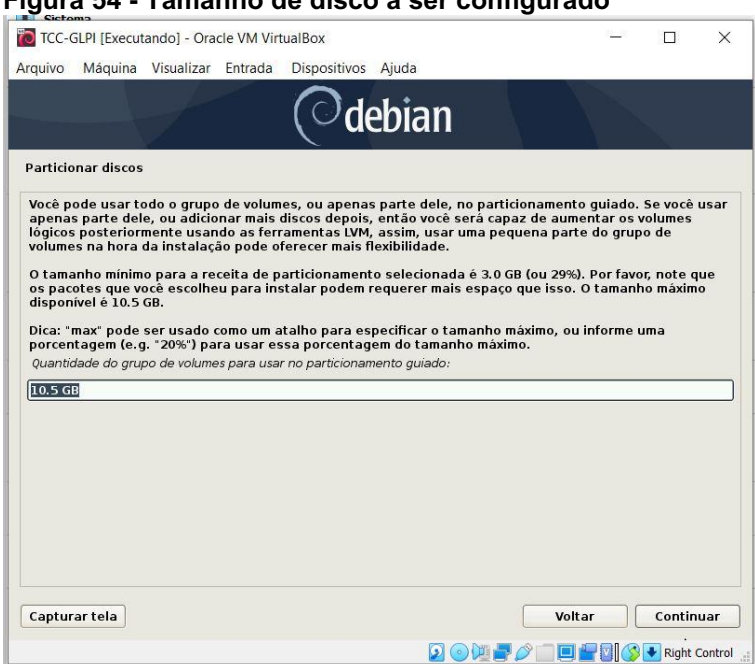

Figura 54 Tamanho de disco a ser configurado

Fonte: Autoria própria.

Na pergunta "Escrever as mudanças nos discos?", deve-se selecionar a opção "Sim", como mostrado na Figura 55, e clicar no botão "Continuar".

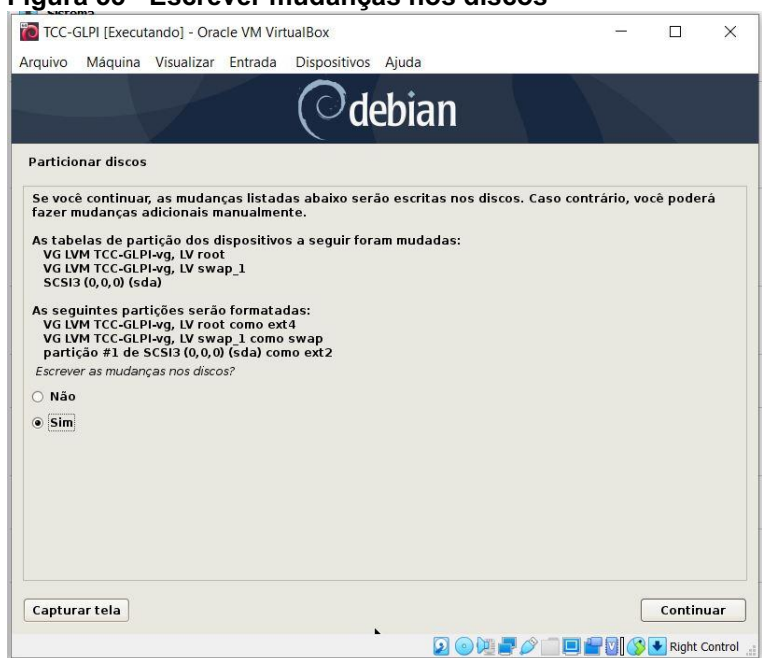

Figura 55 Escrever mudanças nos discos

Fonte: Autoria própria.

Selecionar o próximo passo do processo de instalação, no menu principal do instalado Debian, apresentado na Figura 56, marcar a opção "Instalar o sistema básico", e clicar no botão "Continuar".

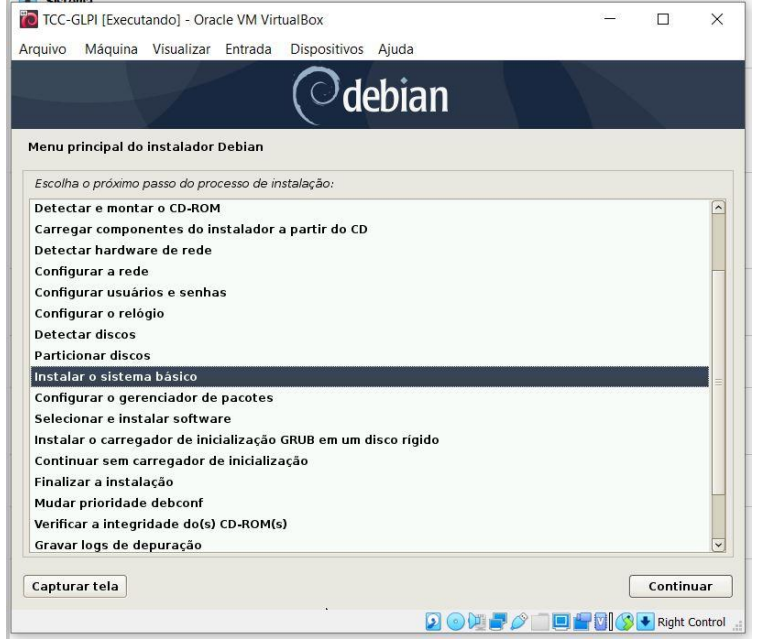

Figura 56 Menu principal **do instalador Debian: "Instalar o sistema básico"**

Fonte: Autoria própria.

Em Kernel a ser instalado, selecionar a opção "linux-image-amd64", como mostrado na Figura 57, e clicar no botão "Continuar".

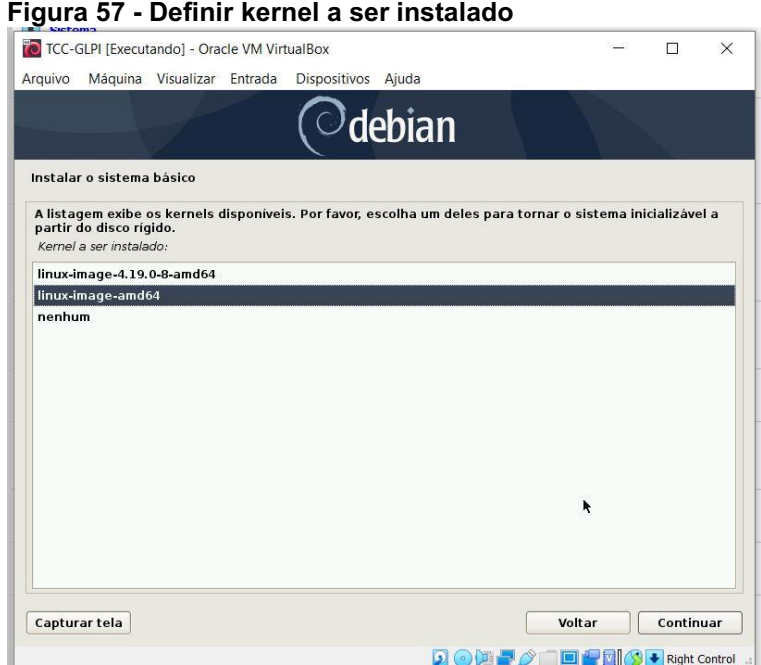

Fonte: Autoria própria.

Na opção "Drives: inclui todos os drives disponíveis no initrd", deve-se selecionar a opção "direcionado: só inclui drivers necessários para este sistema", como mostrado na Figura 58, e clicar no botão "Continuar".

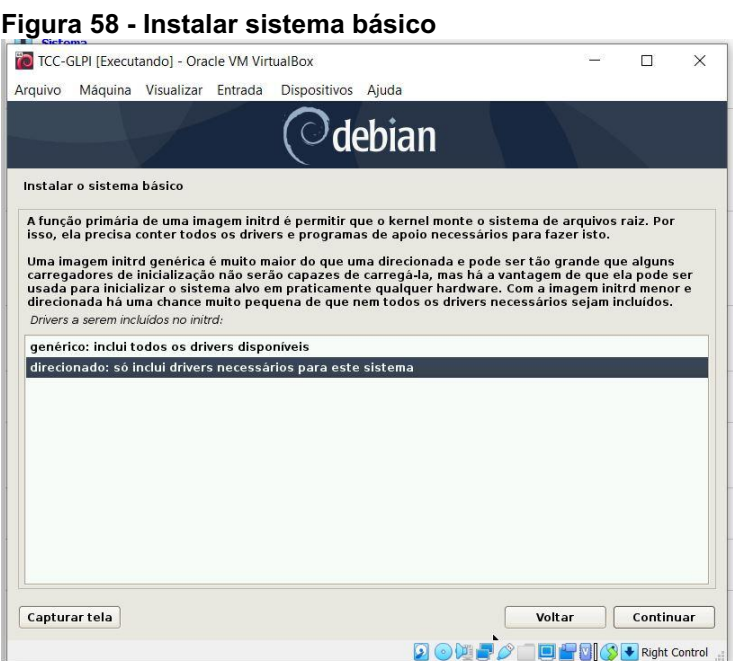

Fonte: Autoria própria.

Selecionar o próximo passo do processo de instalação, no menu principal do instalador Debian, apresentado na Figura 59, marcar a opção "Configurar o gerenciador de pacotes", e clicar no botão "Continuar".

Figura 59 **Menu principal do instalador Debian: "Configurar o gerenciador de pacotes"**

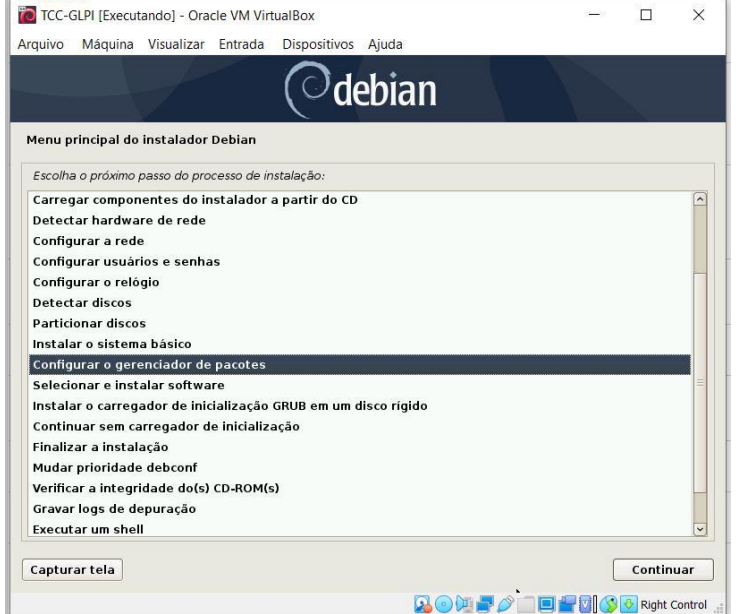

Fonte: Autoria própria.

Na pergunta "Ler outro CD ou DVD?", deve-se selecionar a opção "Não", como mostrado na Figura 60", e clicar no botão "Continuar".

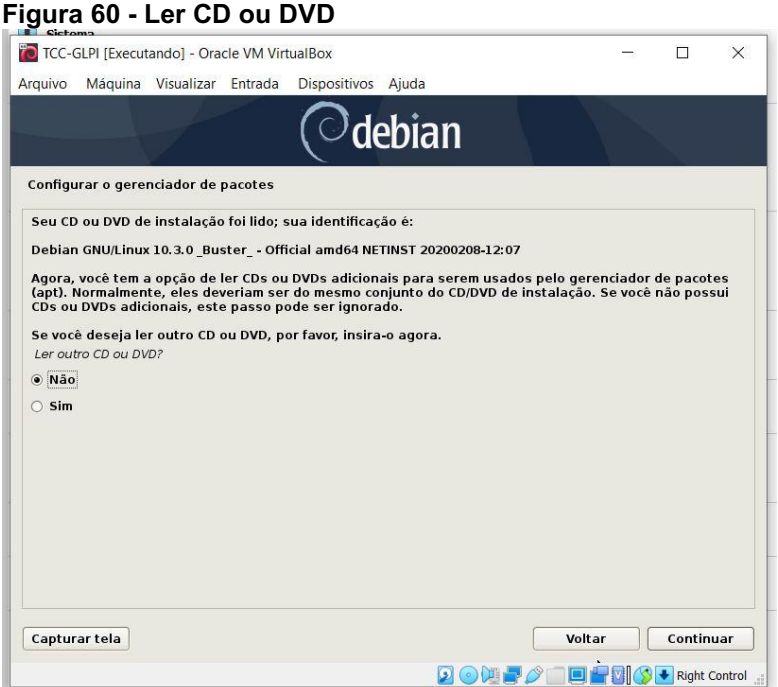

Fonte: Autoria própria.

Na pergunta "Usar um espelho de rede?", deve-se selecionar a opção "Sim", como mostrado na Figura 61, e clicar no botão "Continuar".

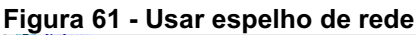

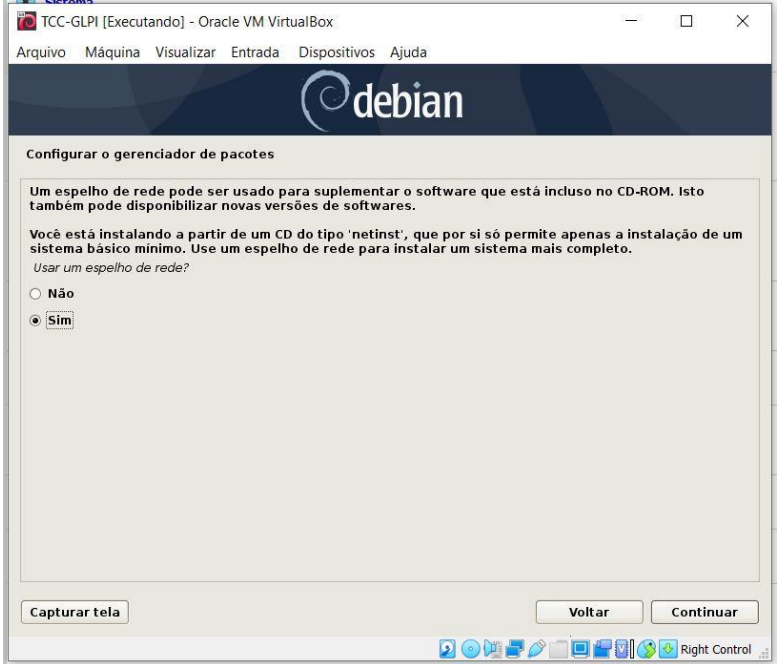

Fonte: Autoria própria.

Na opção "Configurar o gerenciador de pacotes", apresentado na Figura 62, devese selecionar a opção "http", e clicar no botão "Continuar".

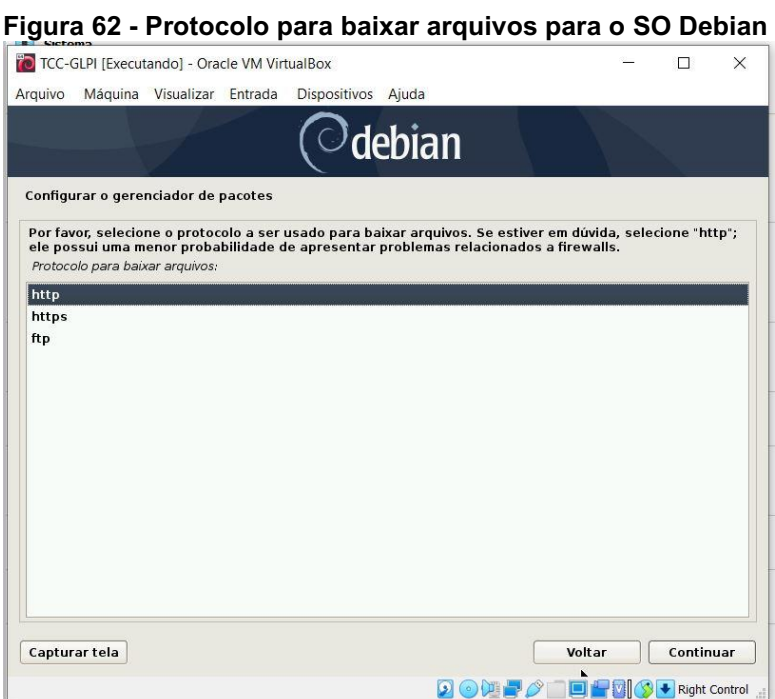

Fonte: Autoria própria.

Em país do espelho do repositório Debian, deve-se selecionar a opção "Brasil", como mostrado na Figura 63, e clicar no botão "Continuar".

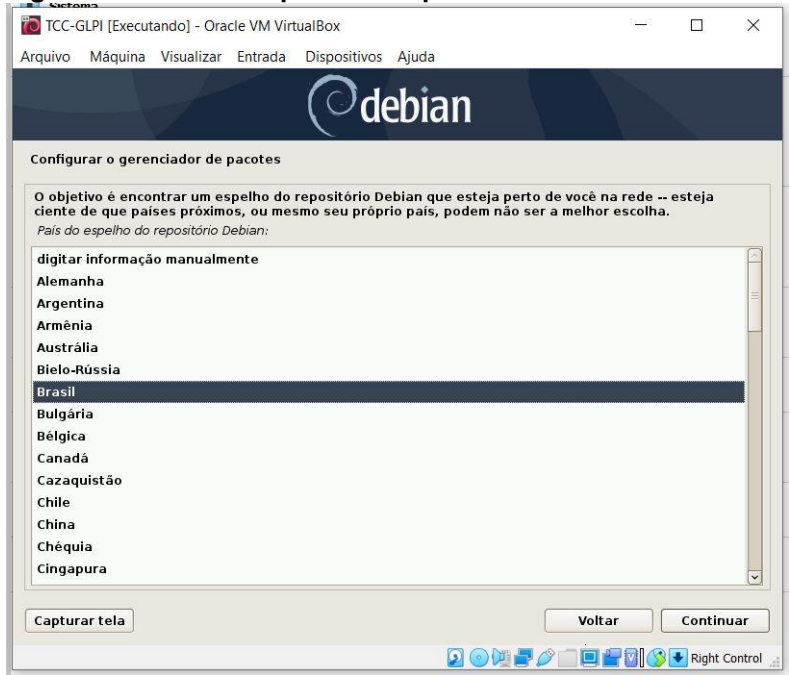

Figura 63 Pais do espelho de repositório Debian

Fonte: Autoria própria.

Em espelho do repositório Debian, deve-se selecionar a opção "debian.c3sl.ufpr.br", como mostrado na Figura 64, e clicar no botão "Continuar".

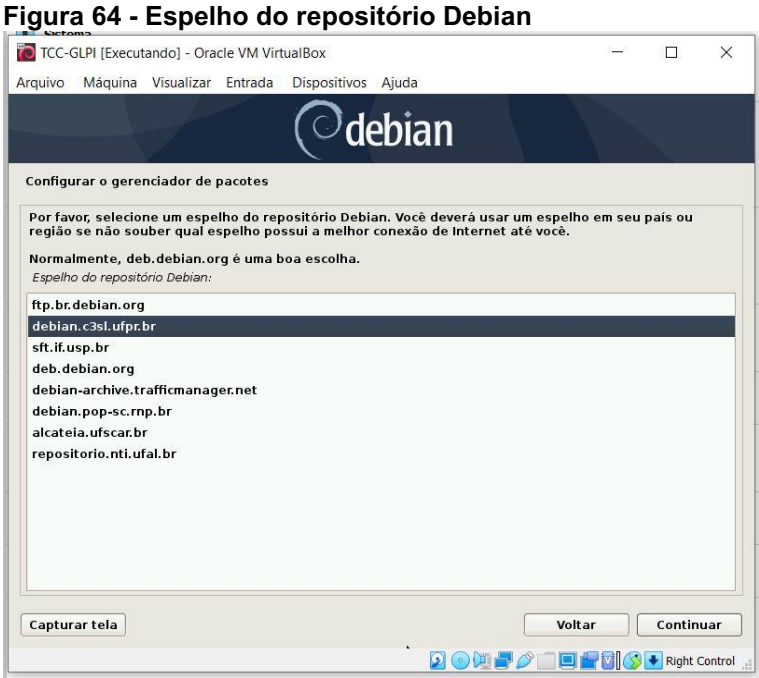

Fonte: Autoria própria.

Em informar sobre proxy HTTP, foi deixado em branco para nenhum, como mostrado na Figura 65, pois no sistema montado não possui um proxy HTTP, e clicar no botão "Continuar".

#### Figura 65 Configuração de proxy

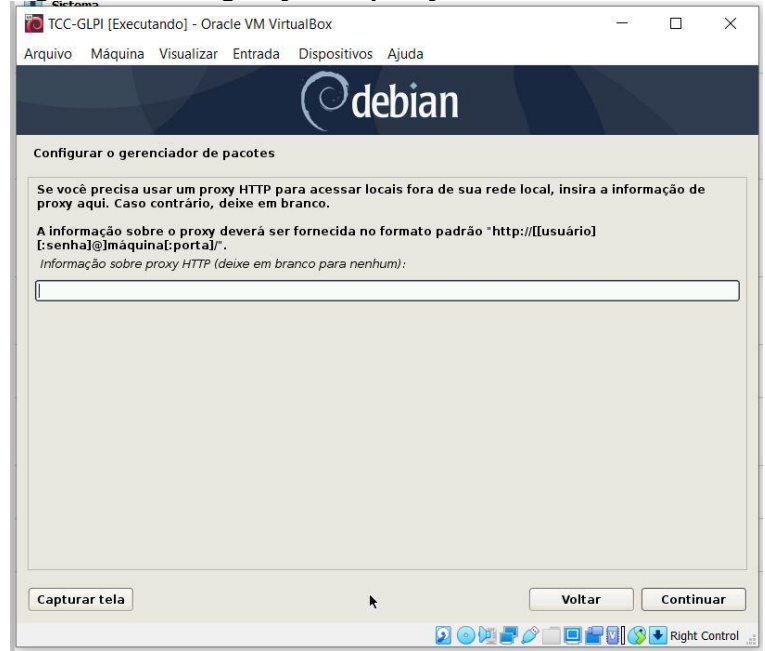

Fonte: Autoria própria.

Na pergunta "Usar programas não-livres ("non-free")?", deve-se selecionar a opção "Sim", como mostrado na Figura 66, e clicar no botão "Continuar".

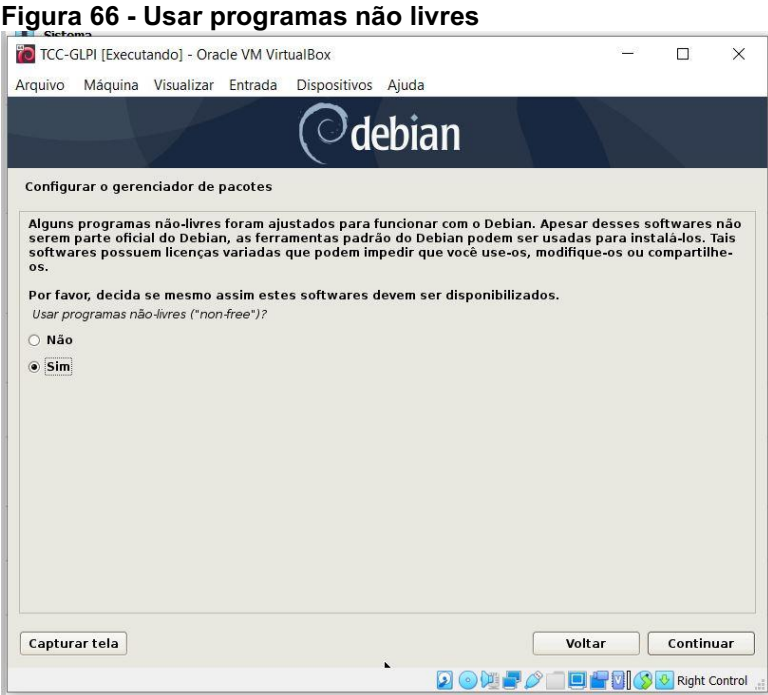

Fonte: Autoria própria.

Na pergunta "Habilitar repositório fonte no APT?", deve-se selecionar a opção "Sim", como mostrado na Figura 67, e clicar no botão "Continuar".

### Figura 67 Repositório fonte APT

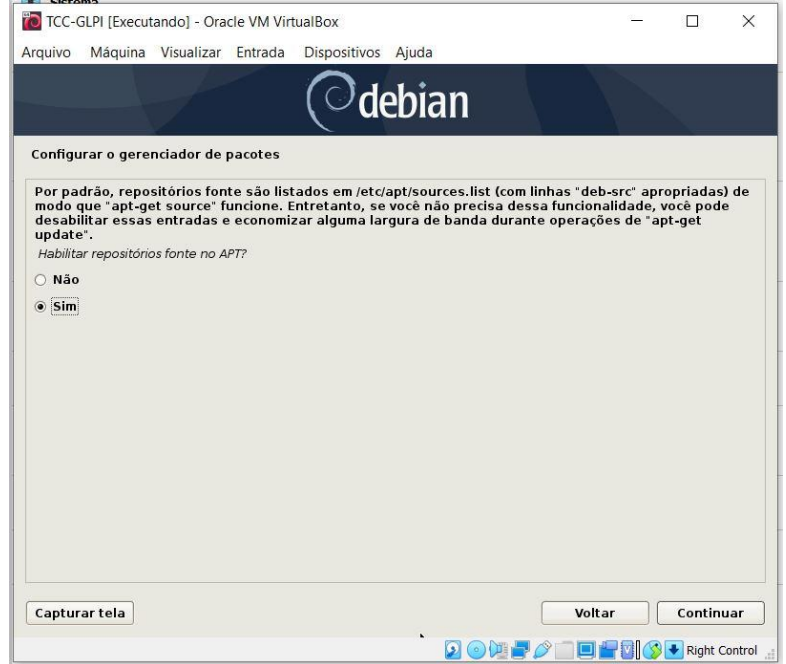

Fonte: Autoria própria.

Na opção "Serviços a serem usados:" utilizada para fornecerem atualizações de segurança, deve-se deixar marcado a opção "software portado de versões novas", como mostrado na Figura 68, e clicar no botão "Continuar".

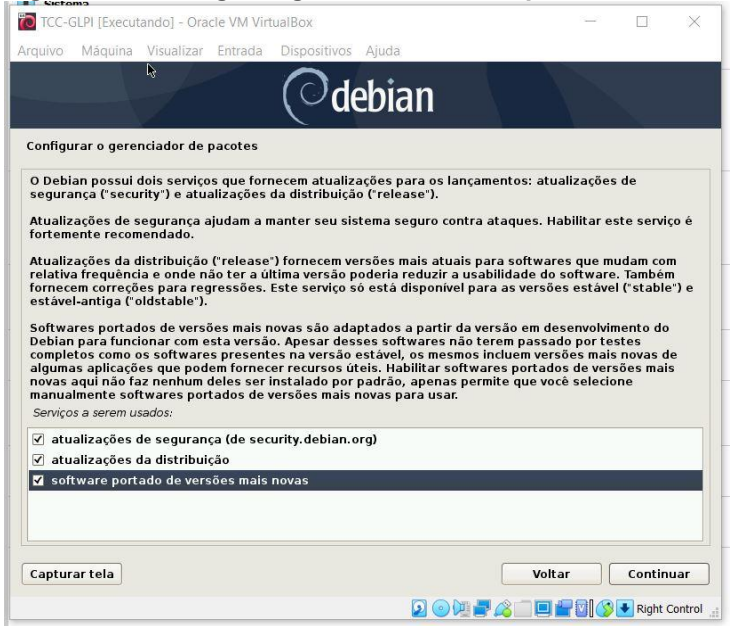

#### Figura 68 Configurar gerenciamento de pacotes

Fonte: Autoria própria.

Selecionar o próximo passo do processo de instalação, no menu principal do instalador Debian, apresentado na Figura 69, marcar a opção "Selecionar e instalar software", e clicar no botão "Continuar".

#### Figura 69 **Menu principal do instalador Debian: "Selecionar e instalar software"**

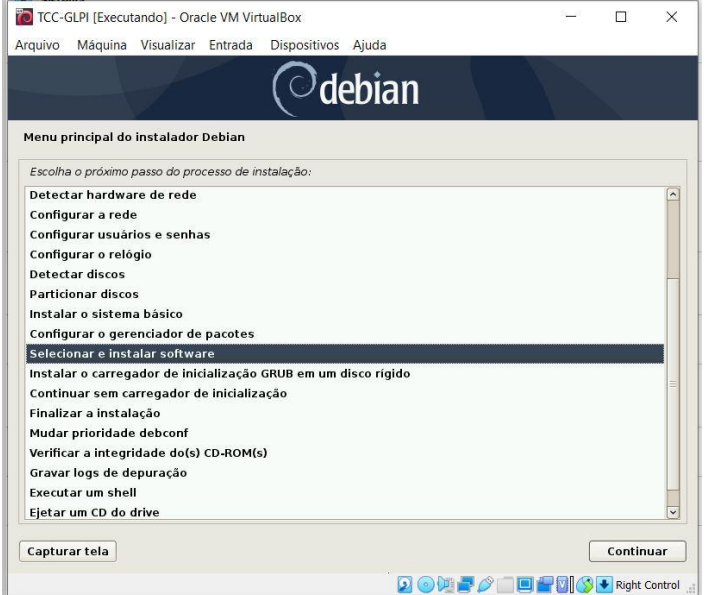

Fonte: Autoria própria.

Em gerenciamento de atualizações nesse sistema, deve-se deixar marcado a opção "Instalar atualizações de segurança automaticamente", como mostrado na Figura 70, e clicar no botão "Continuar".

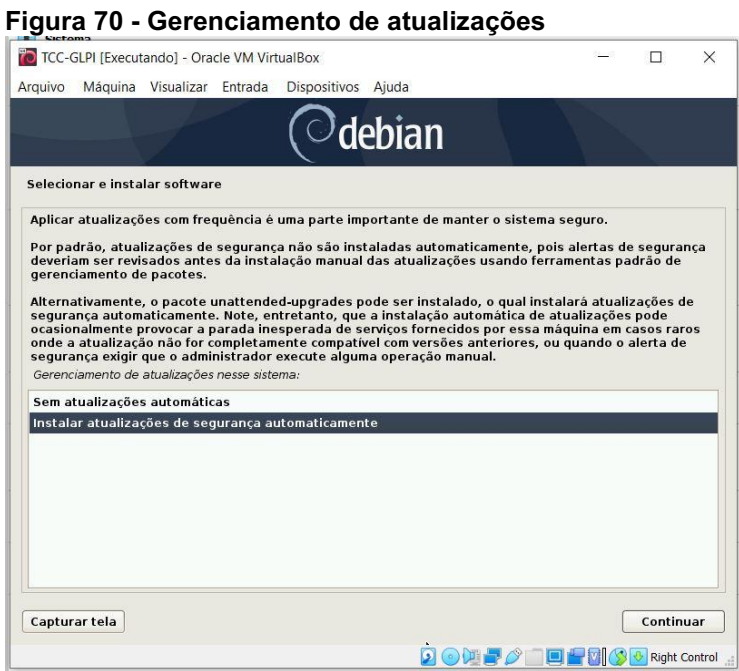

Fonte: Autoria própria.

Na pergunta "Participar do concurso de utilização de pacotes?", deve-se marcar a opção "Não", como mostrado na Figura 71, e clicar no botão "Continuar".

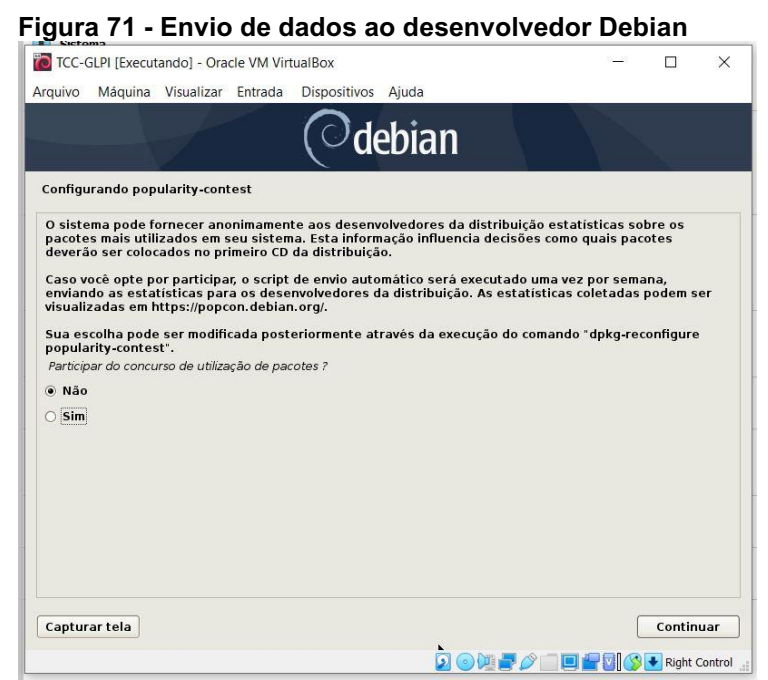

Fonte: Autoria própria.

Em escolha do software a ser instalado (softwares adicionais no sistema operacional) deve-se marcar as opções: a) "servidor SSH", e b) "utilitários de sistema padrão", como mostrado na Figura 72, e clicar no botão "Continuar".

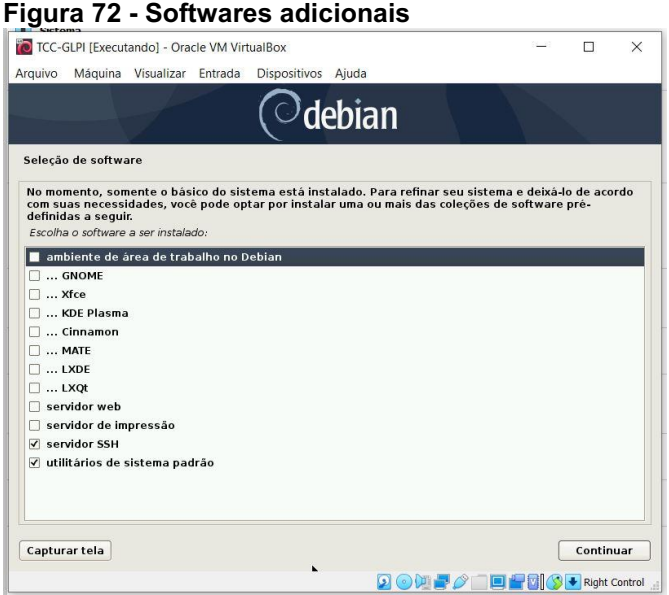

Fonte: Autoria própria.

Selecionar o próximo passo do processo de instalação, no menu principal do instalador Debian, apresentado na Figura 73, marcar a opção "Instalar o carregador de inicialização GRUB em um disco rígido", como mostrado na Figura 73, e clicar no botão "Continuar".

Figura 73 **Menu principal do instalador Debian: "**Instalar o carregador de inicialização GRUB **em um disco rígido"**

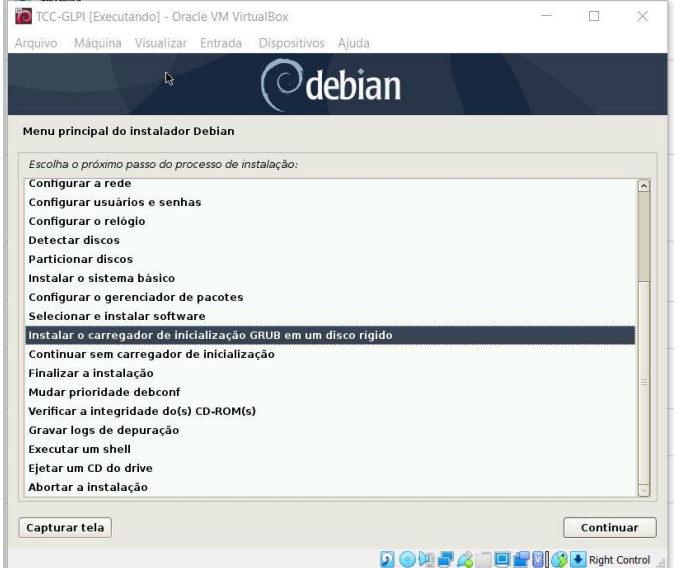

Fonte: Autoria própria.

Na pergunta da opção "Instalar o carregador de inicialização GRUB no registro mestre de inicialização?", deve-se marcar a opção "Sim", como mostrado na Figura 74, e clicar no botão "Continuar".

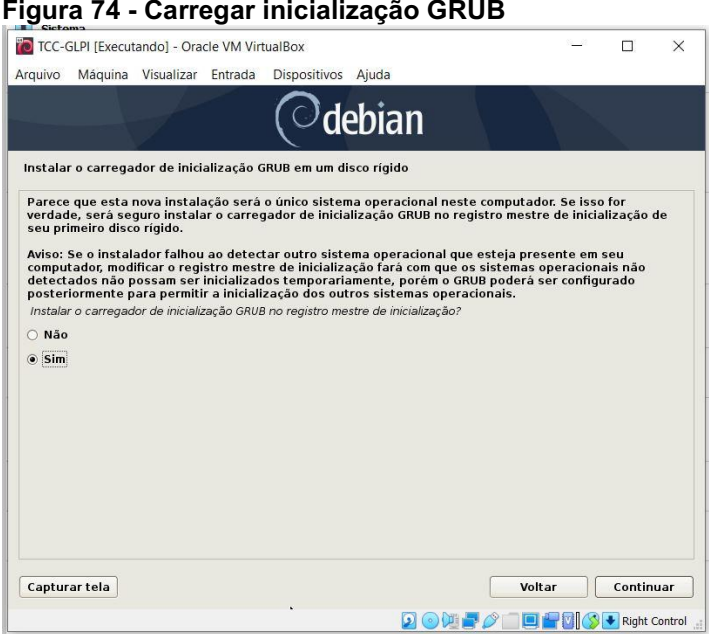

Fonte: Autoria própria.

Na opção "Dispositivo no qual instalar o carregador de inicialização:", deve-se marcar a opção "/dev/das (ata-VBOX HARDDISK VB8d68d47b-7115b9c1)", como mostrado na Figura 75, e clicar no botão "Continuar".

Figura 75 Carregar dispositivo de inicialização

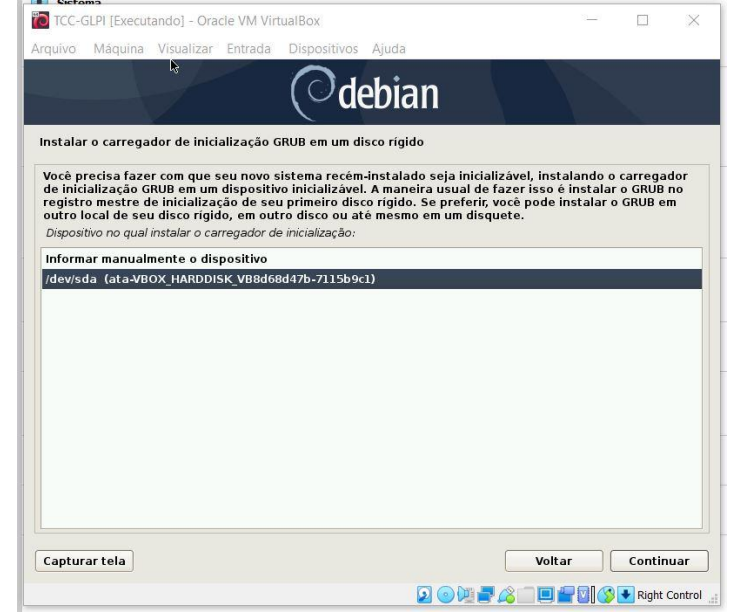

Fonte: Autoria própria.

Na pergunta "Forçar a instalação do GRUB para o caminho de mídia removível EFI?", deve-se marcar a opção "Sim", como mostrado na Figura 76, e clicar no botão "Continuar".

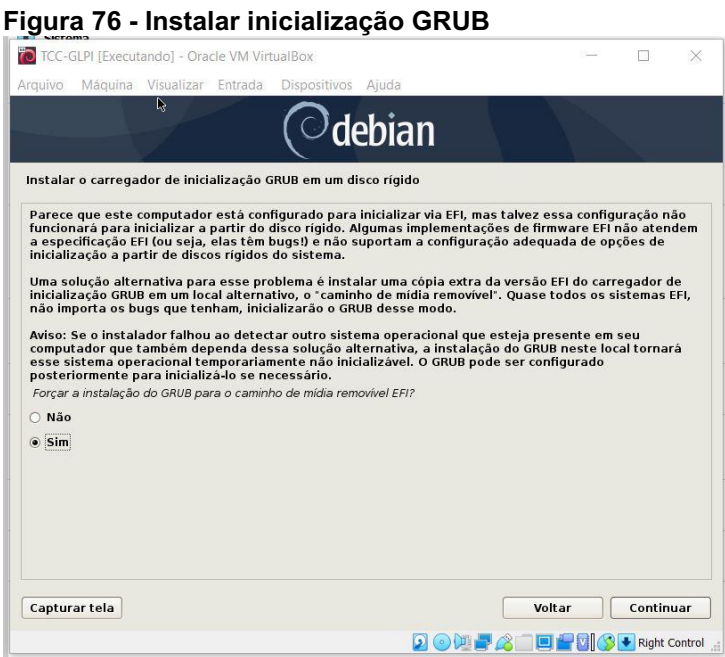

Fonte: Autoria própria.

Assim o processo de instalação do Debian será finalizado escolhendo no menu principal a opção "Finalizar a instalação", como mostrado na Figura 77, e clicar no botão "Continuar".

Figura 77 **Menu principal do instalador Debian: "**Finaliza**r a instalação"**

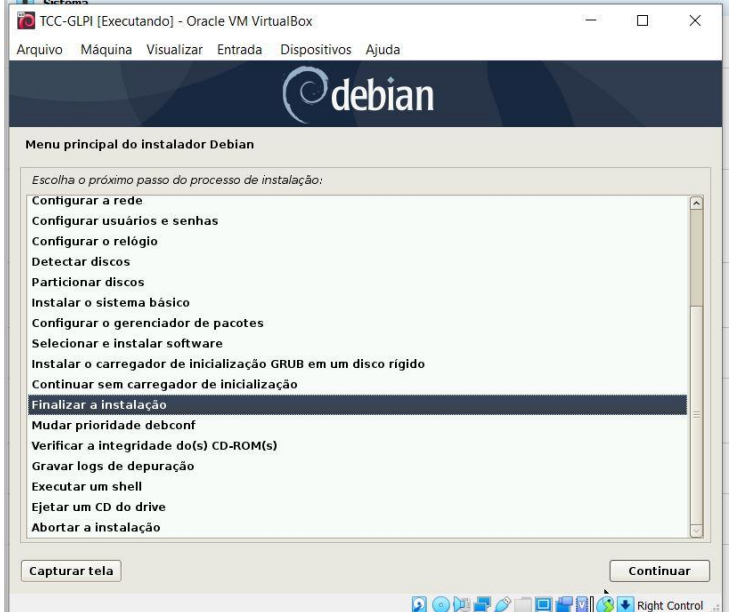

Fonte: Autoria própria.

Na pergunta "O relógio de sistema está configurado para UTC?", deve-se marcar a opção "Sim", como mostrado na Figura 78, e clicar no botão "Continuar".

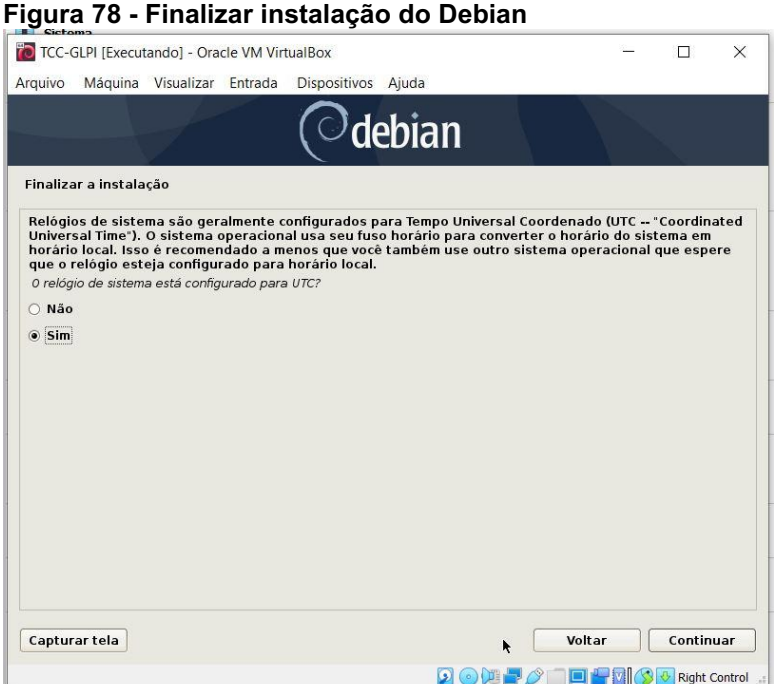

Fonte: Autoria própria.

O processo de instalação do Debian então é finalizado como mostra a Figura 79, e clicar no botão "Continuar".

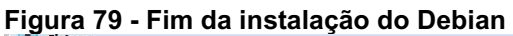

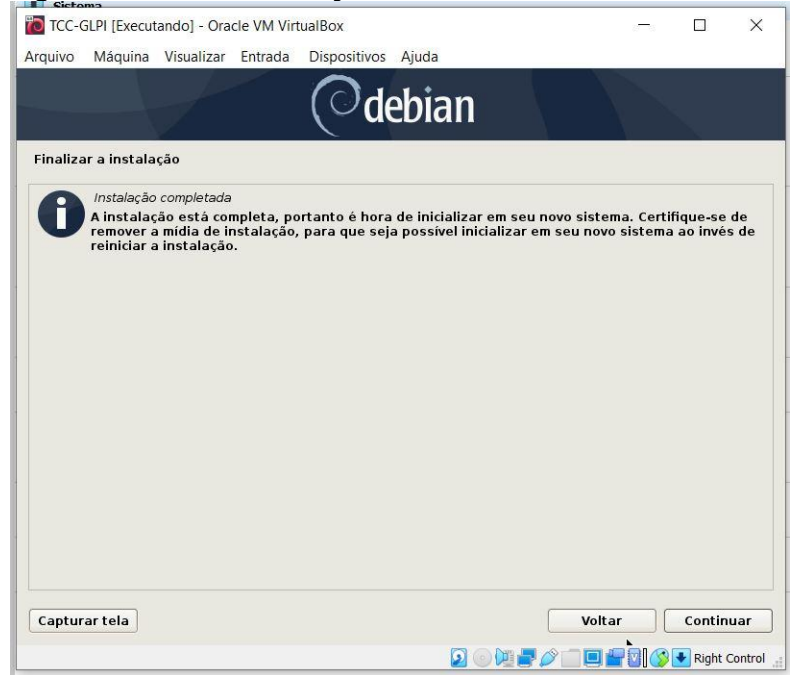

Fonte: Autoria própria.

# 3.5 INSTALANDO O GLPI

Abrir a máquina virtual, após se logar na mesma, digitar o comando "apt-get" update", como mostrado na Figura 80, para procura por novas versões de pacotes nos repositórios disponíveis e efetuar seu download.

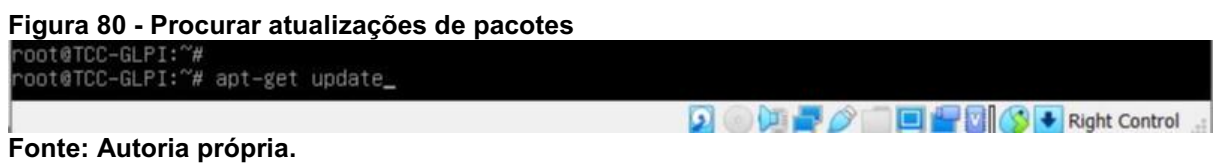

Para atualizar os pacotes que foram baixados, digitar o comando "apt-get" upgrade", como mostrado na Figura 81.

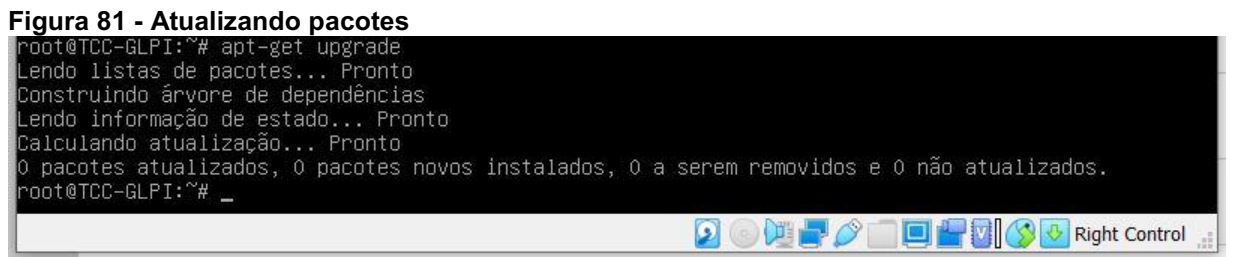

Fonte: Autoria própria.

# 3.6 INSTALANDO APACHE

O GLPI necessita de um servidor web, neste cenário, será utilizado o Apache. Para realizar a sua instalação digitar o comando "apt install apache2", como mostrado na Figura 82.

```
Figura 82 - Instalar servidor web Apache<br>Troot@TCC-GLPI:~# apt_install_apache2
 Lendo listas de pacotes... Pronto
 Lendo informação de estado... Pronto
 The following additional packages will be installed:
  apache2-bin apache2-data apache2-utils libapri libaprutill libaprutill-dbd-sqlite3
  libaprutil1-ldap libbrotli1 libcurl4 libjansson4 liblua5.2-0 ssl-cert
  acotes sugeridos:<br>apache2-doc apache2-suexec-pristine | apache2-suexec-custom www-browser openss1-blacklist
 s NOVOS pacotes a seguir serão instalados:<br>- apache2 apache2–bin apache2–data apache2–utils libapr1 libaprutil1 libaprutil1–dbd–sqlite3
 apache2 apache2-bin apache2-data apache2-utils libapri libaprutill libaprutill-dbd-sqlite3<br>libaprutill-ldap libbrotlil libcurl4 libjansson4 liblua5.2–0 ssl-cert<br>0 pacotes atualizados, 13 pacotes novos instalados, 0 a serem
```
Fonte: Autoria própria.

Após realizar a instalação do Apache na VM, é recomendável verificar se foi efetuado realmente sua instalação, acessar o endereço de IP da máquina virtual no browser, caso apareca a imagem com o título "Apache2 Debian Default Page", apresentada na Figura 83, a instalação ocorreu com sucesso.

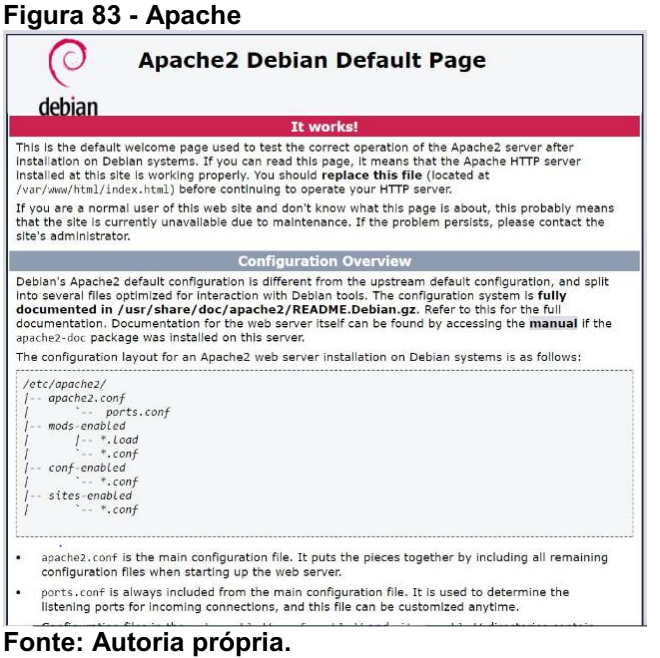

# 3.7 INSTALANDO MARIA DB

O GLPI necessita de um banco de dados, neste cenário, será utilizado o Maria DB. Para realizar a sua instalação é necessário digitar o comando "apt install mariadb-server", como mostrado na Figura 84.

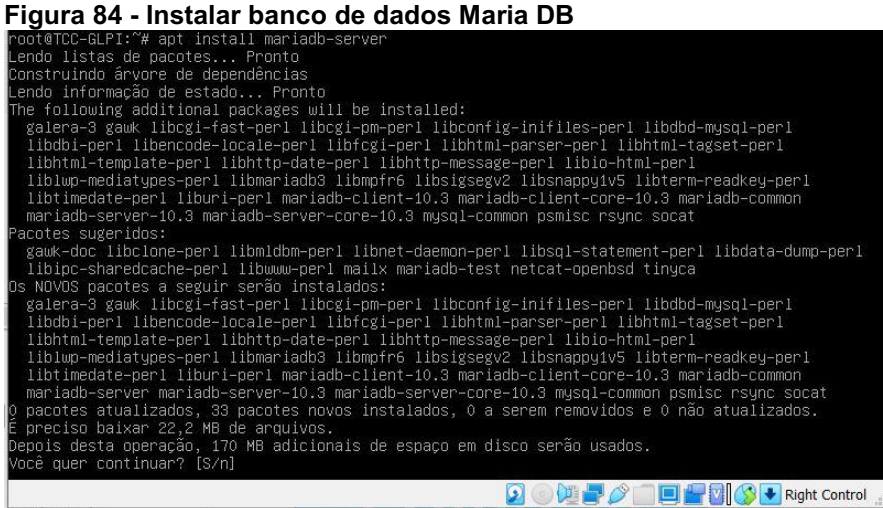

Fonte: Autoria própria.

Executar o comando "mysql secure installation", como mostrado na Figura 85, para melhorar a segurança da instalação do Maria DB, após executar o comando, será necessário validar seu nível de segurança do password, que possui três níveis de validação da força da senha: baixa (low), média (medium) e forte (strong). Caso não queira validar a força de senhas, apenas clicar em "Enter". Na próxima etapa, poderá alterar a senha do usuário *root*, clicando em "Enter", pois ainda não possui senha, e em seguida digitar a senha desejada. Na próxima etapa responder todo o questionamento com (Y), onde irá remover o usuário anônimo, em seguida remover o acesso remoto e remover o banco de dados de teste.

Figura 85 - Segurança para o servidor MySQL<br>root@TCC-GLPI:~#<br>root@TCC-GLPI:~# mysql\_secure\_installation NOTE: RUNNING ALL PARTS OF THIS SCRIPT IS RECOMMENDED FOR ALL MariaDB SERVERS IN PRODUCTION USE! PLEASE READ EACH STEP CAREFULLY! In order to log into MariaDB to secure it, we'll need the current<br>password for the root user. If you've just installed MariaDB, and<br>you haven't set the root password yet, the password will be blank, so you should just press enter here. Enter current password for root (enter for none): OK, successfully used password, moving on... Setting the root password ensures that nobody can log into the MariaDB root user without the proper authorisation. You already have a root password set, so you can safely answer 'n'. Change the root password? [Y/n] them. This is intended only for testing, and to make the installation go a bit smoother. You should remove them before moving into a production environment. Remove anonymous users? [Y/n] y ... Success! Normally, root should only be allowed to connect from 'localhost'. This<br>ensures that someone cannot guess at the root password from the network. Disallow root login remotely? [Y/n] n ... skipping. By default, MariaDB comes with a database named 'test' that anyone can<br>access. This is also intended only for testing, and should be removed<br>before moving into a production environment. Remove test database and access to it? [Y/n] y - Dropping test database... ... Success! - Removing privileges on test database... ... Success! Reloading the privilege tables will ensure that all changes made so far will take effect immediately. Reload privilege tables now? [Y/n] y ... Success! Cleaning up... All done! If you've completed all of the above steps, your MariaDB installation should now be secure. Thanks for using MariaDB!

Fonte: Autoria própria.

Utilizar o comando "mysql -u root -p", como mostrado na Figura 86, para logar como root no Maria DB, após logado, inserir o comando "CREATE DATABASE TCC-GLPI", no exemplo o nome da database criada é "TCC-GLPI", ficando a critério o nome de quem irá criar a database.

Figura 86 - Criar DATABASE<br>Troot@TCC-GLPI:~#\_mysql\_-u\_root\_-p Enter password: Welcome to the MariaDB monitor. Commands end with ; or \g. Neicome to the Hariabo monitor: Commands end with<br>Your MariaDB connection id is 54<br>Server version: 10.3.22–MariaDB–0+deb10u1 Debian 10 Copyright (c) 2000, 2018, Oracle, MariaDB Corporation Ab and others. Type 'help;' or '\h' for help. Type '\c' to clear the current input statement. MariaDB [(none)]> CREATE DATABASE TCC-GLPI -> ;<br>ERROR 1064 (42000): You have an error in your SQL syntax; check the manual that corresponds to your<br>MariaDB server version for the right syntax to use near '-GLPI' at line 1<br>MariaDB [(none)]> CREATE DATABASE TCC\_GLPI;

Fonte: Autoria própria.

Criar um usuário e dar privilégio à database criada, utilizar o comando "GRANT ALL ON TCC\_GLPI.\*TO "glpi" IDENTIFIED BY "glpiadmin";", como mostrado na Figura 87. "TCC\_GLPI" é o database, "glpi" é o usuário criado e "glpiadmin" é sua senha.

### Figura 87 Criar usuário e dar privilégio na DATABASE

```
MariaDB [(none)]> GRANT ALL ON TCC_GLPI.* TO 'glpi' IDENTIFIED BY 'glpiadmin';
Query OK, 0 rows affected (0.003 sec)
```
MariaDB [(none)]>

Fonte: Autoria própria.

# 3.8 INSTALANDO PHP

Instalar PHP na máquina virtual utilizando o comando "apt install php libapache2-mod-php php-gd php-mysql", como mostrado na Figura 88.

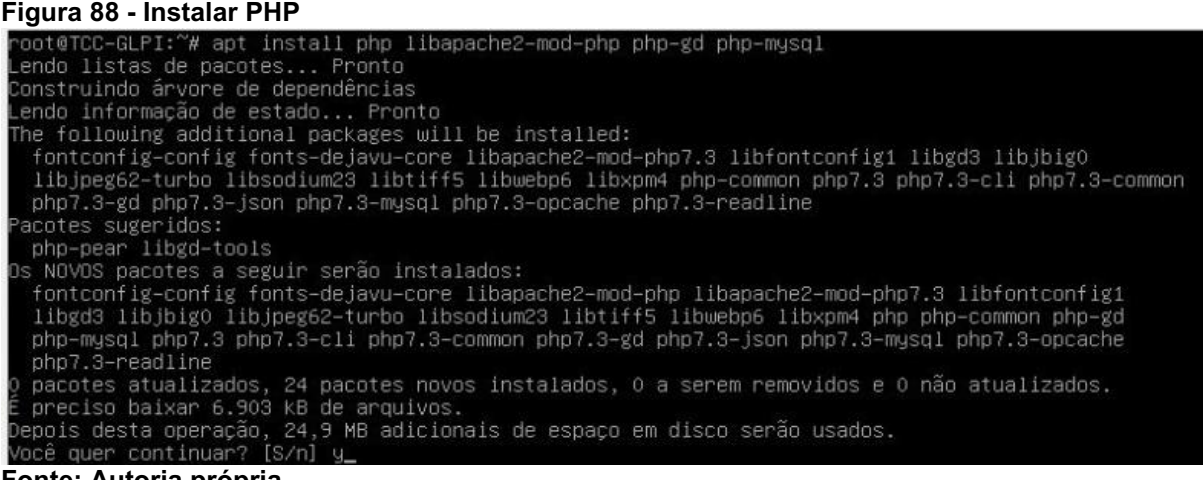

Fonte: Autoria própria.

Reiniciar o serviço do apache na VM utilizando o comando "service apache2 restart", como mostrado na Figura 89.

# Figura 89 Reinicializar Apache noot@TCC–GLPI:~# service apache2 restart\_ Fonte: Autoria própria.

Realizar o download do GLPI, executar o comando "wget http://github.com/glpi-project/glpi/releases/download/9.4.5/glpi-9.4.5.tgz", como mostrado na Figura 90.

#### Figura 90 - Download do GLPI

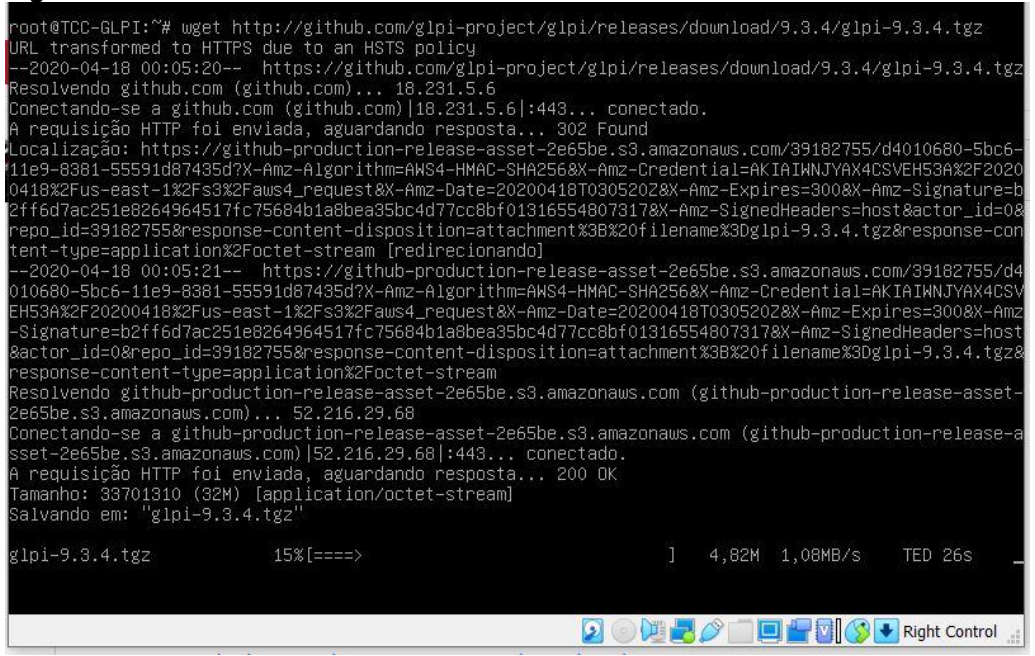

Fonte: Autoria própria.

Após realizar o download do GLPI, é necessário descompactar o arquivo execuntao o comando "tar – vzxf glpi-9.3.4.tgz", como mostrado na Figura 91.

Figura 91 Descompactar o pacote de instalação oot@TCC–GLPI:~# tar –vzxf glpi–9.3.4.tgz~

Fonte: Autoria própria.

Mover o arquivo descompactado para o diretório do Apache, utilizando o comando "mv glpi/ /var/www/html/", como mostrado na Figura 92.

Figura 92 Mover o arquivo descompactado oot@TCC-GLPI:~# mv glpi/ /var/www/html/\_

Fonte: Autoria própria.

# 3.9 INSTALANDO PROGRAMAS ADICIONAIS

Na máquina virtual, instalar os aplicativos paralelos para que o sistema GLPI possa ser instalado, utilizando o comando "apt install php-ldap php-imap php-apcu php-xml php-xmlrpc php-cas php-mbstring php-curl", como mostrado na Figura 93.

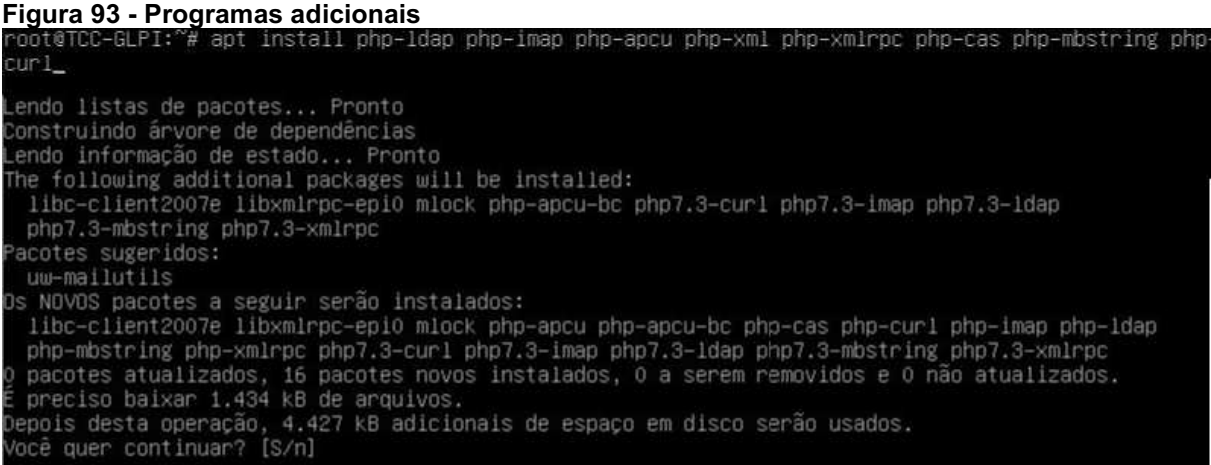

Fonte: Autoria própria.

Alterar a permissão do diretório GLPI para que possa ser acessível via browser, executando o comando "chown –R wwwdata:wwwdata glpi/", como mostrado na Figura 94.

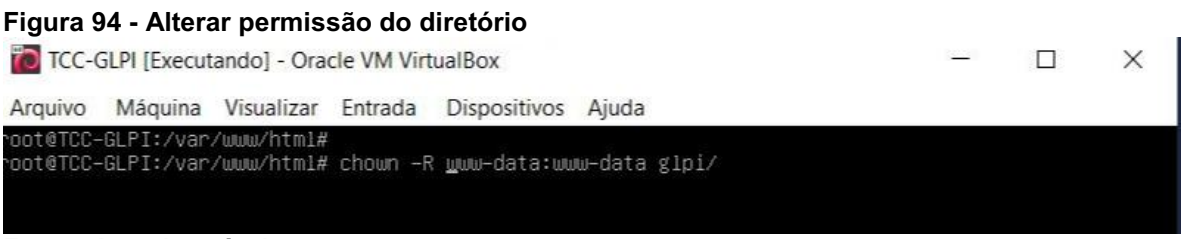

Fonte: Autoria própria.

Criar um arquivo de configuração para o Apache, localizado em "/etc/apache2/conf-available/glpi.conf", como mostrado na Figura 95. Foi utilizado o editor de textos "nano" nesta instalação, ficando a critério de quem irá realizar a instalação. Este arquivo criado serve para não exibir os arquivos de configuração pelo diretório de arquivos do GLPI.

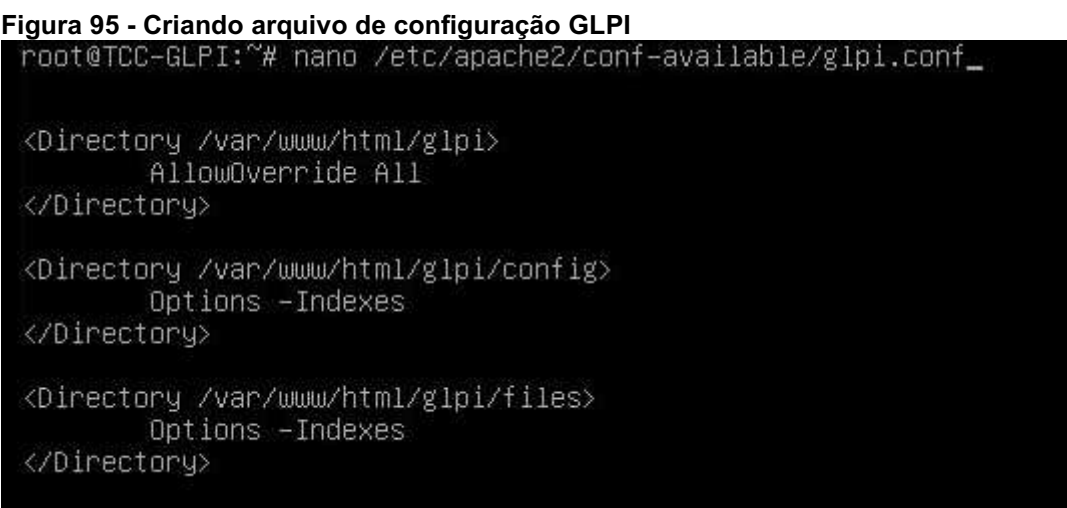

### Fonte: Autoria própria.

Habilitar as configurações recém criadas no sistema, executando o comando "a2enconf glpi", como mostrado na Figura 96.

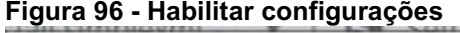

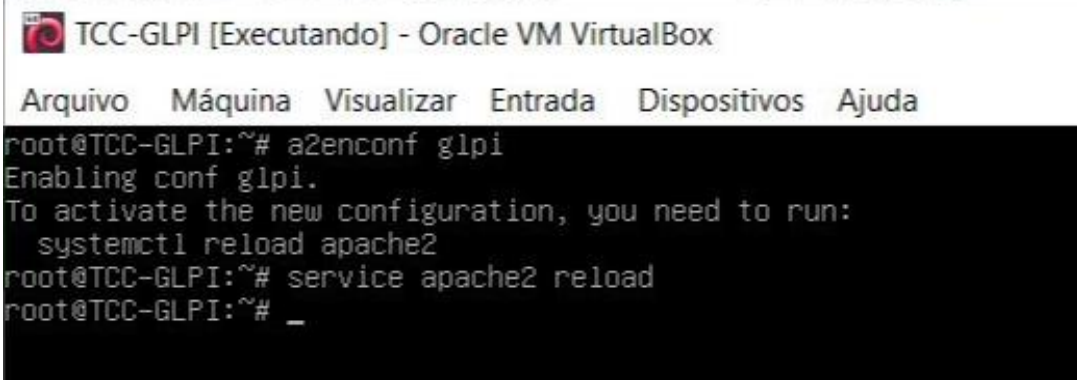

### Fonte: Autoria própria.

Após acessar o GLPI pelo navegador, selecionar o idioma que será utilizado. No exemplo, foi selecionado o idioma "Português", clicar em OK para continuar a instalação, como mostrado na Figura 97.

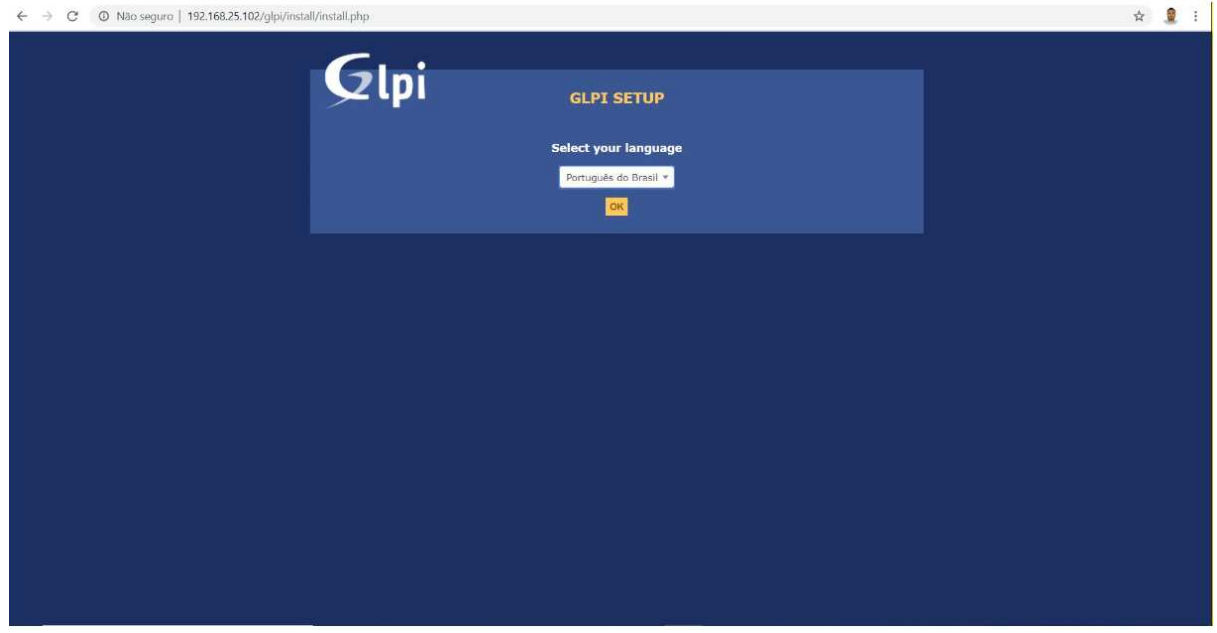

#### Figura 97 Definir linguagem GLPI

Fonte: Autoria própria.

Aceitar os termos de instalação, clicar em continuar para a instalação avançar, como mostrado na Figura 98.

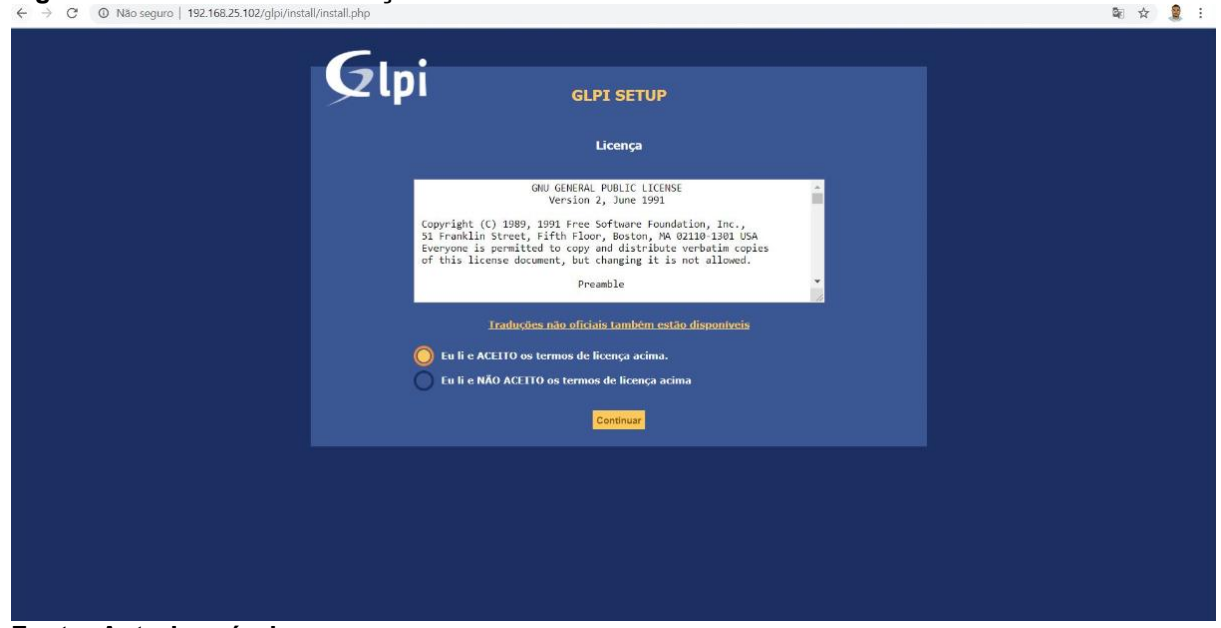

Figura 98 - Termos de instalação GLPI

Fonte: Autoria própria.

Clicar em "Inicío da instalação" para iniciar o processo de instalação do GLPI, como mostrado na Figura 99.

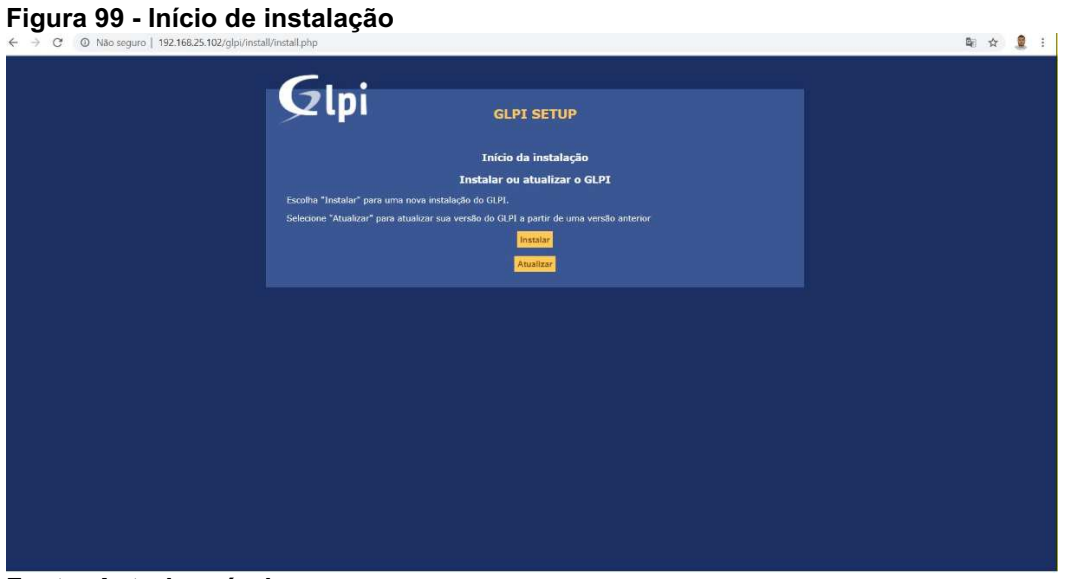

Fonte: Autoria própria.

Após ser realizado a verificação da compatibilidade do ambiente com a execução do GLPI, clicar em continuar, como mostrado na Figura 100.

| <b>GLPI SETUP</b>                                                                           |                              |  |  |
|---------------------------------------------------------------------------------------------|------------------------------|--|--|
| Etapa <sub>0</sub><br>Verificando a compatibilidade do seu ambiente para a execução do GLPI |                              |  |  |
| Teste realizado                                                                             | Resultados                   |  |  |
| Testando o interpretador PHP                                                                | $\checkmark$                 |  |  |
| Testando sessões                                                                            | $\checkmark$                 |  |  |
| Testando se Session use trans sid está sendo usado                                          | $\checkmark$                 |  |  |
| Testando a extensão mysqli                                                                  | U                            |  |  |
| Testando a extensão ctype                                                                   | پ                            |  |  |
| Testando a extensão fileinfo                                                                | V                            |  |  |
| Testando a extensão json                                                                    | v                            |  |  |
| Testando a extensão mbstring                                                                | پ                            |  |  |
| Testando a extensão iconv                                                                   | پ                            |  |  |
| Testando a extensão zlib                                                                    | ✓                            |  |  |
| Testando a extensão curi                                                                    | $\checkmark$                 |  |  |
| Testando a extensão gd                                                                      | v                            |  |  |
| Testando a extensão simplexml                                                               | ◡                            |  |  |
| Testando a extensão xml                                                                     | V                            |  |  |
| Testando a extensão Idao                                                                    | پ                            |  |  |
| Testando a extensão imap                                                                    | ◡                            |  |  |
| Testando a extensão Zend OPcache                                                            | ر                            |  |  |
| Testando a extensão APCu                                                                    | ے                            |  |  |
| Testando a extensão xmlrpc                                                                  | $\checkmark$<br>$\checkmark$ |  |  |
| Testando a extensão CAS<br>Testando a extensão exif                                         | U                            |  |  |
| Testando a memória alocada                                                                  | ر.                           |  |  |
| Verificando permissão de escrita para arquivos de log                                       | U                            |  |  |
| Verificando permissão de escrita para arquivos de configuração                              | v                            |  |  |
| Verificando permissão de escrita para arquivos documentos                                   | $\checkmark$                 |  |  |
| Verificando permissão de escrita para arquivos de despejo do banco                          | v                            |  |  |
| Verificando permissão de escrita para arquivos de sessão                                    | $\checkmark$                 |  |  |
| Verificando permissão de escrita para arquivos de acões automáticas                         | v                            |  |  |
| Verificando permissão de escrita para arquivos de imagem                                    | v                            |  |  |
| Verificando permissão de escrita para arquivos de bloqueio                                  | ے                            |  |  |
| Verificando permissão de escrita para arquivos de documento de plug-ins                     | U                            |  |  |
| Verificando permissão de escrita para arquivos temporários                                  | v                            |  |  |
| Verificando permissão de escrita para arquivos de cache                                     | U                            |  |  |
| Verificando permissão de escrita para arquivos ras                                          | ◡                            |  |  |
| Verificando permissão de escrita para arquivos de atualização                               |                              |  |  |
| Verificando permissão de escrita para arquivos de imagem                                    |                              |  |  |
| O acesso web ao diretório de arquivos está protegido                                        | ◡                            |  |  |
|                                                                                             |                              |  |  |
| Continuar                                                                                   |                              |  |  |

Figura 100 Teste de compatibilidade de execução do GLPI

Fonte: Autoria própria.
Inserir as informações do database criado no Maria DB, na opção "SQL server (Maria DB ou MySQL)", digitar: "localhost"; na opção "Usuário SQL", digitar o usuário criado no banco de dados, por exemplo: "glpi"; e na opção "Senha SQL", inserir a senha criada do usuário do banco de dados, como mostrado na Figura 101. Em seguida clicar em continuar para a instalação do GLPI prosseguir.

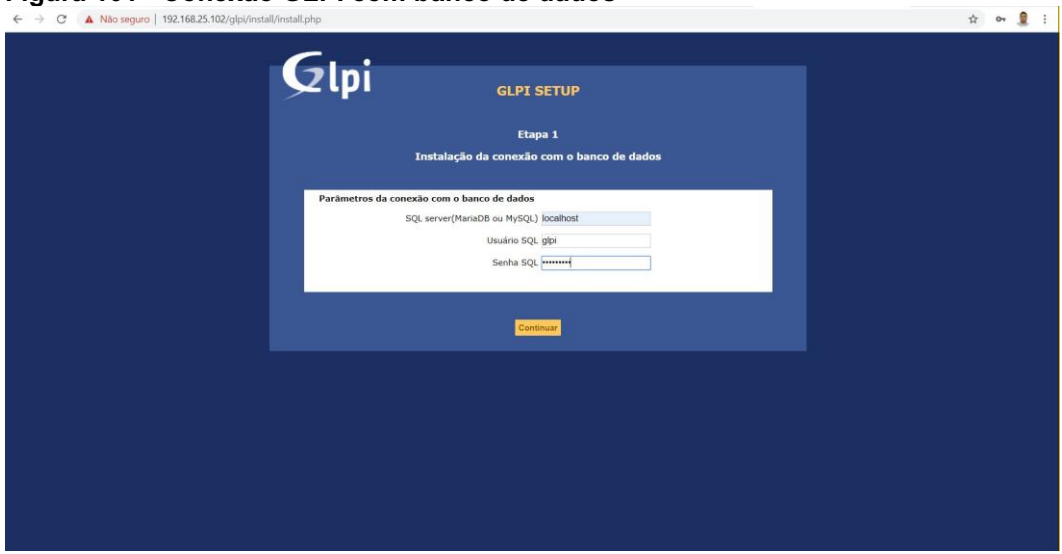

# Figura 101 Conexão GLPI com banco de dados

Fonte: Autoria própria.

O sistema automaticamente localiza o banco de dados criado no Maria DB, será solicitado para selecionar o database, e após selecioná-lo, clicar em continuar, como mostrado na Figura 102.

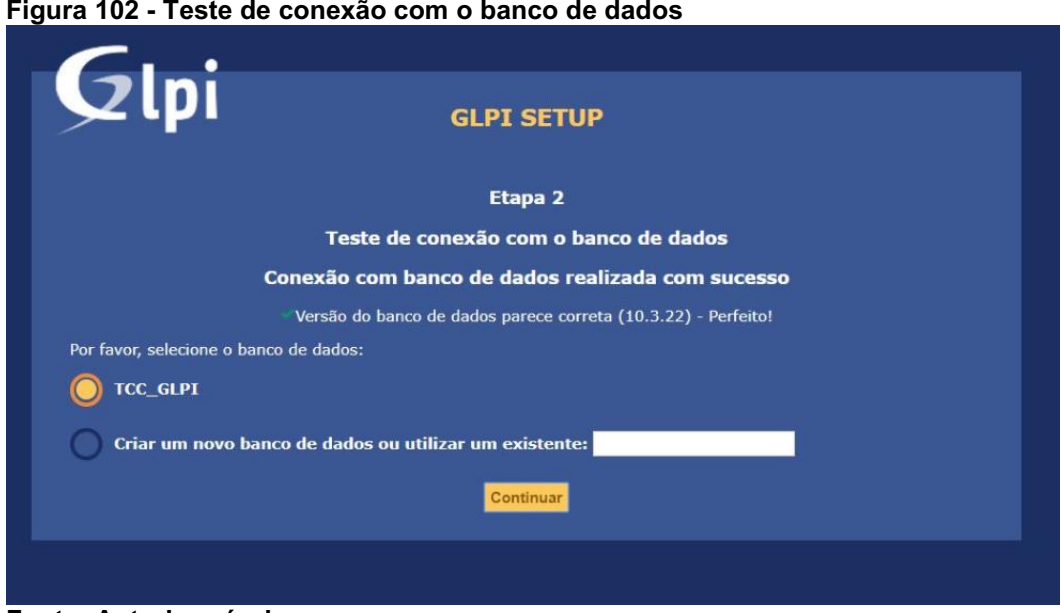

Fonte: Autoria própria.

Clicar em "Continuar" para a instalação proceder, como mostrado na Figura 103.

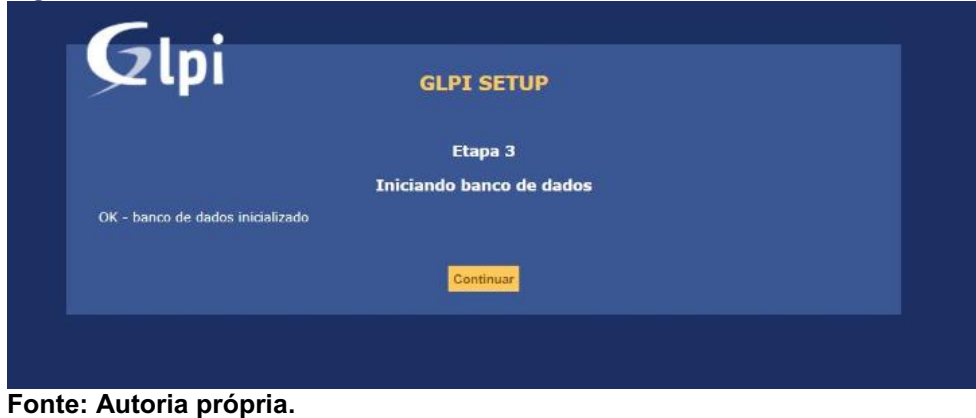

Figura 103 Inicializando banco de dados

Caso desejar enviar dados para melhorar o desenvolvimento e aprimoramento do GLPI, marcar a opção "Enviar "estatísticas de uso"", como mostrado na Figura 104. Caso não queira enviar nenhum dados, deixar desmarcado esta opção.

```
Figura 104  Coletar dados
```
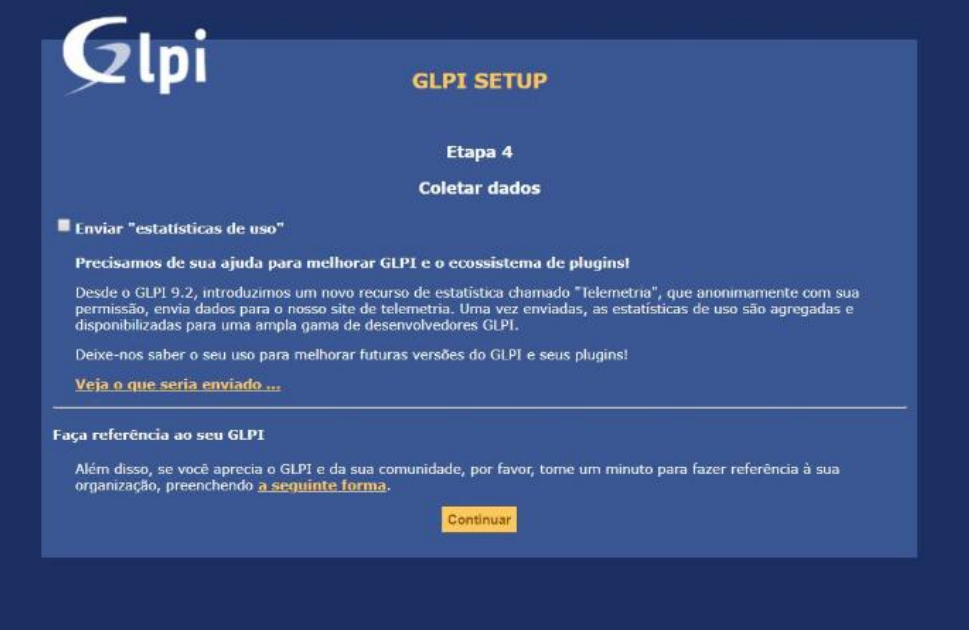

Fonte: Autoria própria.

Caso desejar doar algum crédito para auxiliar a melhorar o desenvolvimento e aprimoramento do GLPI, marcar a opção "Doar", caso não queira doar, clicar em "Continuar", para a instalação proceder, como mostrado na Figura 105.

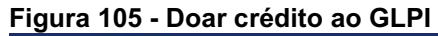

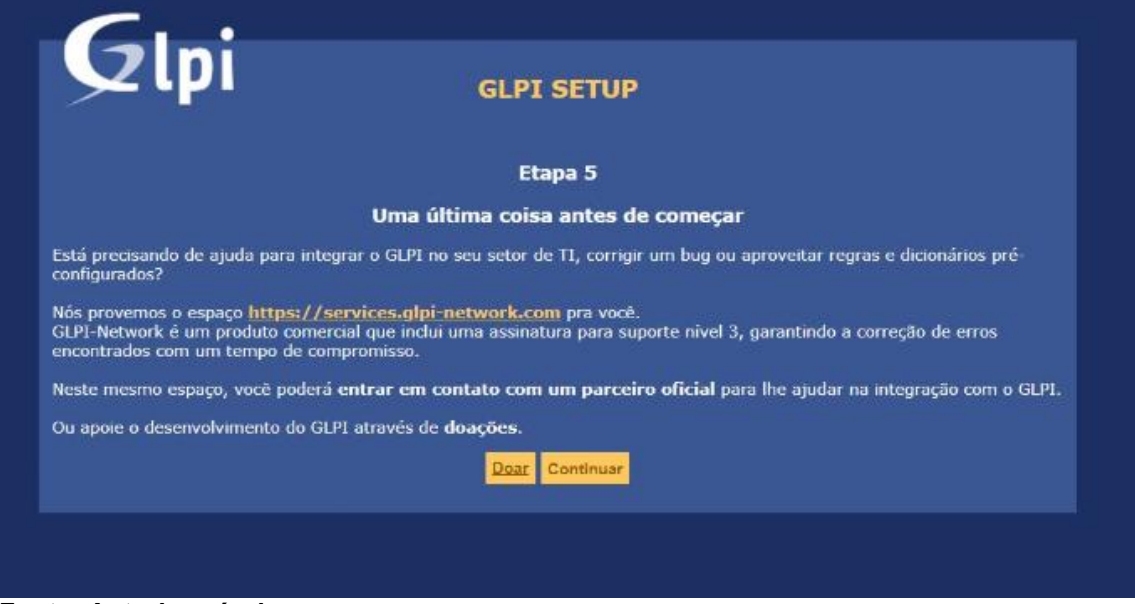

Fonte: Autoria própria.

Instalação do GLPI concluída, clicar em "Usar GLPI" para desfrutar da ferramenta, como mostrado na Figura 106.

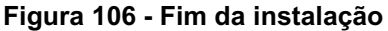

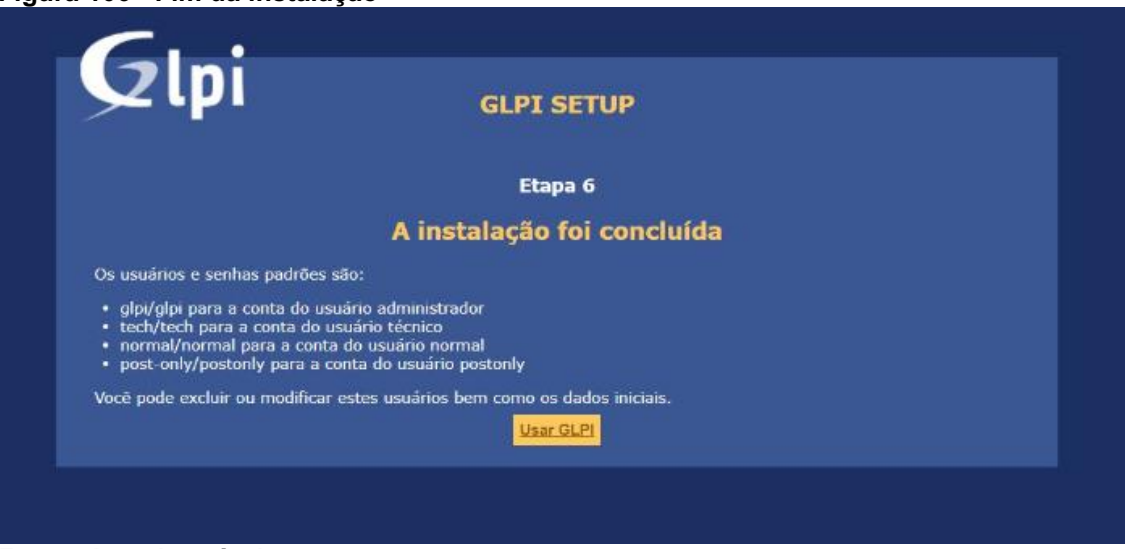

Fonte: Autoria própria.

Pelo navegador, acessar o endereço IP da máquina virtual, então, surgirá página de acesso ao GLPI, como mostrado na Figura 107. O usuário padrão de acesso é "glpi" e a senha é "glpi".

## Figura 107 Aplicação GLPI

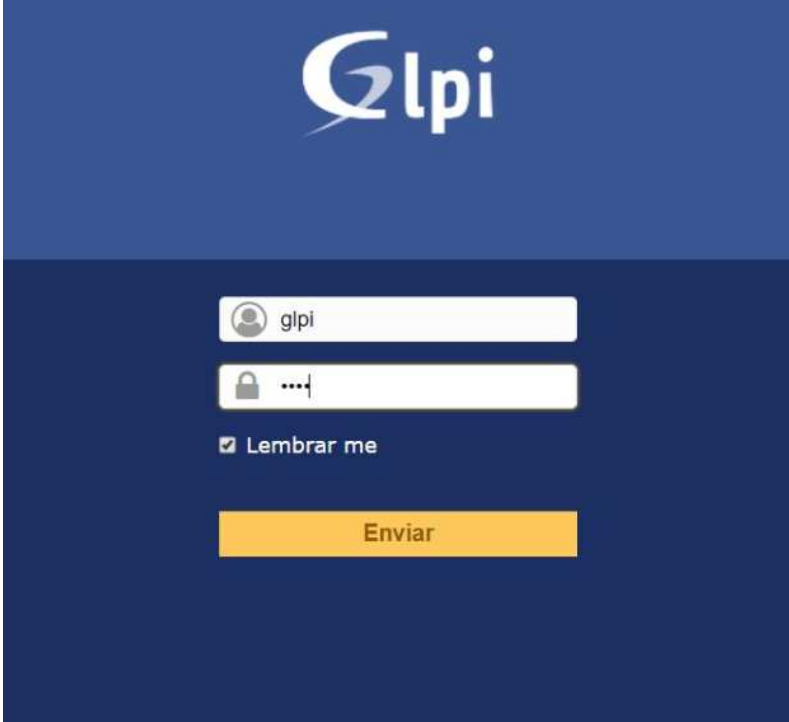

Fonte: Autoria própria.

Recomendado pelo GLPI remover o arquivo "install.php", localizado no endereço "/var/www/html/", então deve-se digitar o comando "rm install/install.php", como mostrado na Figura 108.

L

| root@TCC-GLPI:/var/www/html# cd glpi<br>root@TCC-GLPI:/var/www/html/glpi# ls                                                                                                    |               |                            |                                                        |        |
|----------------------------------------------------------------------------------------------------|---------------|----------------------------|--------------------------------------------------------|--------|
| ajax CHANGELOG.md css index.php<br>apirest.md config<br>apixmlrpc.php COPYING.txt inc lib<br>root@TCC-GLPI:/var/www/html/glpi# rm install/install.php<br>root@TCC-GLPI:/var/www/html/glpi# rm install/install.php | files install | locales<br>pics<br>plugins | scripts<br>sound<br>status.php<br>README.md SUPPORT.md | vendor |

Fonte: Autoria própria.

## 3.10 INSTALANDO UNZIP

Instalar Unzip na máquina virtual, como mostrado na Figura 109, para descompactar os pacotes de instalação adicionais.

#### Figura 109 - Instalar unzip

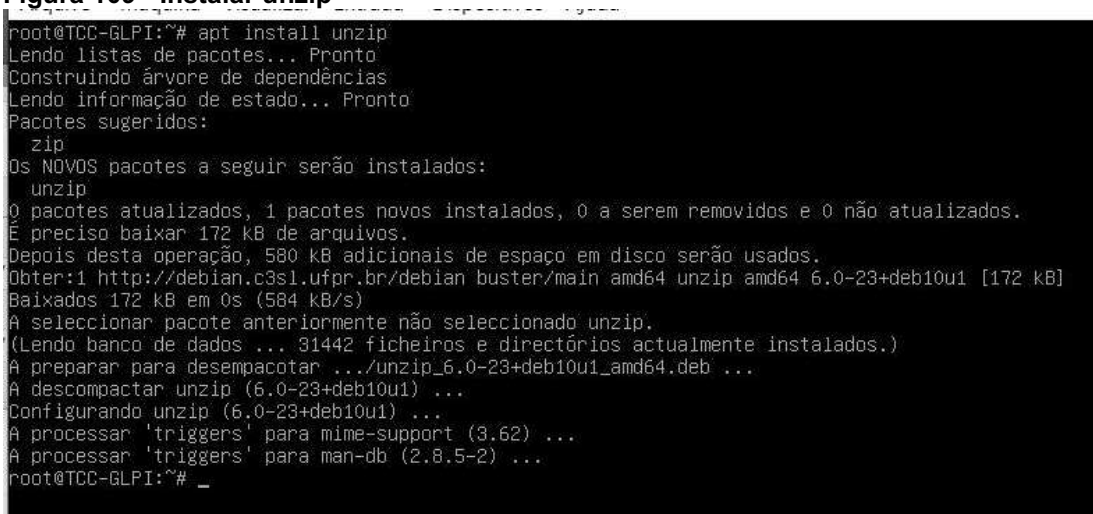

#### Fonte: Autoria própria.

## 3.11 INSTALANDO DASHBOARD

Será instalado um *plugin* adicional ao GLPI, a finalidade deste *plugin* é um painel de gerenciamento com gráficos para melhor administração dos chamados que a equipe técnica ficará responsável, para tal, utilizar o comando "wget https://forge.glpi-project.org/attachments/download/2262/GLPI-dashboard\_plugin-

0.9.5.zip", com mostrado na Figura 110. Descompactar o arquivo baixado na pasta de plugins do GLPI no diretório "/var/www/glpi/plugins" utilizando o comando "unzip GLPI-dashboard plugin-0.9.5.zip", novamente como pode ser observad na Figura 110.

```
Fi<mark>gura 110 - Instalação dashboard GLPI</mark><br>root@TCC-GLPI:~# wget https://forge.g1pi-project.org/attachments/download/2262/GLPI-dashboard_plugin
 0.9.5.210-2020-04-18 00:28:01-- https://forge.glpi-project.org/attachments/download/2262/GLPI-dashboard_plu
 iin-0.9.5.zip
gin-o.s.s.zip<br>Resolvendo forge.glpi-project.org (forge.glpi-project.org)... 185.10.252.133<br>Conectando-se a forge.glpi-project.org (forge.glpi-project.org)|185.10.252.133|:443... conectado.<br>A requisição HTTP foi enviada, ag
 alvando em: "GLPI-dashboard_plugin-0.9.5.zip"
GLPI-dashboard_plugin-0. 100%[==================================>] 19,45M  311KB/s
                                                                                                                     em 2m 18s
 2020-04-18 00:30:22 (144 KB/s) - "GLPI-dashboard_plugin-0.9.5.zip" salvo [20396422/20396422]
 oot@TCC-GLPI:~#_
```
#### Fonte: Autoria própria.

Para instalar o *plugin* adicional, acessar o GLPI pelo navegador, em "home/configurar/plugin-ins", apresentará o *plugin* GPLv2+ clicar em "Instalar", como pode ser observado na Figura 111.

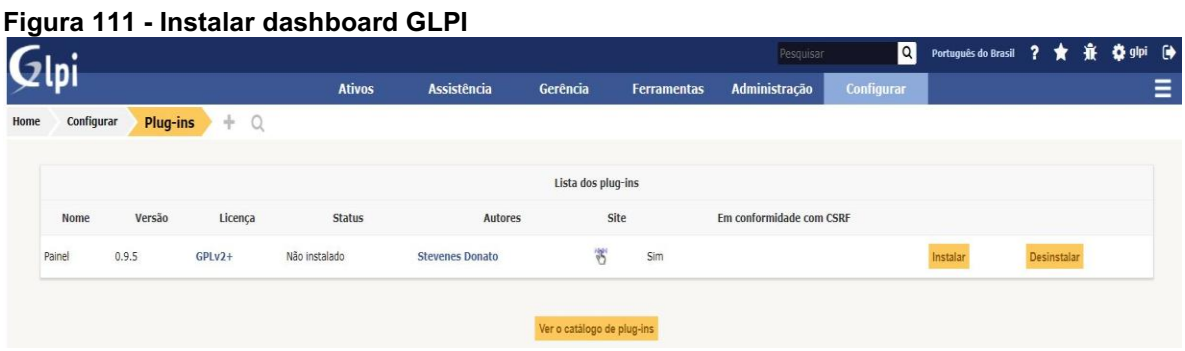

## Fonte: Autoria própria.

Após instalado, no plugin GPLv2+, clicar em "Habilitar", como mostrado na Figura 112.

Figura 112 Habilitar dashboard GLPI

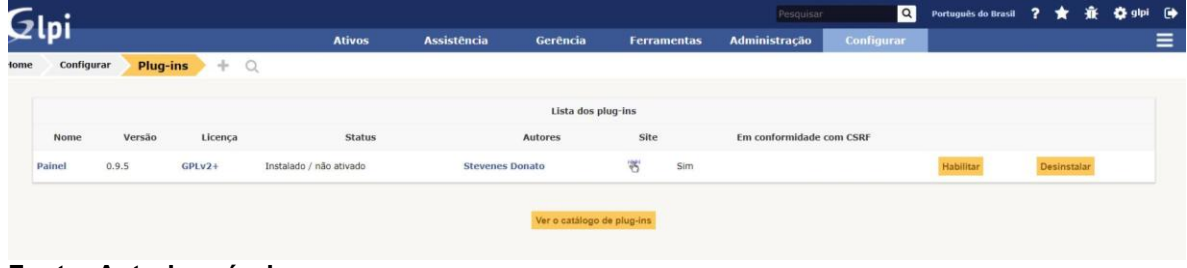

Fonte: Autoria própria.

## 3.12 CONFIGURANDO SERVICE DESK GLPI

 O GLPI é um sistema totalmente projetado para gerenciamento de serviços de TI, ajudando o administrador que o usufruir em seu ambiente de trabalho a ter uma melhor governança sobre seus processos de tecnologia. Possui um sistema padrão, após ser instalado e implantado, é necessário configurá-lo de acordo com o negócio.

O GLPI possui os seguintes perfis de usuários, também apresentados na Figura 113, como padrão:

- Admin: acesso ao controle central da aplicação GLPI pode alterar todas as opções menos os relacionados com as configurações.
- Hotliner: permite abrir chamados e tem acesso aos incidentes que estão em aberto.
- Observer: perfil somente leitura permitindo visualizar apenas informações do inventário e em chamados visualizar apenas as atribuições.
- Read-Only: perfil somente leitura, permitindo visualizar apenas o console central da aplicação GLPI.
- Self-Service: perfil automático do sistema permite exibir solicitações de assistência, é um perfil padrão para qualquer usuário que se conecte ao GLPI.
- SuperAdmin: acesso total a aplicação e ao console central do GLPI.
- Supervisor: permite gerenciar e organizar equipes, semelhante ao perfil Technician.
- Technician: perfil utilizado para técnicos que ficaram responsáveis para operar o sistema e prestar suporte ao usuário ou cliente, permitindo editar algumas funcionalidades do inventário de ativos e centrais de serviços.

## Figura 113 - Perfis GLPI

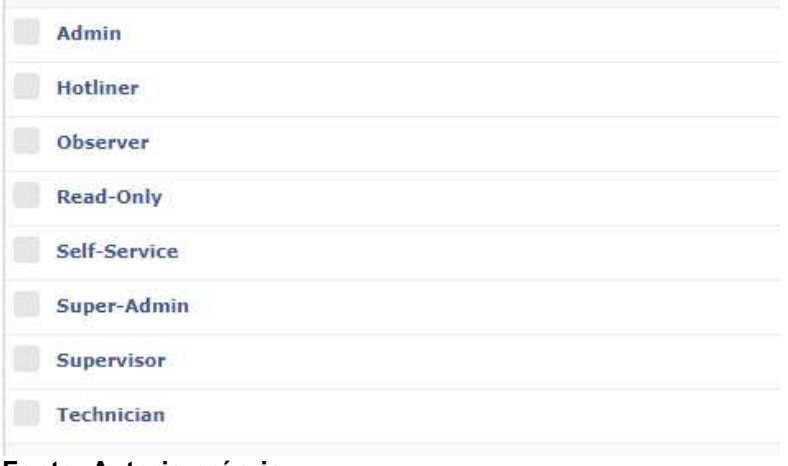

## Fonte: Autoria própria.

## 3.13 CRIANDO E CONFIGURANDO PERFIS

Para realizar a criação de perfis de atendimento nível 1, nível 2, nível 3 atendimento local, ou edição dos perfis padrão do ambiente, ir em "administração/perfis", clicar em "+" para adicionar um novo perfil e para configurar qualquer perfil, basta clicar em cima do perfil desejado, como pode ser observado na Figura 114.

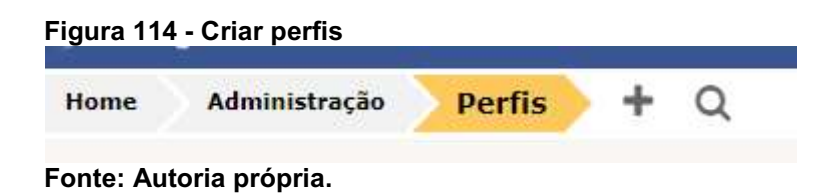

Para editar um perfil, segue as seguintes opções (Figura 115): perfil, ativos, assistência, ciclos de vida, gerência, ferramentas, administração, configurar, usuários e histórico. Todos ficam a critério do gestor do ambiente, quais funcionalidades este perfil terá configurado em cada uma, e as mudanças podem ser feitas de forma simples, clicando em cima do campo desejado, marcando ou desmarcando o mesmo, clicando em salvar, as alterações são aplicadas.

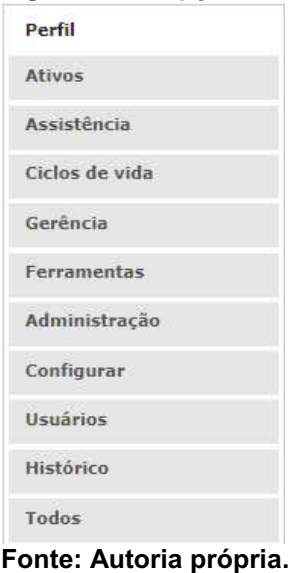

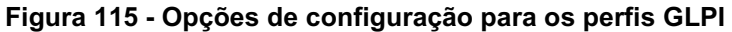

Na opção de configuração "Perfil", apresentada na Figura 116, é possível alterar o nome, definir o perfil como padrão a ser utilizado no ambiente e interface de perfil, se será simplificada ou padrão, atualizar a senha.

Figura 116 Perfil

| Perfil                                    |                    |             |                         |
|-------------------------------------------|--------------------|-------------|-------------------------|
| Nome                                      | Admin              |             |                         |
| Perfil padrão                             |                    |             |                         |
| Interface do perfil                       | Interface padrão v | Comentários |                         |
| Atualizar senha                           | $\checkmark$       |             | 11                      |
| Formulário de criação de chamado no login |                    |             |                         |
| Criado em                                 |                    |             | Última atualização em   |
|                                           |                    | Salvar      |                         |
|                                           |                    |             | Excluir permanentemente |

#### Fonte: Autoria própria.

Na opção de configuração "Ativos", apresentada na Figura 117, é possível definir se o perfil terá direito a ler, atualizar, criar, excluir, apagar, ler notas, atualizar notas dos ativos de rede.

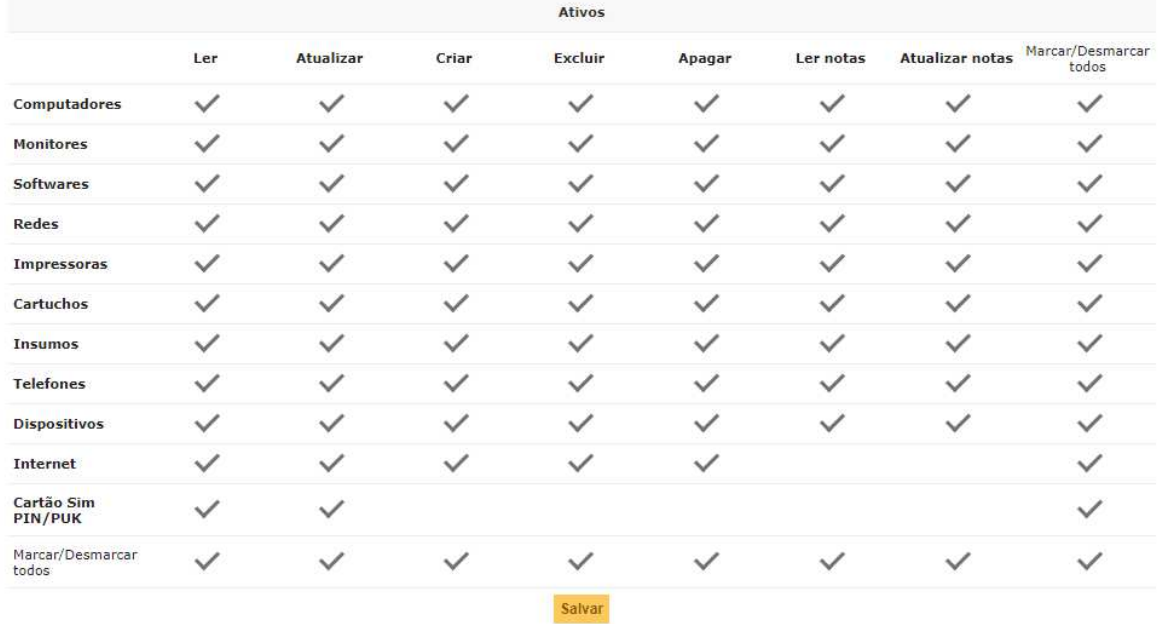

#### Figura 117 Ativos

#### Fonte: Autoria própria.

Na opção de configuração "Assistência", apresentada na Figura 118, é possível definir os acessos disponíveis em chamados, autorizando o perfil a ver o chamado, ler, atualizar, criar, excluir, apagar, ver chamado do grupo, ver todos os chamados, ver atribuídos, atribuir, apropriar, se tornar encarregado, alterar a prioridade, aprovar solução e responder a pesquisa (meu chamado). Para a opção acompanhamentos e tarefas, é possível autorizar a ver chamados públicos, atualizar acompanhamentos (autor), adicionar acompanhamento (requerente), apagar, atualizar tudo, adicionar a todos os chamados, ver chamados privados, adicionar acompanhamento (grupos associados), adicionar a todos os itens. Para a opção validações, é possível autorizar o perfil a apagar, criar para requisição, criar para incidente, validar uma requisição, validar um incidente. Para a opção associação, pode ser autorizado a ver os hardwares nos grupos nos quais o perfil está associado, relacionar ativos para a abertura de chamado. Para a opção visibilidade, o perfil pode ser autorizado a ler, ver planejamento pessoal, ver os agendamentos das pessoas do meu grupo, ver todos os planejamentos. Para a opção problemas, é possível autorizar a ver (autor), atualizar, criar, excluir, apagar, ler notas, atualizar notas, ver todos. Para a opção mudanças, é possível autorizar o perfil a ver (autor), atualizar, criar, excluir, apagar, ler notas, atualizar notas, ver todos e valida.

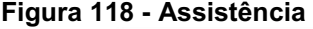

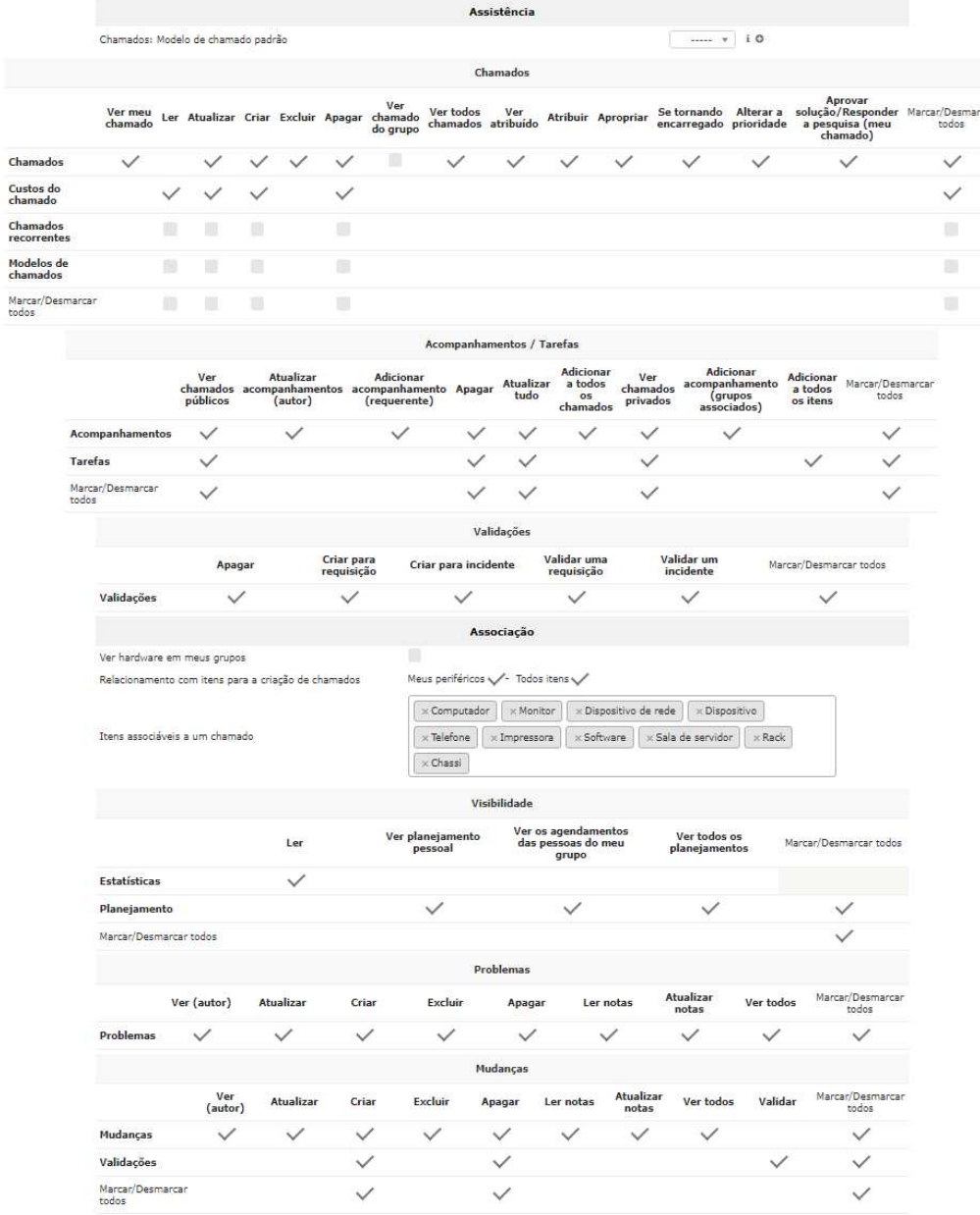

Fonte: Autoria própria.

Na opção de configuração "Ciclos de vida", apresentada na Figura 119", é possível definir os acessos existentes no ciclo de vida dos chamados, autorizando o perfil a criar um novo chamado, processando (atribuindo), processando (planejando), pendente, solucionado, fechado. Para a opção ciclo de vida de problemas, é possível autorizar o perfil a criar um novo problema, aceitou, processando (atribuindo), processando (planejado), pendente, solucionado, em observação, fechado. Para a opção ciclo de vida de mudanças, é possível autorizar o perfil a criar uma nova mudança, avaliação, aprovação, aceitação, pendente, testando, qualificando, aplicado, revisão, fechado.

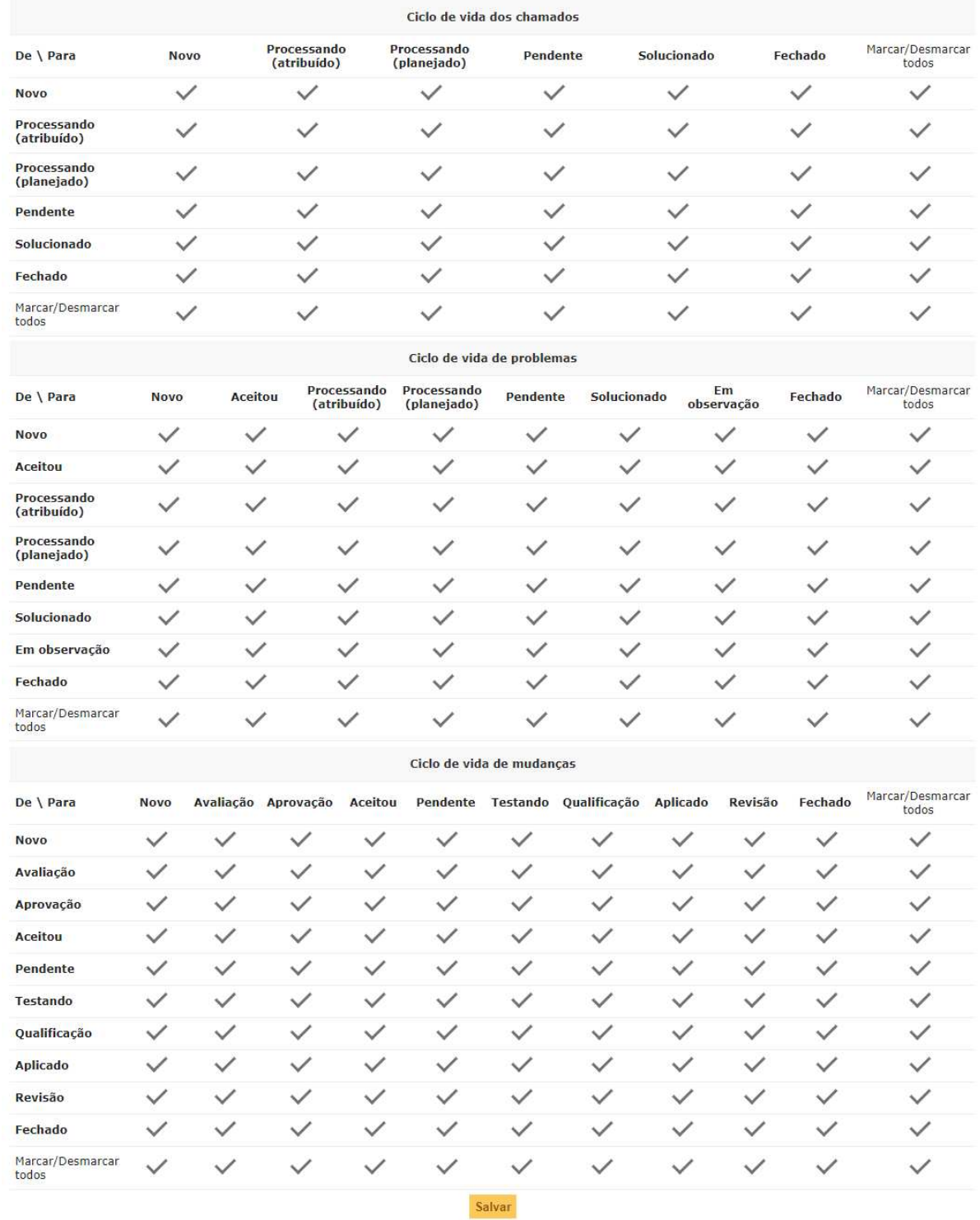

## Figura 119 Ciclo de vida dos chamados

## Fonte: Autoria própria.

Na opção de configuração "Gerencia", apresentada na Figura 120, é possível definir os acessos existentes em gerência, autorizando o perfil a ler, atualizar, criar, excluir, apagar, ler notas, atualizar notas.

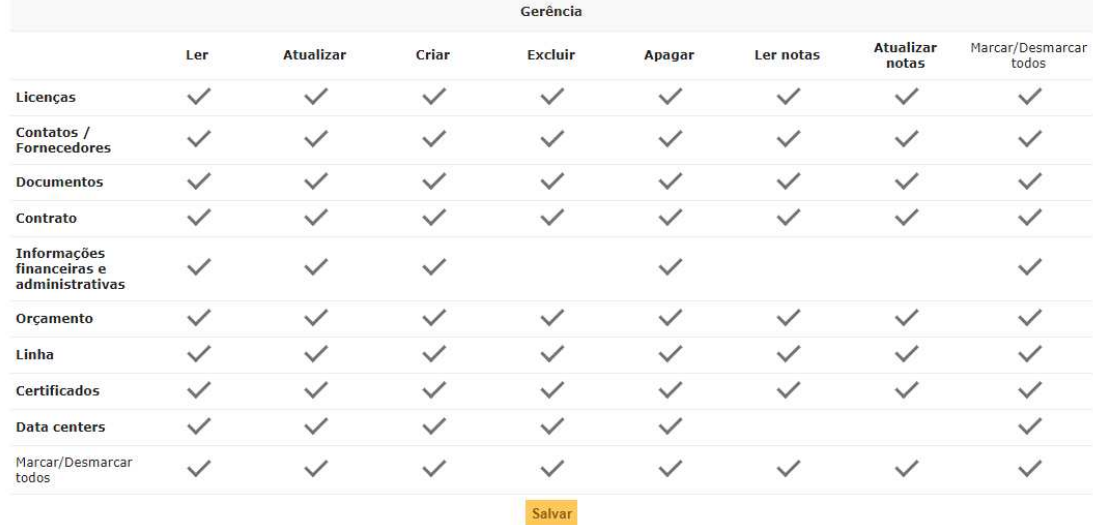

#### Figura 120 Gerencia

## Fonte: Autoria própria.

Na opção de configuração "Ferramentas", apresentada na Figura 121, é possível definir os acessos existentes em ferramentas, autorizando o perfil a ler, atualizar, criar, excluir, apagar, administração da base de conhecimento, publicar no FAQ, comentários, ler o FAQ, fazer uma reserva. Para a opção projetos, é possível autorizar o perfil a ver (autor), atualizar, criar, excluir, apagar, ler notas, atualizar notas, ver todos, atualizar (ator).

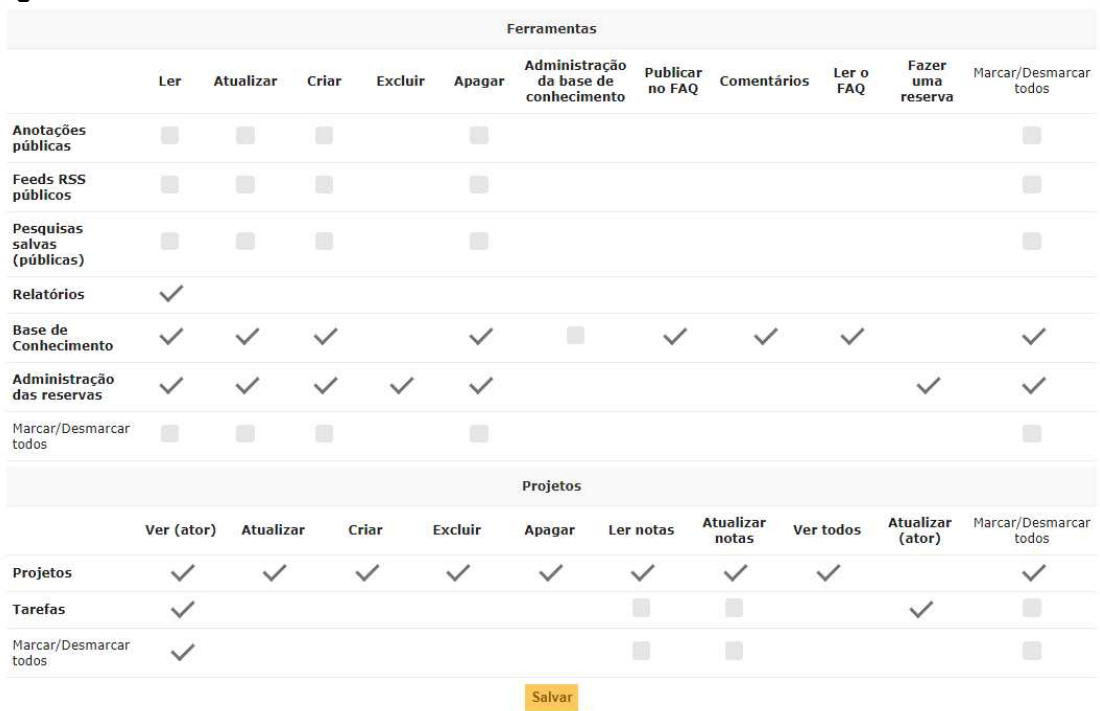

#### Figura 121 Ferramentas

Fonte: Autoria própria.

Na opção de configuração "Administração", apresentada na Figura 122, é possível definir os acessos existentes em administração, autorizando o perfil a ler, atualizar, criar, excluir, excluir permanentemente, ler notas, atualizar notas, adicionar externo, ler autenticação, atualizar autenticação e sincronização, ler parâmetros, atualizar parâmetros, procurar por atualizações. Para a opção regras, é possível autorizar o perfil a ler, atualizar, criar, apagar, negociar pai. Para a opção dicionários de listas suspensas, é possível autorizar o perfil a ler, atualizar, criar e apagar.

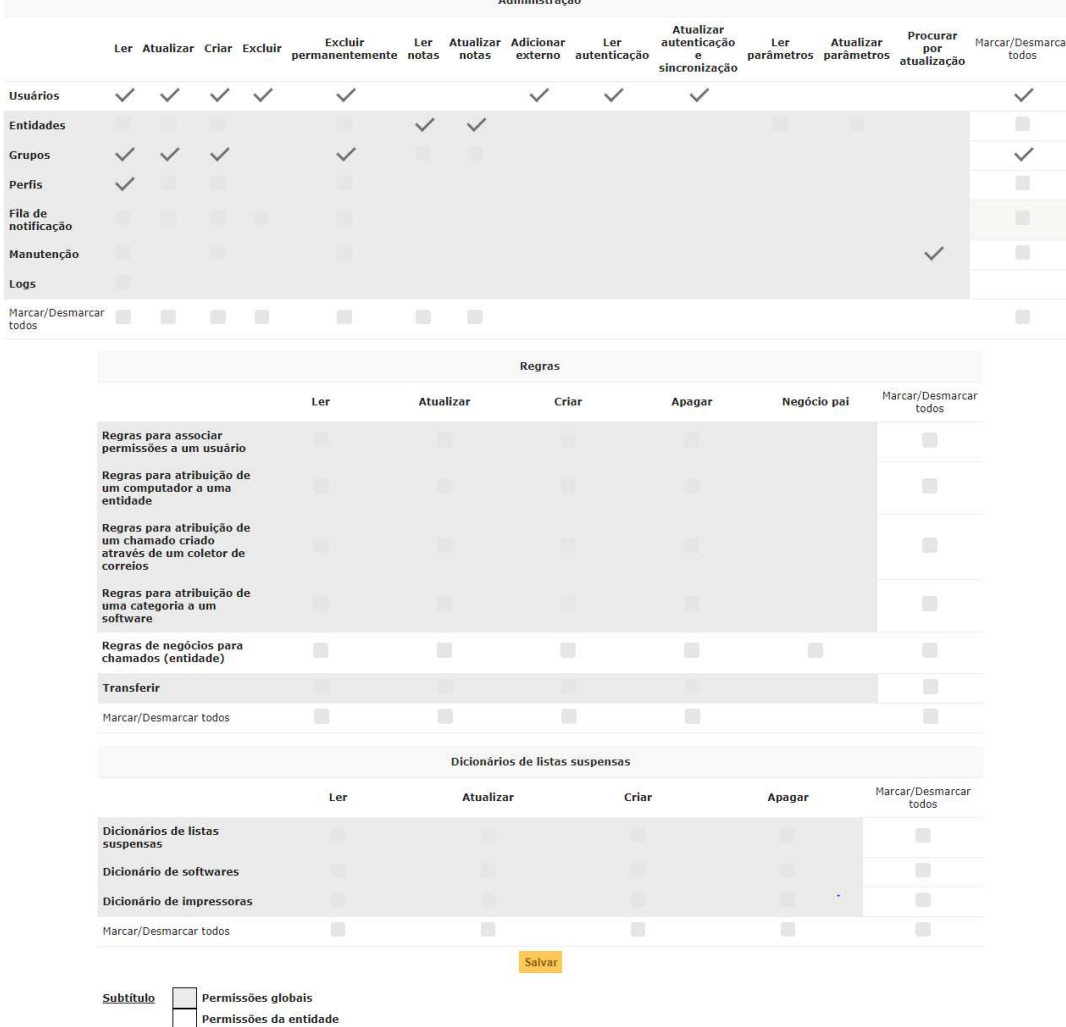

a ducto to sociale

## Figura 122 - Administração

#### Fonte: Autoria própria.

Na opção de configuração "Configurar", apresentada na Figura 123, é possível definir os acessos existentes em configurar, autorizando o perfil a ler, atualizar, criar, apagar, visão de usuário e visão padrão.

Para a opção lista suspensa de entidades, apresentada ainda na Figura 123, é possível autorizar o perfil a domínios, localizações, categorias de chamado, categorias de base de conhecimento, pontos de rede, categorias de tarefas, status de itens, modelos de solução, calendários, tipo de documento, relacionamentos externos, notificações, níveis de serviço e operadores de linhas.

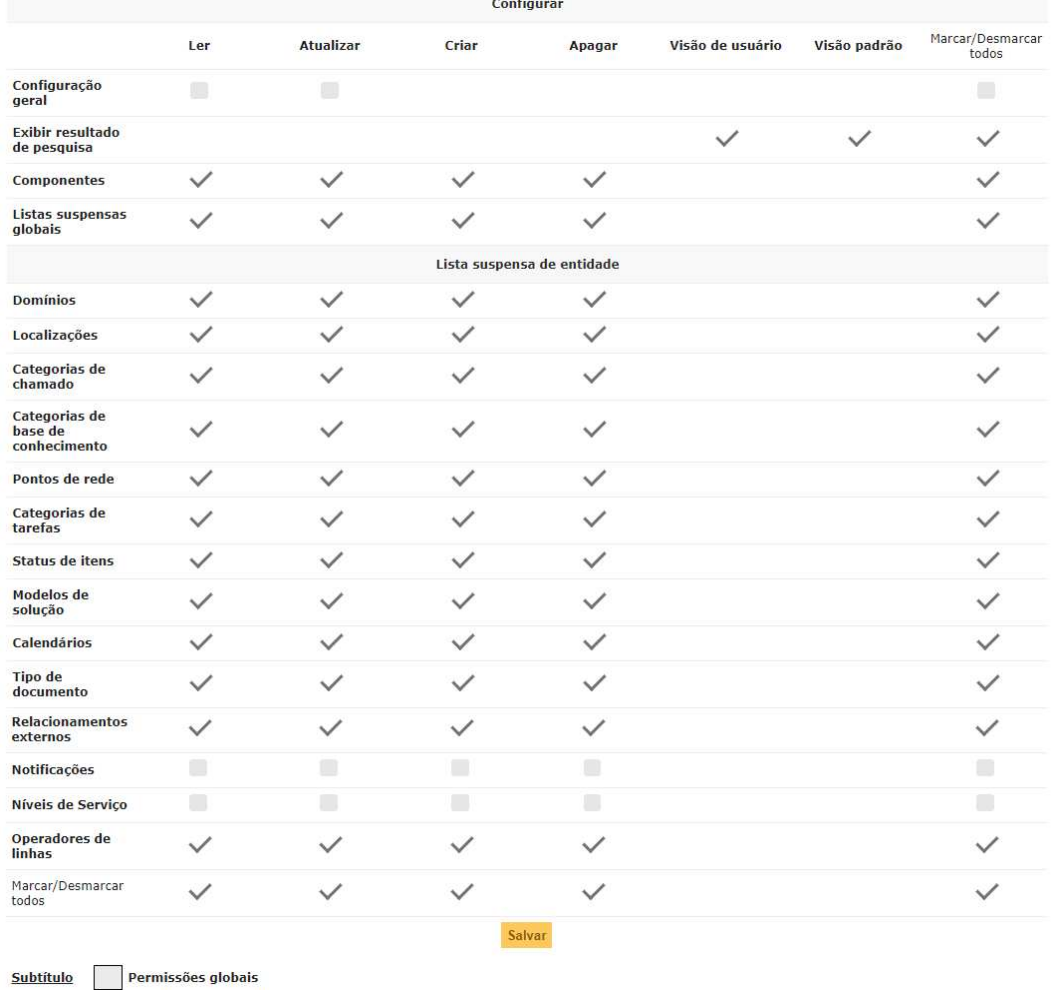

## Figura 123 Configurar

Fonte: Autoria própria.

Permissões da entidade

Na opção de configuração "Usuários", apresentada na Figura 124, informam os usuários, no exemplo o perfil selecionado é "admin", porém não possui nenhum usuário criado com este perfil.

Figura 124 Usuários

Perfil: Admin Usuários (D=Dinâmico, R=Recursivo)

Fonte: Autoria própria.

Na opção de configuração "Histórico", apresentada na Figura 125, informa todas as atividades realizadas do usuário selecionado.

Figura 125 Histórico

Sem histórico

Fonte: Autoria própria.

Na opção de configuração "Todos", apresentada na Figura 126, informa todos os acessos e configurações que estão aplicados no perfil selecionado.

Figura 126 Todos

Perfil

Fonte: Autoria própria.

## 3.14 CRIANDO E CONFIGURANDO USUÁRIOS

Perfil

Para realizar a criação ou edição dos usuários padrão ou que foram criados no sistema, em "administração/usuários", clicar em "+" para adicionar um novo usuário (Figura 127) e para configurar qualquer usuário, basta clicar sobre do usuário desejado.

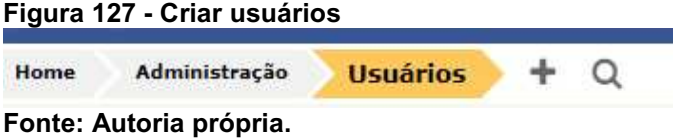

Para adicionar um novo usuário (Figura 128), é necessário preencher seu usuário, o qual utilizará para se conectar ao GLPI, sobrenome, nome, senha, confirmar senha, usuário ativo, e deixar selecionado sim. É possível definir um tempo para o usuário permanecer ativo no sistema, preenchendo uma data no campo válido desde e válido até, telefone, celular, telefone 2, número administrativo, título que é seu setor, podendo adicionar um setor caso precise clicando no  $+$  e preenchendo o nome e clicando em adicionar, perfil do sistema, e-mails, categoria (template de abertura de chamado), comentários, recursivo, selecionar sim, entidade onde é a empresa configurada no sistema.

Figura 128 Novo usuário

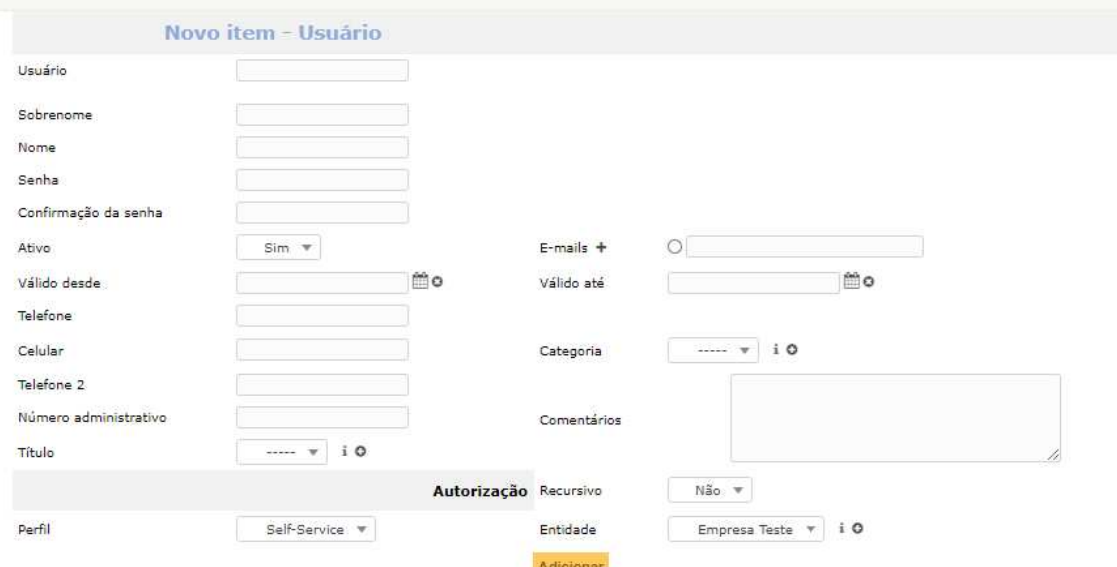

## Fonte: Autoria própria.

Na tela inicial de usuários, é possível visualizar todos os usuários criados e os usuários padrões do sistema, como pode ser observado na Figura 129.

```
Figura 129  Usuários
```
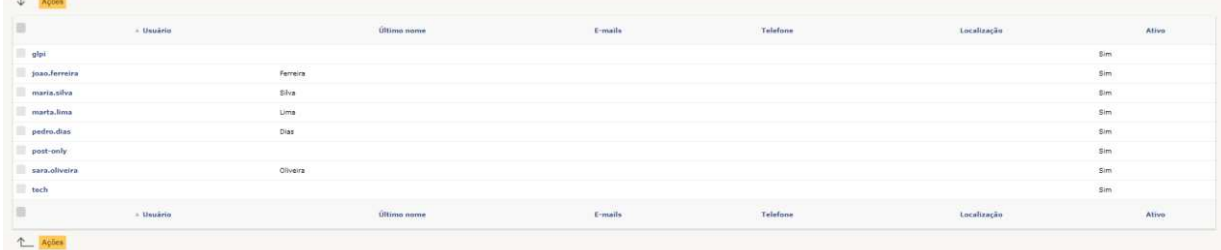

Fonte: Autoria própria.

Para editar um usuário, clicar sobre, e é possível alterar nome, sobrenome, usuário, senha, telefone, celular, número administrativo, usuário válido ou não, título, localização, perfil padrão, e-mails, validade do perfil, categoria, comentários, entidades, autorização, grupos, preferências, itens usados, itens gerenciados, chamados criados, problemas, mudanças, documentos, reservas, sincronização, relacionamentos externos, certificados, histórico, conforme mostrado na Figura 130.

Figura 130 Editar um usuário Autorizações 1 Grupos Preferências Itens Usados Itens gerenciados Chamados criados 1 Problemas Mudani -Fonte: Autoria própria.

#### 3.15 CONFIGURANDO CHAMADOS

Para realizar a criação ou edição de um modelo padrão de chamados do sistema, em "assistência/chamados", clicar em "+" para criar um novo template de chamados (Figura 131). E para configurar qualquer template, basta clicar sobre o template desejado.

#### Figura 131 Template chamados Home Assistência Chamados Modelos de chamad...  $+$  Q Fonte: Autoria própria.

Para criar um novo template é necessário preencher o nome, e selecionar os campos a serem exibidos para o colaborador (Figura 132). Em campos obrigatórios possui o título; campos predefinidos: título, status, descrição, urgência, impacto, prioridade; em campos ocultos: impacto, elementos associados, SLAs tempo para atendimento, observador, tempo para atendimento; em interface padrão: data de abertura, tempo interno para atendimento, tipo, ator, tempo para solução, tempo interno para solução, SLAs, observador, atribuido para, status, urgência, impacto, prioridade, duração total, título, origem da requisição, requisição de validação, localização, adicionar anexo; em interface simplificada: tipo, categoria, urgência, localização, título, descrição, anexo; em categorias de chamado histórico e todos: não possui campos para serem definidos ao template, fica a critério do gestor do ambiente, quais funcionalidades este template terá.

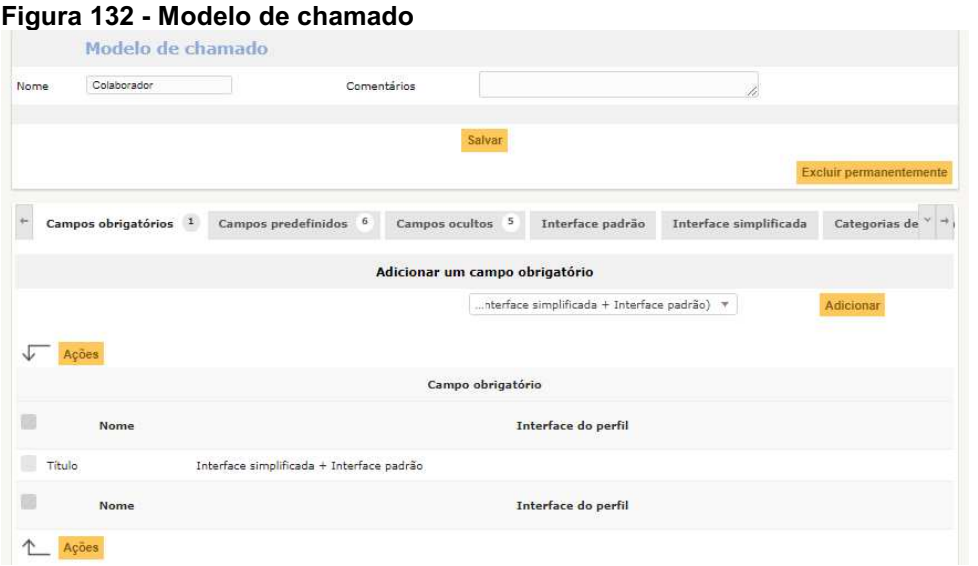

Fonte: Autoria própria.

Novo chamado: há duas formas de ser aberto um chamado, pelo atendente ou o usuário/cliente e de se conectar ao sistema efetuando seu login, no exemplo da Figura 133, o atendente realiza a abertura do ticket, e é necessário inserir a data de abertura, tempo interno para atendimento, tempo para a solução, tempo interno para a solução, categoria (ativos de rede a ser vinculado no atendimento), tipo (incidente ou requisição), e é possível preencher um observador caso necessário (pode ser um supervisor de determinado setor), atribuir um ator (login do cliente solicitante do chamado), status (novo), prioridade, duração total, título do chamado, descrição do incidente ou requisição. É possível anexar qualquer arquivo para complementar o chamado não ultrapassando os 2MB, localização, requisição de validação, origem da requisição, no caso sendo aberto pelo helpdesk.

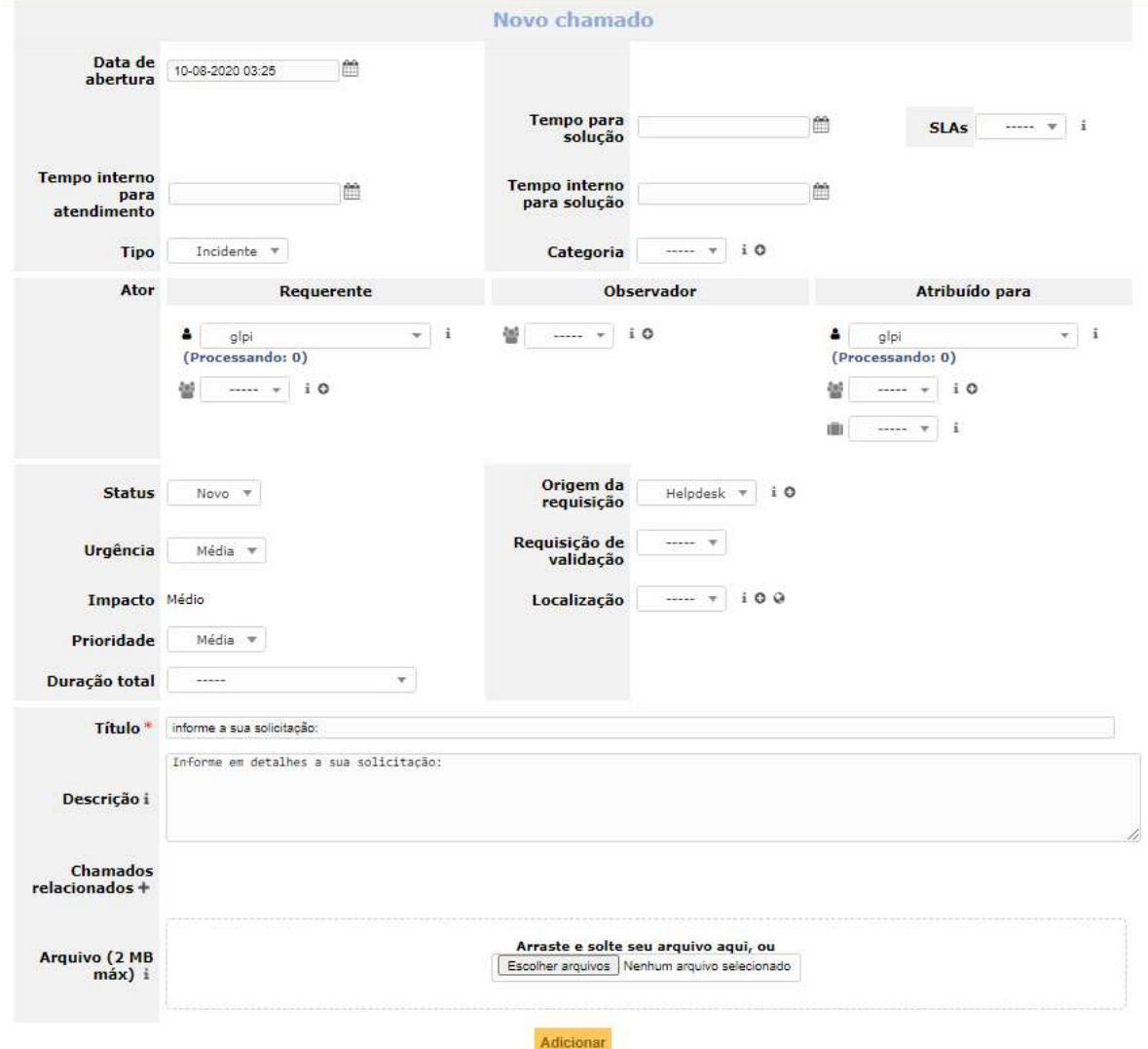

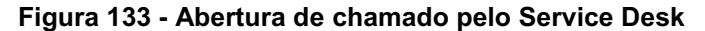

Fonte: Autoria própria.

Para o usuário abrir um chamado (Figura 134), ele deverá se logar no sistema, com seu *login* e senha. Após logado, ir na aba criar um chamado, e será aberto um template padrão de abertura de chamado, para gerar o incidente, inserir o tipo (incidente ou requisição), categoria (estação de trabalho, telefonia ou o que for criado de categoria para o ambiente), título do ticket e a descrição do incidente, relatando qual a necessidade do atendimento. É possível anexar qualquer arquivo para complementar o chamado não ultrapassando os 2MB.

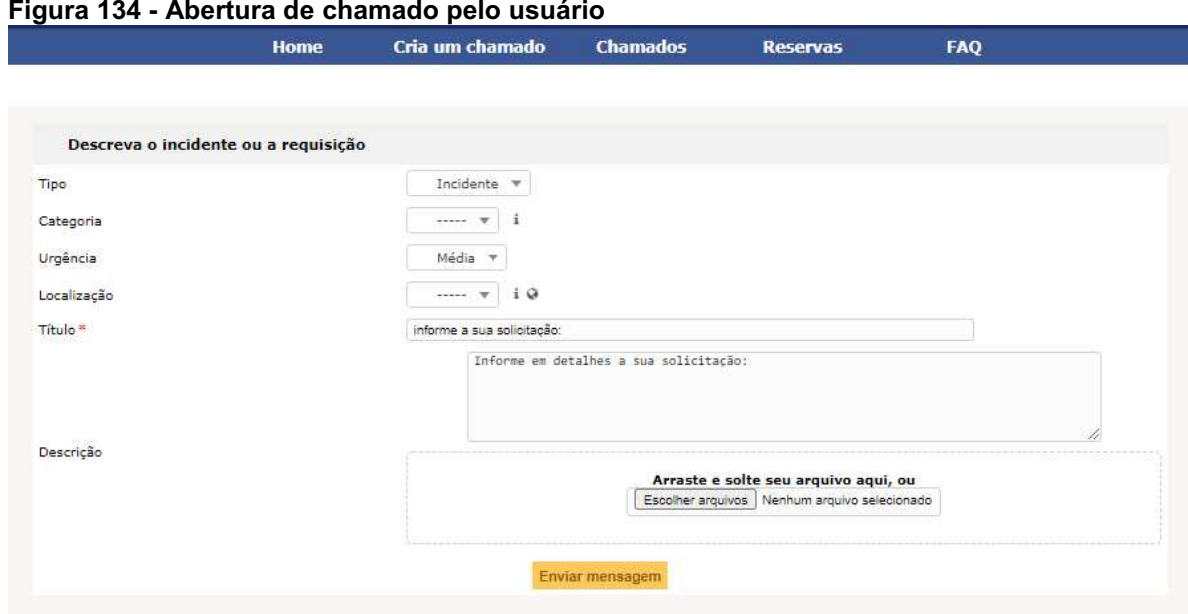

Fonte: Autoria própria.

Pela tela inicial, em home, é possível acompanhar chamados processados (atribuído), processando (planejado), pendente, solucionado, fechado e excluído, como mostrado na Figura 135.

Figura 135 Login usuário home

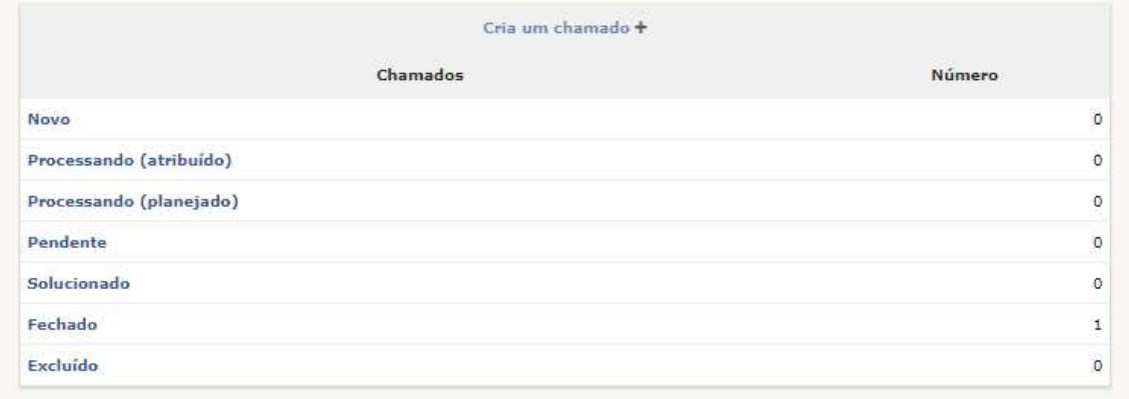

## 3.16 SLA E OLA

Para criar um acordo de nível de serviço e um acordo de nível operacional, estabelecendo um prazo para o atendente se apropriar do chamado, atender ou solucionar o incidente, primeiramente é necessário entrar em comum acordo com as demais áreas da empresa e diretoria responsável pelo negócio, estipulando o tempo mínimo e máximo para cada tipo de ação.

Para que as regras de SLA e OLA operem, é fundamental e necessária a configuração do calendário do GLPI, níveis de serviços e regras de negócio.

## 3.17 CALENDÁRIO

Para configurar um calendário de acordo com a região ou país onde a empresa esta localizada, é necessário acessar configurar, listas suspensas, calendário. Para adicionar um novo calendário, clicar em "+", como pode ser observado na Figura 136.

```
Figura 136  Listas suspensas
```
Home Configurar Listas suspensas **Calendários** Q Fonte: Autoria própria.

Após clicar para adicionar um novo calendário, inserir o nome, comentário se necessário; e na aba intervalos de tempo, configurar os dias da semana de acordo com o negócio, ou utilizar o horário comercial de segunda a sexta-feira das 08h00min às 18h00min (Figura 137). Para adicionar cada dia, é necessário escolher o dia da semana e inserir o horário de início e de fim, clicar em adicionar; após inserir os dias desejados, clicar em salvar. É possível também adicionar os feriados de acordo com a localidade da empresa, e também é possível ter diversos calendários no sistema adicionados.

#### Figura 137 Calendário

|                                   | Calendário            |             |                          |        |                                        |                         |
|-----------------------------------|-----------------------|-------------|--------------------------|--------|----------------------------------------|-------------------------|
| Horário Comercial<br>Nome         |                       | Comentários |                          |        |                                        |                         |
| Criado em 12-07-2020 23:31        |                       |             |                          |        | Última atualização em 11-08-2020 00:35 |                         |
|                                   |                       |             | Salvar                   |        |                                        |                         |
|                                   |                       |             |                          |        |                                        | Excluir permanentemente |
| Histórico 12                      | Intervalos de tempo 5 | Feriados    | Todos:                   |        |                                        |                         |
|                                   |                       |             | Adicionar um agendamento |        |                                        |                         |
| Dia<br>Domingo +                  |                       | Início      | $00:00$ $-$              | Fim    | $00:00$ $-$                            | Adicionar               |
| Ações                             |                       |             |                          |        |                                        |                         |
|                                   | Dia                   |             |                          | Início |                                        | Fim                     |
| Domingo                           |                       |             | 08:00:00                 |        | 18:00:00                               |                         |
| Segunda-feira                     |                       |             | 08:00:00                 |        | 18:00:00                               |                         |
| Terça-feira                       |                       |             | 08:00:00                 |        | 18:00:00                               |                         |
| Quarta-feira                      |                       |             | 08:00:00                 |        | 18:00:00                               |                         |
| Sexta-feira                       |                       |             | 08:00:00                 |        | 18:00:00                               |                         |
| $\wedge$<br>$A \times A \times B$ |                       |             |                          |        |                                        |                         |

Fonte: Autoria própria.

Para configurar um SLA e associá-lo ao chamado, é necessário adicionar um nome para organizá-lo onde ele será incluído e definir qual calendário utilizará. Exemplo: incidentes em estações de trabalho, calendário comercial (calendário criado); deve-se acessar configurar, níveis de serviço, clicar em "+", como pode ser observado na Figura 138.

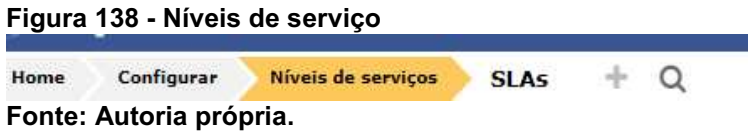

Os níveis de serviço OLA e SLA, que podem ser observado na Figura 139, são assim descritos:

- SLA (Service Level Agreement): é o tempo de atendimento que a área de TI terá com o cliente. Para adicionar um novo, clicar na aba SLA, clicar em adicionar um novo item, inserir um nome, tipo (selecionar tempo para solução), e em tempo máximo, inserir o tempo acordado com a empresa para a solução do incidente.
- OLA (Operational Level Agreement): é tempo que a equipe de serviço terá com o sistema. Para adicionar um novo, clicar na aba OLA, clicar em adicionar um novo item, inserir um nome, tipo (selecionar tempo para atendimento), e em tempo máximo, inserir o tempo acordado com a empresa para iniciar o atendimento e clicar em adicionar.

Figura 139 - SLA e OLA

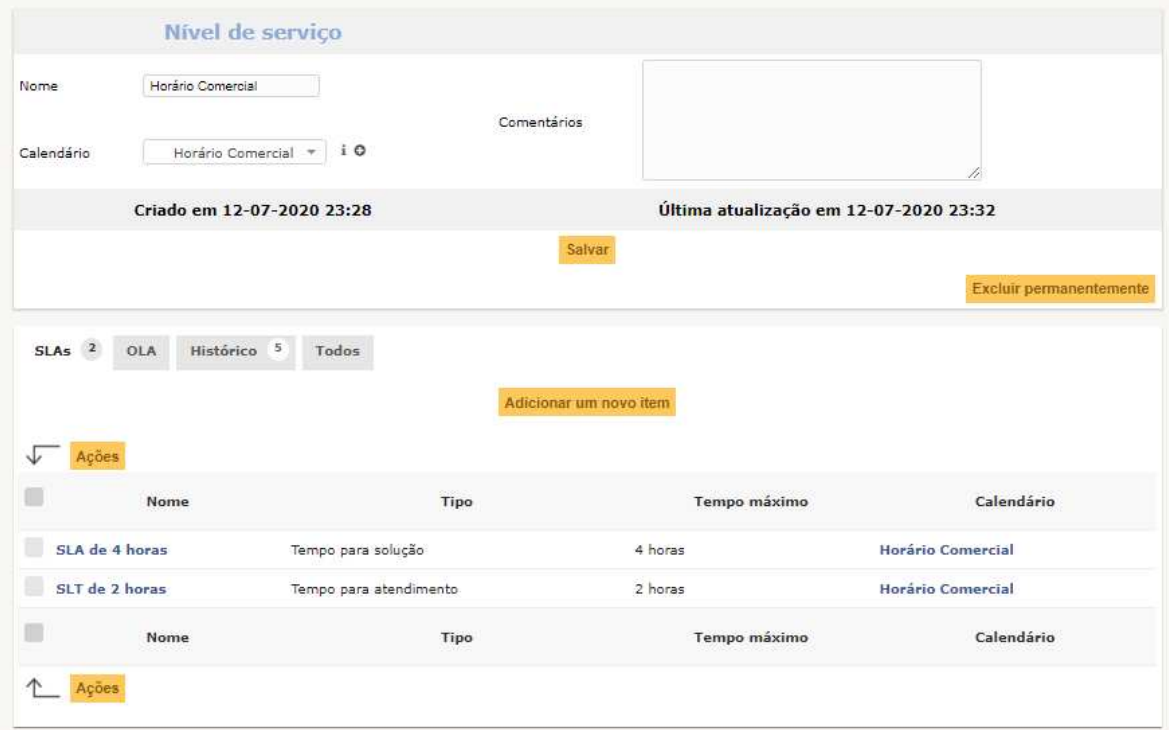

Fonte: Autoria própria.

## 3.18 REGRAS DE NEGÓCIO

Para adicionar uma regra de negócio, onde será associado o SLA ou OLA deve-se acessar "administração, regras; regras de negócios para chamados", clicar em "+", como pode ser observado na Figura 140.

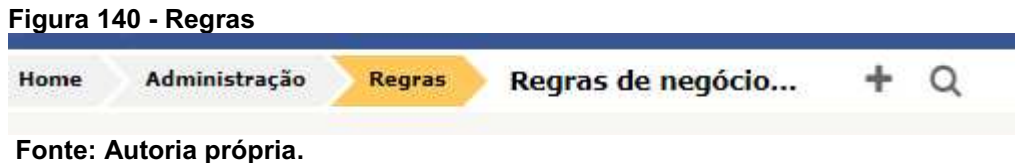

Inserir o nome da regra a ser criada, e em operador lógico, selecionando (e) todos os critérios precisa ser atendido, exemplo: caso o critério seja abrir o chamado pelo navegador e não com atendente, a regra se aplica; caso o operador abra o chamado, por quebrar o critério, a regra não se aplica. Selecionando (ou) a regra será atribuída, independentemente se o critério não for seguido. Na opção usar regra para, selecionar adicionar, para a regra se aplicar em um chamado novo; atualizar, para ser aplicada caso o chamado seja atualizado e adicionar e atualizar para se aplicar das duas formas. Na opção ativo marcar sim. Na aba critérios (Figura

141), a configuração varia de acordo com o negócio, então, selecionar o tipo de critério do chamado, sendo incidente ou requisição; na aba ação, selecionar o critério adicionado e adicionar a ação, utilizando o SLA ou OLA criada (tempo de atendimento e solução); clicar em salvar para aplicar a configuração, como pode ser observado na Figura 142.

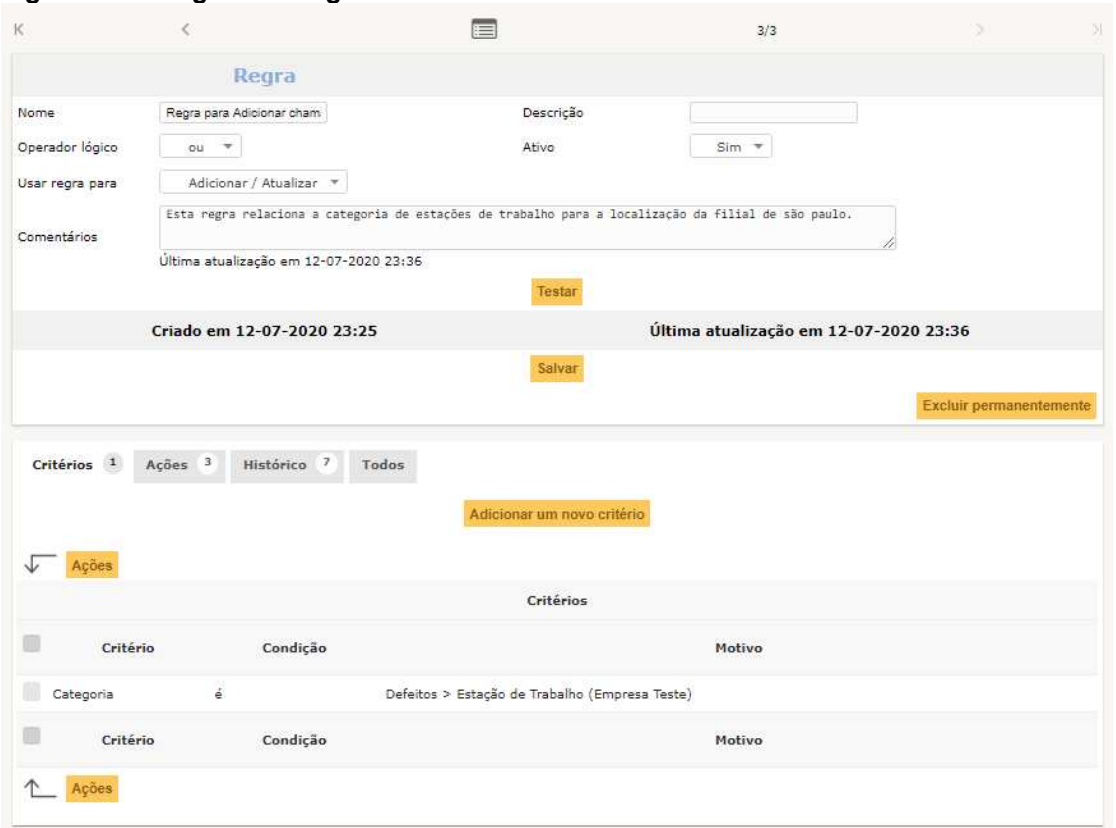

## Figura 141 Regras de negócio

Fonte: Autoria própria.

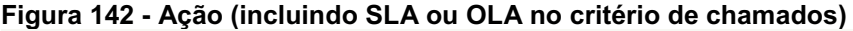

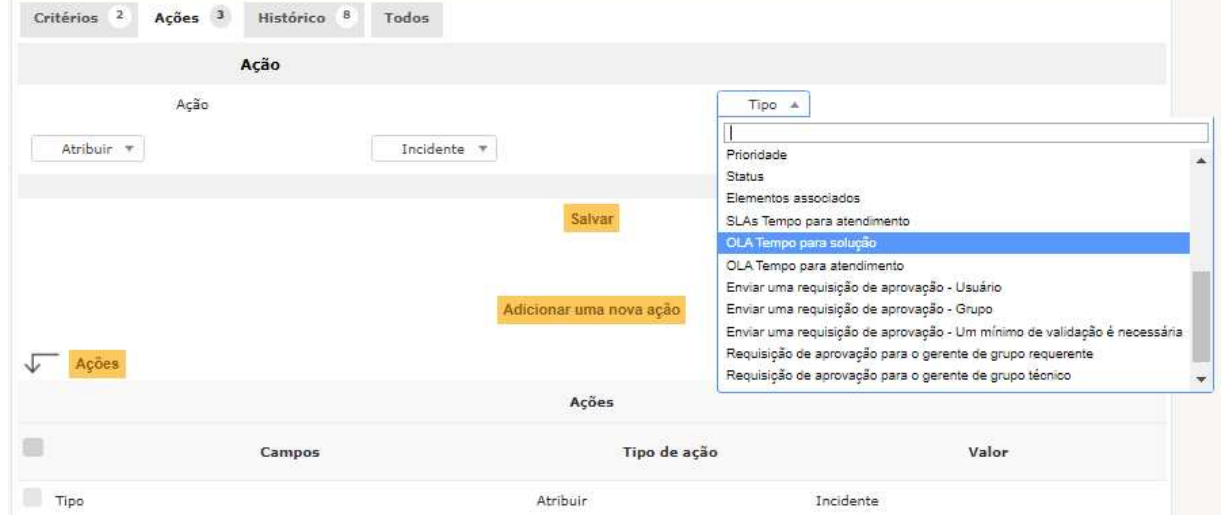

Fonte: Autoria própria.

## 3.19 ENTIDADES

Entidade é utilizada para se referir à empresa ou as filiais onde o sistema está implantado, para ser configurado, ir: administração, entidades, clicar em "+", como pode ser observado na Figura 143.

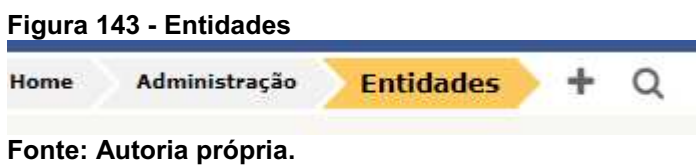

Para adicionar uma entidade, inserir o nome (nome da empresa matriz), a entidade, que possui as seguintes opções: entidade, entidades, informações avançadas, notificações, assistência, ativos, usuários, regras, documentos, notas, base de conhecimento, histórico, mapa dashboard, todos.

- Entidade: empresa matriz, podendo ser configurado nome e inserir comentários.
- Entidades: filiais, podendo ser configurado o nome das filiais da empresa matriz.
- Endereço: informações da empresa matriz, telefone, fax, site, E-mail, código postal, estado e país, endereço.
- Informações Avançadas: configurar ferramenta de inventário, atribuir diretório e filtro LDAP, configurar domínio.
- Notificações: configurar notificações, enviar e-mail ao administrador, e-mail de resposta, prefixo de notificações, e habilitar notificações padrão, inserir nome do administrador de rede, endereço de resposta, tempo de envio de notificação por e-mail; configurar alarmes para cartuchos, insumos, contrato, informações financeiras e administrativas, licenças expiradas, certificados expirados, reservas, chamados não solucionados.
- Assistência: é possível definir o modelo padrão de chamado para o ambiente, calendário, tipo padrão de chamados, atribuição automática, fechamento automático de chamados solucionados sendo possível configurar um tempo, também configurar pesquisa de satisfação, taxa para ativar a pesquisa, duração da pesquisa.
- Ativos: é possível configurar a data de compra, data de entrega, data de início de garantia, data de requisição, data inicial, data da desativação.
- Usuários: usuários criados no GLPI.
- Regras: regras operacionais criada no sistema.
- Documentos: é possível adicionar um manual ou qualquer procedimento e deixar disponível no sistema, seguindo o critério de tamanho de arquivo em 2MB.
- Notas: adicionar notas, informações relevantes que pode ser inseridas.
- Base de Conhecimento: histórico de atendimento com soluções do atendimento realizado para incidentes ou problemas que foram armazenados para auxiliar a resolução de eventuais casos iguais ou semelhantes.
- Histórico: histórico do sistema, contendo LOGs de atividades realizadas recentemente.
- Mapa Dashboard: longitude e latitude (localização) da empresa matriz ou onde o sistema esta implantado.
- Todos: informa todas as informações mencionadas acima.

## 4 APRESENTAÇÃO E ANÁLISE DOS RESULTADOS

Após o planejamento e implantação do sistema de gerenciamento de chamados, constatou-se que a ferramenta é um excelente aliado para a empresa onde será implantada, de fácil manipulação e instalação, e por ser uma ferramenta de código aberto possui uma infinidade de informações para personalizá-la, para criar usuários, realizar abertura de chamados e atendimento dos mesmos. Sua interface é bem intuitiva, suportam diversos plug-ins, para somar ao gerenciamento, consulta de chamados e demais funcionalidades, existentes no GLPI. Um aliado para organizar e aperfeiçoar todo fluxo de atendimento e solicitações de clientes e usuários para a área de tecnologia, rotinas diárias que antes não possuíam uma governança, um padrão a ser seguido, agora podem ser gerenciadas, registrando toda demanda gerada no ambiente, e pelo tempo de atendimento com usuários é possível analisar o impacto de uma área de tecnologia mal estruturada no negócio.

Por ser aplicada em um ambiente virtual que traz segurança, gerando menor tempo de parada em manutenções programadas, rápida recuperação de falhas, backup e recuperação de desastres.

A empresa deve seguir um fluxo para abertura de chamados que siga as melhores práticas ITIL; o usuário ou cliente se conecta ao sistema GLPI para realizar a abertura de chamado, também é possível solicitar a um atendente via telefonema, onde o chamado é aberto e passa por uma triagem, sendo analisado seu nível de importância e grau de dificuldade. Será enviados ao atendimento técnico de nível 1, incidentes com grau de dificuldade técnica baixa; para o atendimento de nível 2, incidentes ou problemas com grau de dificuldade técnica moderada; para o atendimento de nível 3, problemas com grau de dificuldade técnica alta, sendo necessário um maior conhecimento para a resolução da ocorrência. Atendimentos como formatação, troca de peças ou outras atividades que necessitem de um atendimento local são designadas a um técnico de campo, os chamados após receberem tratativa são encerrados, porém não pode ser finalizado sem os testes com o cliente final. O fechamento do chamado só é realizado em definitivo após o cliente final autorizar e constatar que seu problema foi resolvido, caso contrário o chamado pode ser reaberto, seguindo todo o ciclo de abertura de chamados novamente, conforme mostrado na Figura 144.

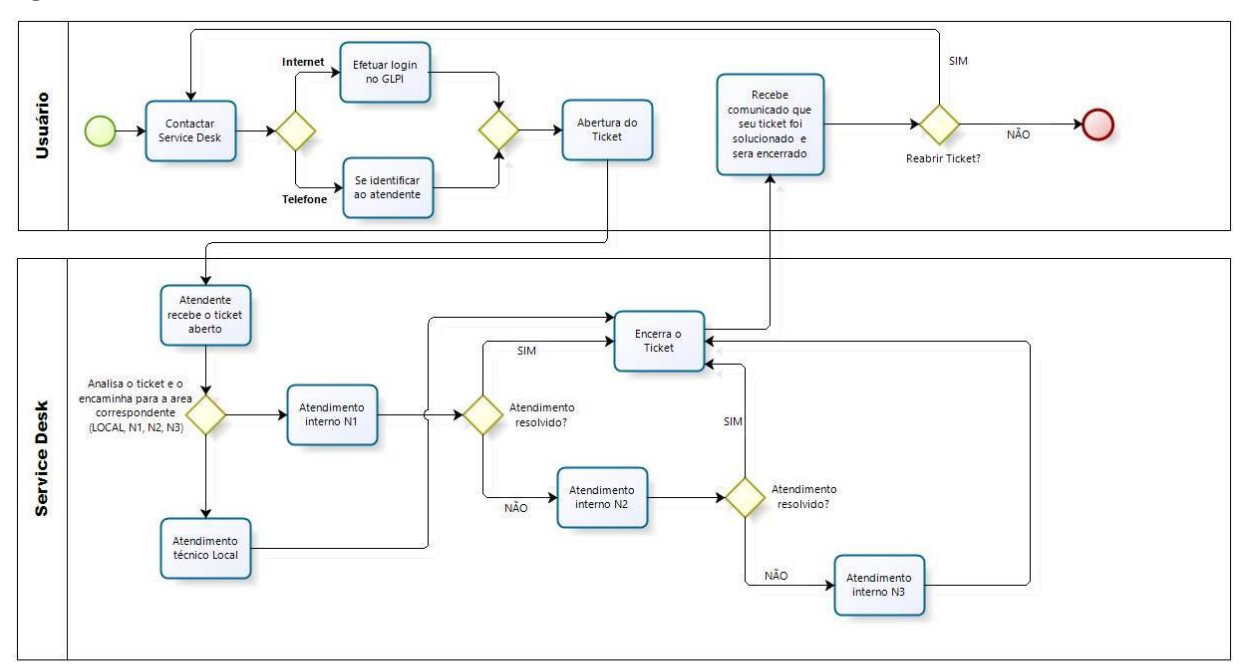

#### Figura 144 - Fluxo de atendimento ITIL-GLPI

bizagi

## Fonte: Autoria própria.

O dashbord é um potente aliado para gerenciamento de chamados (Figura 145), pode ser adicionado a uma tela de monitor ou TV e deixada no ambiente de TI, toda a empresa e setor pode se orientar quanto a chamados fechados, pendentes, abertos, todas as informações são mostradas através de gráficos.

#### Figura 145 Chamados abertos

| <b>Chamados Abertos: 1 / Hoje: 4 ^</b><br>23:03:14 |            |                       |                |               |                |
|----------------------------------------------------|------------|-----------------------|----------------|---------------|----------------|
| $\cdot$ ID.                                        | - Status - | <b>Título</b>         | <b>Técnico</b> | Requerente    | - Prioridade - |
|                                                    | $e$ Novo   | Internet não Funciona |                | Sara Oliveira | Média          |

Fonte: Autoria própria.

No painel central de chamados, apresentado na Figura 146, são apresentado os chamados abertos, horário, sua prioridade, requerente e o técnico, caso algum se aproprie para atender.

Figura 146 - Painel central de chamados

| ٣                                     | 雦<br>CHAMADOS<br>Hoje | Ø<br><b>CHAMADOS</b><br>Agosto | 5<br>$\odot$<br><b>CHAMADOS</b><br>no Total | œ<br>CHAMADOS<br><b>Atrasado</b> | <b>BACKLOG</b>                                                       | -8<br>늘<br>USUÁRIOS                        |
|---------------------------------------|-----------------------|--------------------------------|---------------------------------------------|----------------------------------|----------------------------------------------------------------------|--------------------------------------------|
| Me Número de Chamados<br>4.5<br>4.0   |                       |                                |                                             |                                  | 23020<br><b>O</b> Server Info<br>012020<br>05: Debian GNU/Linux 10 ( | 盎                                          |
| 3.5<br>$\bar{2}0$<br>2.5<br>20<br>1.5 |                       |                                |                                             |                                  | UP: 1061h19m                                                         | MEM - 1.95 GW OH<br>0.25<br>≂<br>036-20100 |
| 1.0.1<br>0.5<br>0.0<br>$-248$         |                       |                                |                                             |                                  | Aug                                                                  | 49                                         |

Fonte: Autoria própria.

Chamados abertos hoje, no mês (Figura 147), nos últimos sete dias (Figura 148), total de chamados abertos no sistema, chamados em atraso, backlog, quantidade de usuários do sistema e informação de desempenho do servidor.

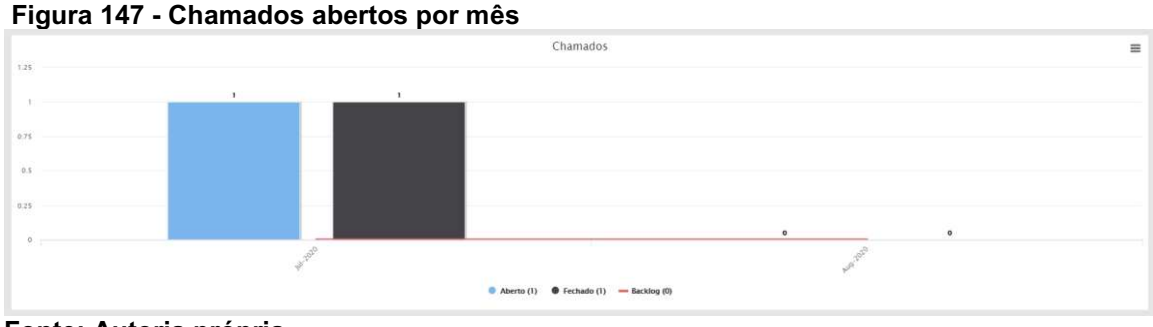

Fonte: Autoria própria.

Figura 148 Chamados dos últimos sete dias

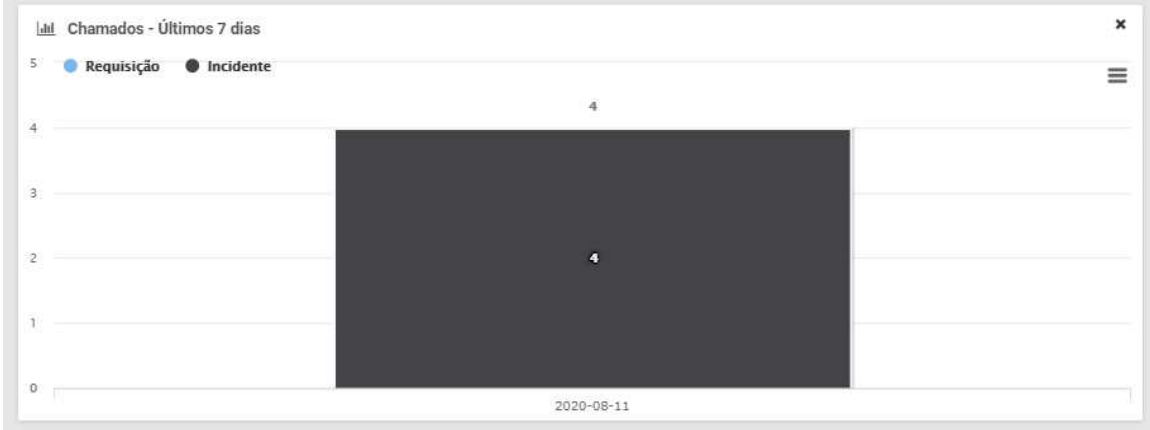

Fonte: Autoria própria.

Tempo que os chamados abertos estão no sistema sem nenhuma tratativa é apresentado na Figura 149.

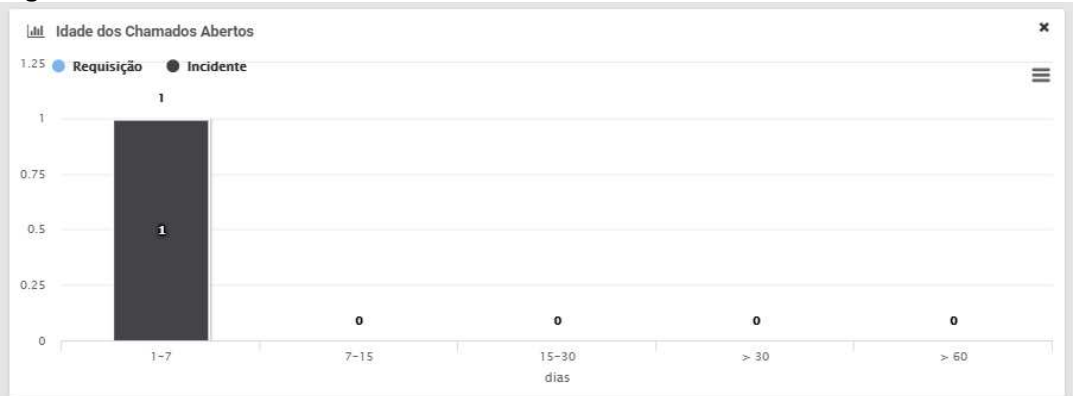

Figura 149 - Idade dos chamados abertos

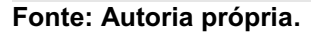

Tempo médio que o chamado foi atendido, tendo o incidente solucionado é apresenta na Figura 150.

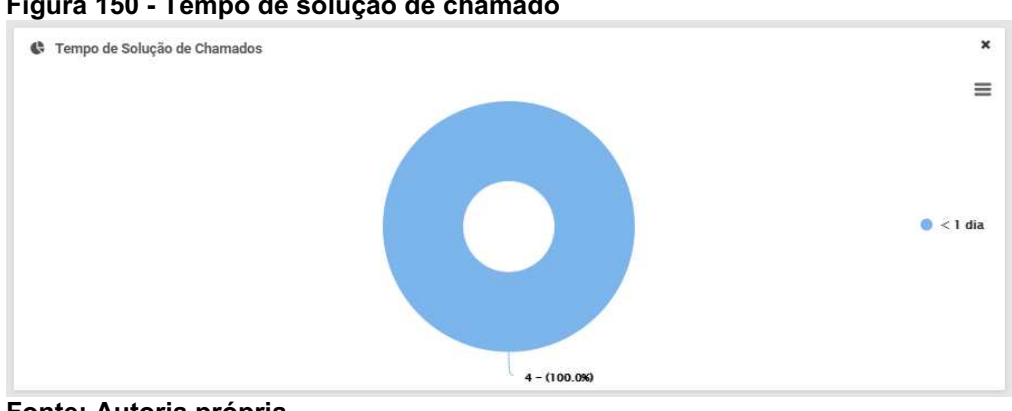

Figura 150 Tempo de solução de chamado

Fonte: Autoria própria.

Últimos chamados abertos por usuários ou clientes são apresentados na Figura 151.

Figura 151 Últimos chamados

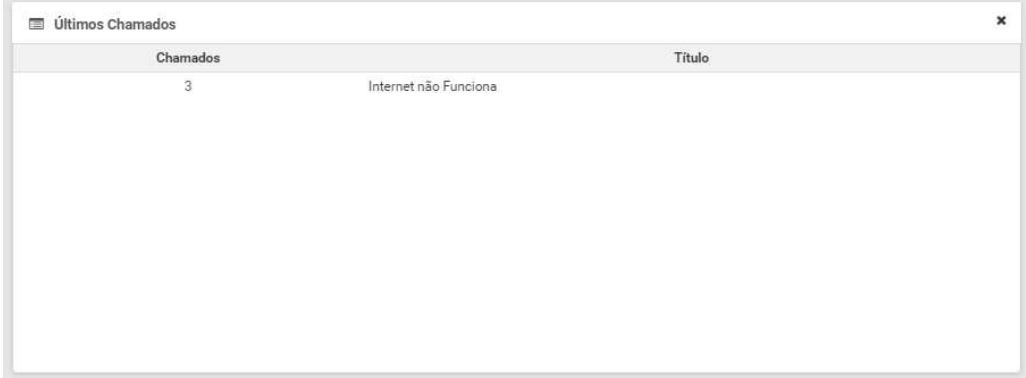

Fonte: Autoria própria.

Chamados aberto por técnicos ou atendentes estão apresentados na Figura 152.

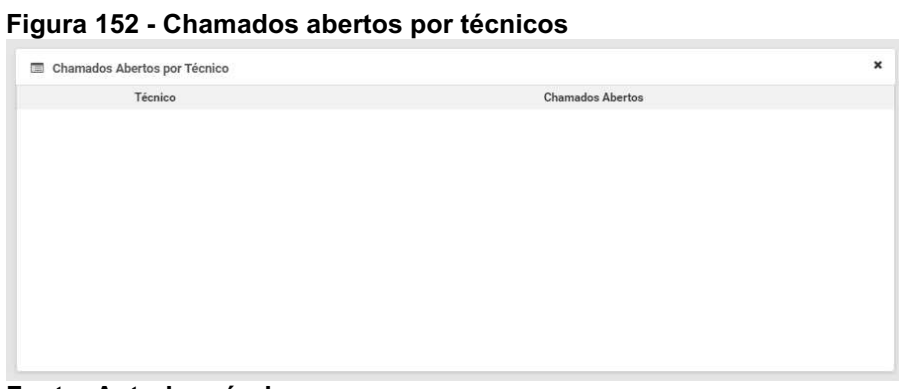

Fonte: Autoria própria.

O histórico de atividades no sistema, apresentado na Figura 153, sendo registrados todos os eventos que aconteceram no ambiente.

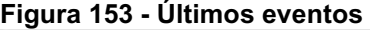

| Últimos Eventos<br>信 |                     |                                            | $\pmb{\times}$ |
|----------------------|---------------------|--------------------------------------------|----------------|
| Tipo                 | Data                | Mensagem                                   |                |
| Chamado              | 11-08-2020 21:50:19 | glpi atualizou um item                     |                |
| Chamado              | 11-08-2020 21:49:30 | glpi atualizou um item                     |                |
| Chamado              | 11-08-2020 21:49:21 | glpi atualizou um item                     |                |
| Chamado              | 11-08-2020 21:48:21 | glpi atualizou um item                     |                |
| Sistema              | 11-08-2020 21:02:25 | glpi fez login no IP 192.168.25.49         |                |
| Chamado              | 11-08-2020 21:02:18 | marta lima adicionou o item 5              |                |
| Sistema              | 11-08-2020 20:59:13 | marta.lima fez login no IP 192.168.25.49   |                |
| Sistema              | 11-08-2020 20:58:57 | glpi fez login no IP 192.168.25.49         |                |
| Chamado              | 11-08-2020 20:58:47 | joao.augusto adicionou o item 4            |                |
| Sistema              | 11-08-2020 20:57:57 | joao.augusto fez login no IP 192.168.25.49 |                |

Fonte: Autoria própria.

Usuários conectados no sistema, sendo mostrado em tempo real quem está logado na ferramenta são apresentados na Figura 154.

## Figura 154 Usuários conectados

불 Usuários Conectados: 1

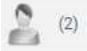

Fonte: Autoria própria.

 $\mathbf{x}$ 

## 5 CONCLUSÃO

Concluise que implantar um sistema para gerenciar processos e serviços de tecnologia beneficia e agrega ao negócio, mantendo a TI alinhada com os demais setores e a empresa como um todo, seguindo as melhores práticas existentes nas bibliotecas ITIL, diminuirá o impacto das falhas de serviços, atividades que demandam prazos a serem concluídas podem ser mais bem gerenciadas a fim de atender ao tempo estipulado. Assim, passa a ter uma gestão proativa e não reativa, ou seja, atividades onde eram realizadas quando o usuário ou o cliente se queixava ou quando o ambiente ficava inoperante, passa a ter um melhor controle, através de planejamentos de melhorias a fim de evitar falhas e surgimento de incidentes. As soluções com incidentes e problemas terão atrasos mínimos, e com a implantação de SLAs (Service Level Agreement, Acordo de nível de serviços) e OLAs (Operational Level Agreement, acordo de nível operacional) é definido um tempo mínimo e um tempo máximo para o atendente realizar uma tratativa para o chamado em aberto, trazendo uma solução ou designar ao nível técnico que solucionará o incidente/problema, e um tempo mínimo e máximo para o atendente se apropriar do chamado recém-aberto. É possível criar indicadores para controlar e maximizar o tempo para tratativa de chamados, gerando um banco de informações com as ocorrências, através de suas correções. Então, o banco de informações terá todo o procedimento que foi utilizado para que o problema ou incidente pudesse ter sido solucionado em uma comunicação constante com usuários e atendentes de TI criando uma sinergia na empresa, melhor utilização de recursos, com planejamento de aquisição de materiais, equipamentos e contratos, tendo uma melhor visibilidade de custos, gestão de risco e interrupção do serviço através de aprimoramentos contínuos. Sendo assim, o ambiente passa a se tornar seguro e estável, somando a uma solução de softwares livres, a empresa que implantá-lo terá um corte e redução de gastos com licenciamentos e produtos proprietários que demandam investimento para aquisição.

A ferramenta possibilita modificar toda a aplicação para uma melhor necessidade e adequação, com regras de negócio, modificação de templates de telas, perfis, usuários e configurações em geral.

Pode-se considerar que problemas mencionados como gestão dos incidentes e problemas que surgem rotineiramente foram sanados, além de aumentar o desempenho do setor e da equipe para os atendimentos rotineiros, o GLPI por ter um template pronto e projetado para este cenário, onde o administrador apenas o adequa ao seu ambiente, ajuda a aperfeiçoar o tempo da área de TI, é um software estável, possui uma comunidade grande e ativa, disponibilizando constantes atualizações de melhorias, correções de bugs, inclusão de ferramentas com diversos plug-ins existentes.

Para este projeto foi utilizado o plug-in dashboard, através deste plug-in adicional, o sistema de abertura de chamados pode ser apresentado em uma TV ou monitor no ambiente da TI informando de forma gráfica todos os chamados abertos, atendidos, que ainda não foram apropriados por técnicos, tempo de atendimento, tempo de chamados em aberto, que não tiveram uma tratativa, usuários conectados, quantidade de chamados abertos por períodos e o ambiente como um todo. É uma ferramenta de peso aliando o custo baixo a uma boa governança da TI.

## REFERÊNCIAS

ANTONIO, Adriano Martins. História da ITIL. Copyright© 2019, PMG Academy19. Artigo publicado em: 19 mai. 2020. Disponível em: [<https://www.pmgacademy.com/historiadaitil/>](https://www.pmgacademy.com/historia-da-itil/). Acesso em: 05 abr. 2020.

BRITO, Wesley. O que é GLPI. Blog de Wesley Brito. Post publicado em: 23 ian. 2017. Disponível em: <https://brimat.eti.br/2017/01/23/o-que-e-o-qlpi/>. Acesso em: 14 Jun. 2020.

COMPUTER HOPE. History VirtualBox. Copyright© 2020 Computer Hope. Artigo publicado em: 09 mar. 2019. Disponível em: <https://www.computerhope.com/jargon/v/virtualbox.htm>. Acesso em: 16 ago. 2020.

CORREA, Rafael Murilo. Gerenciamento de incidentes: O que é e como fazer. Euax Consulting, artigo publicado em: 23 nov. 2018. Disponível em: [<https://www.euax.com.br/2018/11/gerenciamentodeincidentes/>](https://www.euax.com.br/2018/11/gerenciamento-de-incidentes/). Acesso em: 14 Jun. 2020.

GARBEE, Bdale. Uma breve história do Debian. Copyright© 1999-2020 Debian Documentation Team. Documento publicado em: 18 abr. 2020. Disponível em: <https://www.debian.org/doc/manuals/project-history/project-history.pt.pdf>. Acesso em: 16 Ago. 2020.

PALMA, Fernando. O Ciclo de vida do serviço de TI da ITIL. Portal GSTI, artigo publicado em: 27 out. 2016. Disponível em: <https://www.portalgsti.com.br/2016/10/o-ciclo-de-vida-do-servico-de-ti-da-itil.html>. Acesso em: 15 abr. 2020.

SILVA, Marcelo Gaspar Rodrigues; GOMEZ, Thierry Albert Mendes Pedroso; MIRANDA, Zailton Cardoso de. T.I. mudar e inovar Resolvendo conflitos com ITIL®v3 Aplicado a um estudo de caso. Brasília, DF: Ed. Senac Distrito Federal, 2010. 327 p. ISBN: 9788598694702.